### 中華電信通用憑證管理中心(PublicCA)

Windows IIS 系列 SSL 憑證請求檔製作與安裝手冊附錄 聲明:本說明文件之智慧財產權為中華電信股份有限公司(以下簡稱本公司)所 有,本公司保留所有權利。本說明文件所敘述的程序係將本公司安裝相關軟體的 經驗分享供申請 SSL 伺服軟體憑證用戶參考,若因參考本說明文件所敘述的程 序而引起的任何損害,本公司不負任何損害賠償責任。

### 目錄

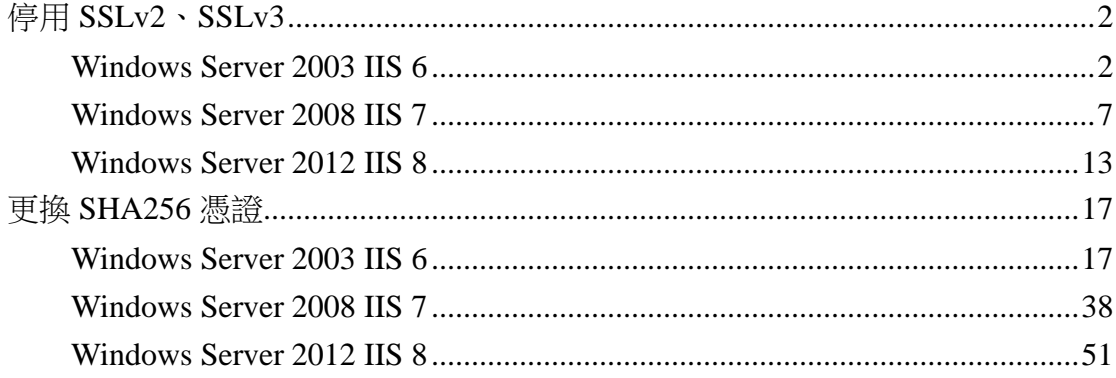

## 停用 **SSLv2**、**SSLv3**

*Windows Server 2003 IIS 6*

<span id="page-1-1"></span><span id="page-1-0"></span>一、開啟登錄檔編輯程式,依照以下路徑找到 SSL2.0。

HKey\_Local\_Machine\System\CurrentControlSet\Control\SecurityProvi ders\SCHANNEL\Protocols\SSL 2.0

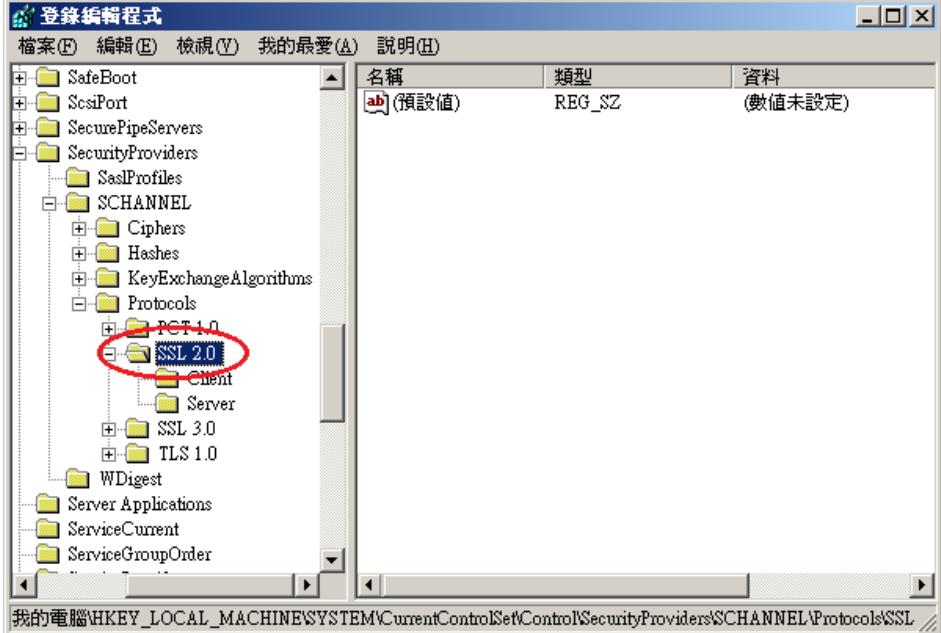

 $-$ 、找到 SSL  $2.0$   $\overline{F}$ ,  $\overline{S}$  Server」的機碼,並點選之。

若無「Server」的機碼,請在 SSL2.0 資料夾上按右鍵→新增→機碼,然後 輸入「Server」。

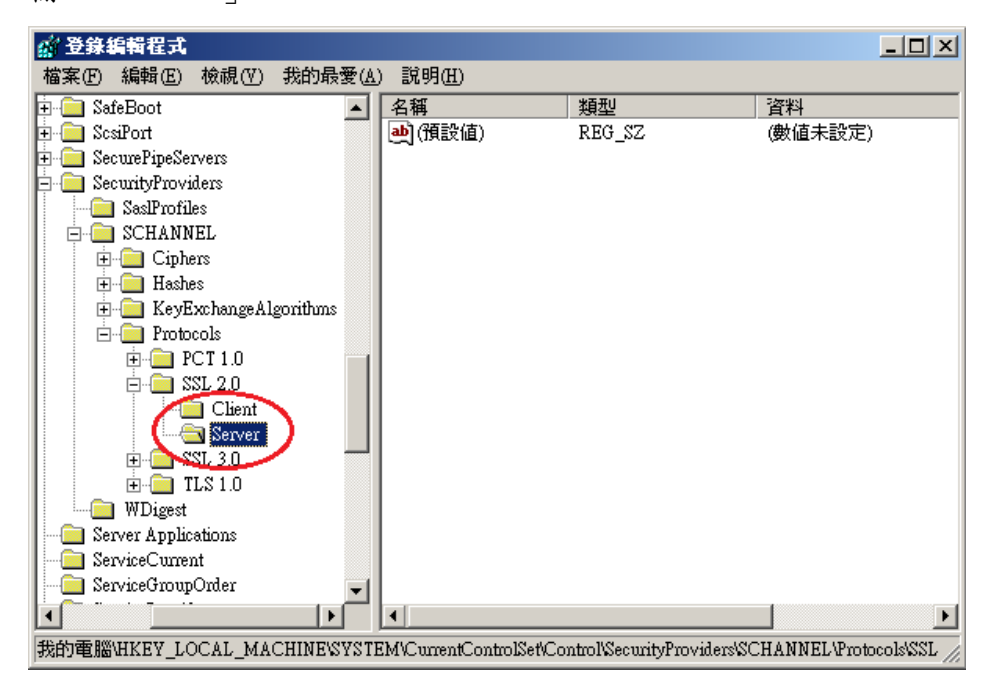

三、接著在右邊的畫面下按右鍵→新增→DWORD 值,然後輸入「Enabled」,並確 認資料欄位值為「0x000000000(0)」,若不是,請手動將值改為0。

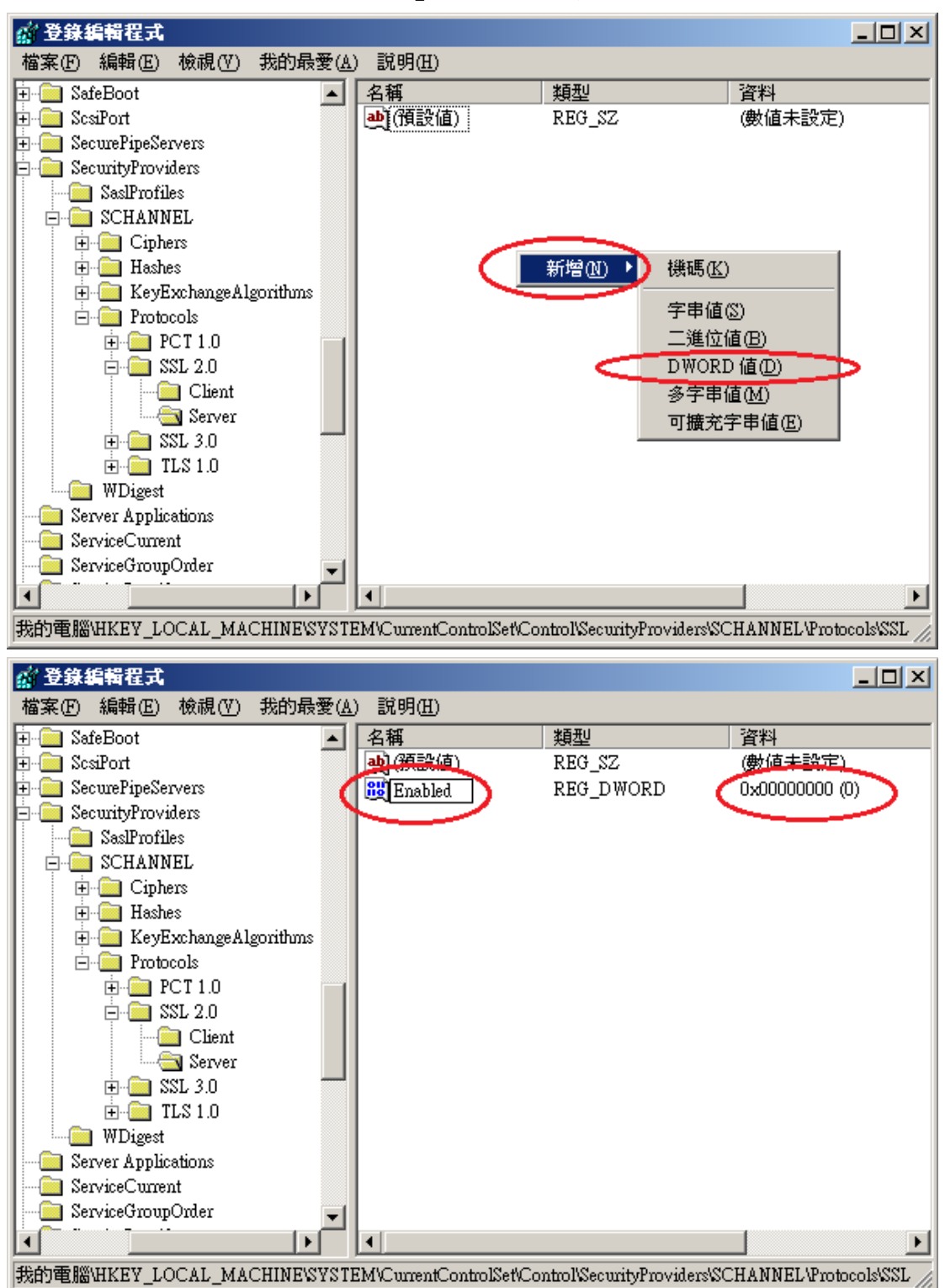

四、依照以下路徑找到 SSL3.0。

HKey\_Local\_Machine\System\CurrentControlSet\Control\SecurityProvi ders\SCHANNEL\Protocols\SSL 3.0

| ◎ 登錄編輯程式                                                                                          |        |        | $\Box$ D $\Box$ |
|---------------------------------------------------------------------------------------------------|--------|--------|-----------------|
| 編輯(E)<br>我的最愛(A)<br>檢視①)<br>檔案①                                                                   | 説明(H)  |        |                 |
| Protocols<br>⊟                                                                                    | 名稱     | 類型     | 資料              |
| $\blacksquare$ PCT 1.0<br>曱                                                                       | 画(預設値) | REG_SZ | (數値未設定)         |
| SSL <sub>2.0</sub><br>白                                                                           |        |        |                 |
| Client                                                                                            |        |        |                 |
| 1 Server<br>$SSL_30$                                                                              |        |        |                 |
| Guent                                                                                             |        |        |                 |
| Server                                                                                            |        |        |                 |
| TLS 1.0<br>中                                                                                      |        |        |                 |
| WDigest                                                                                           |        |        |                 |
| Server Applications                                                                               |        |        |                 |
| ServiceCurrent                                                                                    |        |        |                 |
| ServiceGroupOrder                                                                                 |        |        |                 |
| ServiceProvider<br>$\overline{\mathbf{H}}$                                                        |        |        |                 |
| Session Manager<br>∓                                                                              |        |        |                 |
| Setup<br>StillImage                                                                               |        |        |                 |
| 田<br>SystemResources<br>曱                                                                         |        |        |                 |
| Terminal Server<br>Ŧ                                                                              |        |        |                 |
| TimeZoneInformation                                                                               |        |        |                 |
|                                                                                                   |        |        |                 |
| 我的電腦\HKEY_LOCAL_MACHINE\SYSTEM\CurrentControlSet\Control\SecurityProviders\SCHANNEL\Protocols\SSL |        |        |                 |

五、找到 SSL 3.0 下,「Server」的機碼,並點選之。

若無「Server」的機碼,請在 SSL3.0 資料夾上按右鍵→新增→機碼,然後 輸入「Server」。

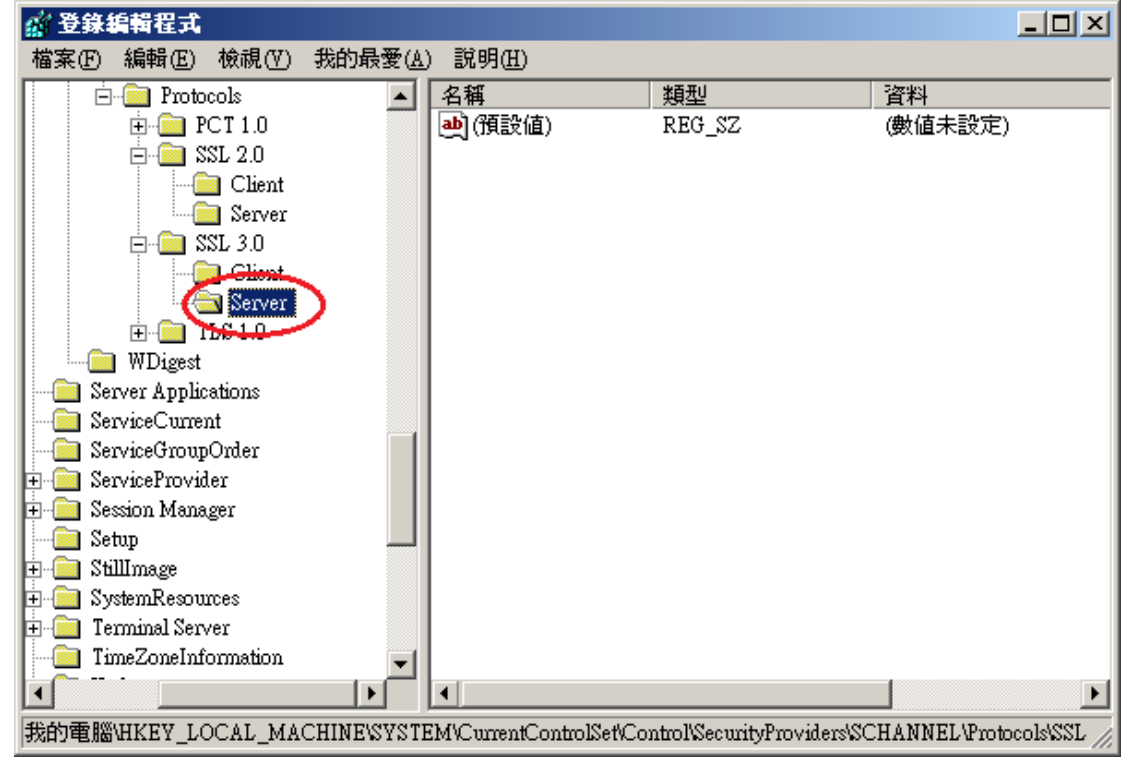

六、接著在右邊的畫面下按右鍵→新增→DWORD 值,然後輸入「Enabled」,並確 認資料欄位值為「0x000000000(0)」,若不是,請手動將值改為0。

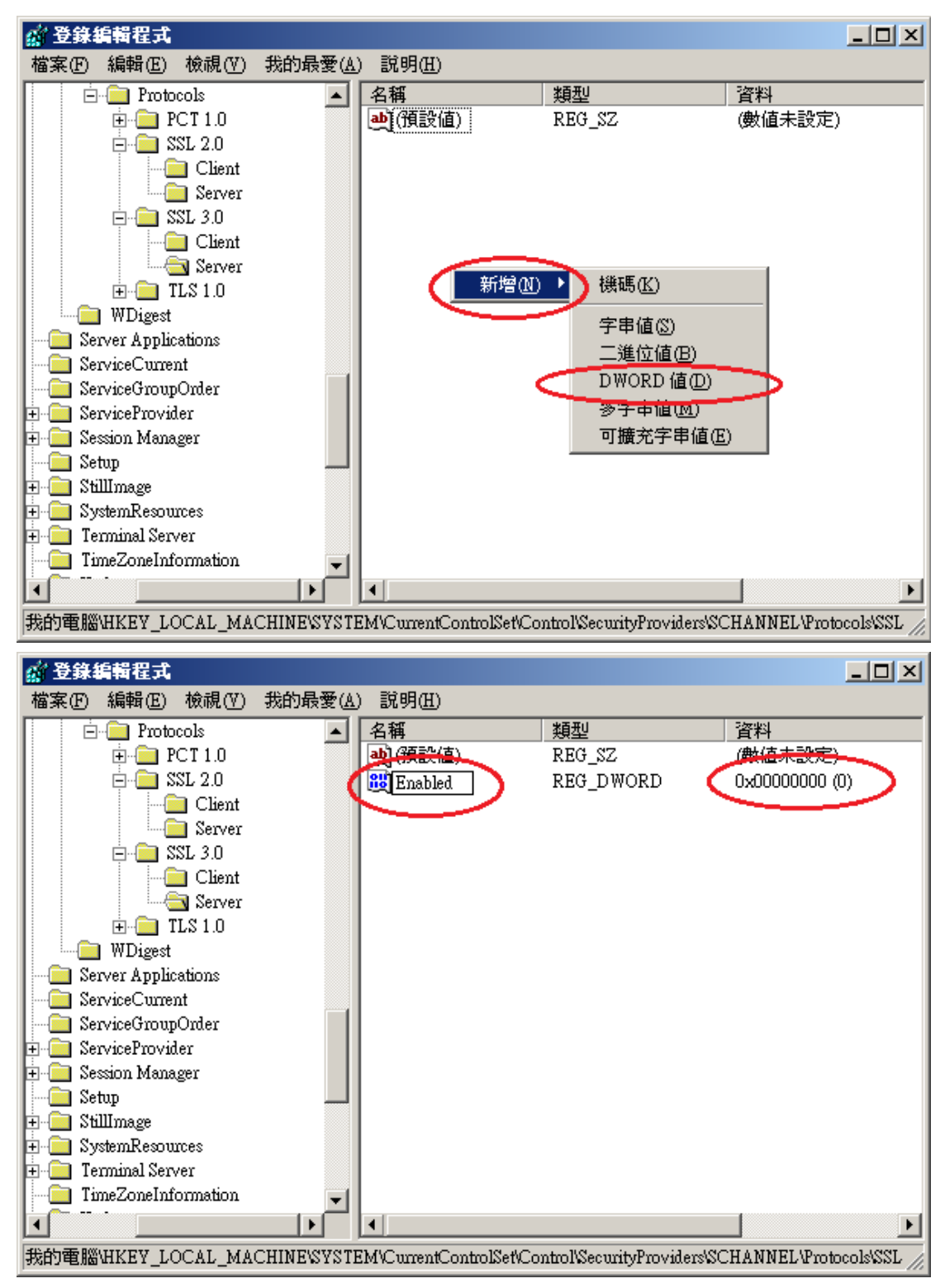

七、重新啟動電腦。啟動完成後,可以使用測試工具(註1、註2)進行檢測, 看 SSL 2.0、SSL3.0 是否已停用。

註 1:例如行政院國家資通安全會報技服中心網頁 <http://www.icst.org.tw/NewInfoDetail.aspx?seq=1436&lang=zh> 有介紹 兩種檢測伺服器端 SSL 協定的工具:(1) TestSSLServer

(<http://www.bolet.org/TestSSLServer/>)與(2) QUALYS SSL LABS SSL Server Test 檢測工具[\(https://www.ssllabs.com/ssltest/index.html,](https://www.ssllabs.com/ssltest/index.html) 也是 CA/Browser Forum 網站建議的檢測工具)可偵測伺服器所使用之加密協 定,因 2014年10月中國際公告了 SSLv3 加密協定存在中間人攻擊弱點, 弱點編號 CVE-2014-3566 (POODLE),故建議不要使用 SSL V3 協定,請改用 TLS 最新協定。

註 2:

- (1)若是用戶端各平台之瀏覽器要停止使用 SSL V3 協定可參考 <https://zmap.io/sslv3/browsers.html> 之英文說明
- (2)請超連結至 <https://dev.ssllabs.com/ssltest/viewMyClient.html> 可檢測您用戶端 之瀏覽器是否已經停用 SSL V3。
- (3)若是 I.E.瀏覽器可於工具列-> 網際網路選項->進階->安全性取消勾選 使用 SSL V3 與使用 SSL V2,或參考下圖設定(取材自行政院國家資通 安全會報技服中心網頁

<http://www.icst.org.tw/NewInfoDetail.aspx?seq=1436&lang=zh>)

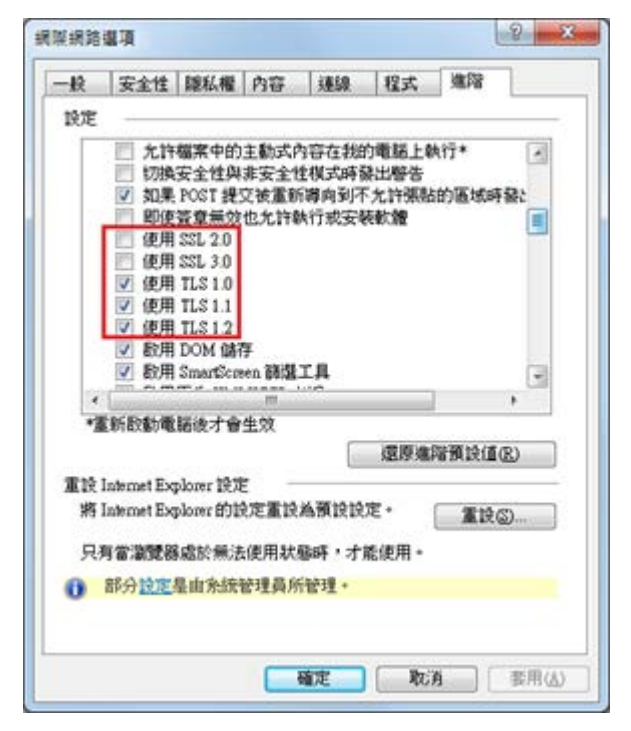

<span id="page-6-0"></span>一、開啟登錄檔編輯程式,依照以下路徑找到 SSL2.0。

**HKey\_Local\_Machine\System\CurrentControlSet\Control\SecurityProvider s\SCHANNEL\Protocols\SSL 2.0**

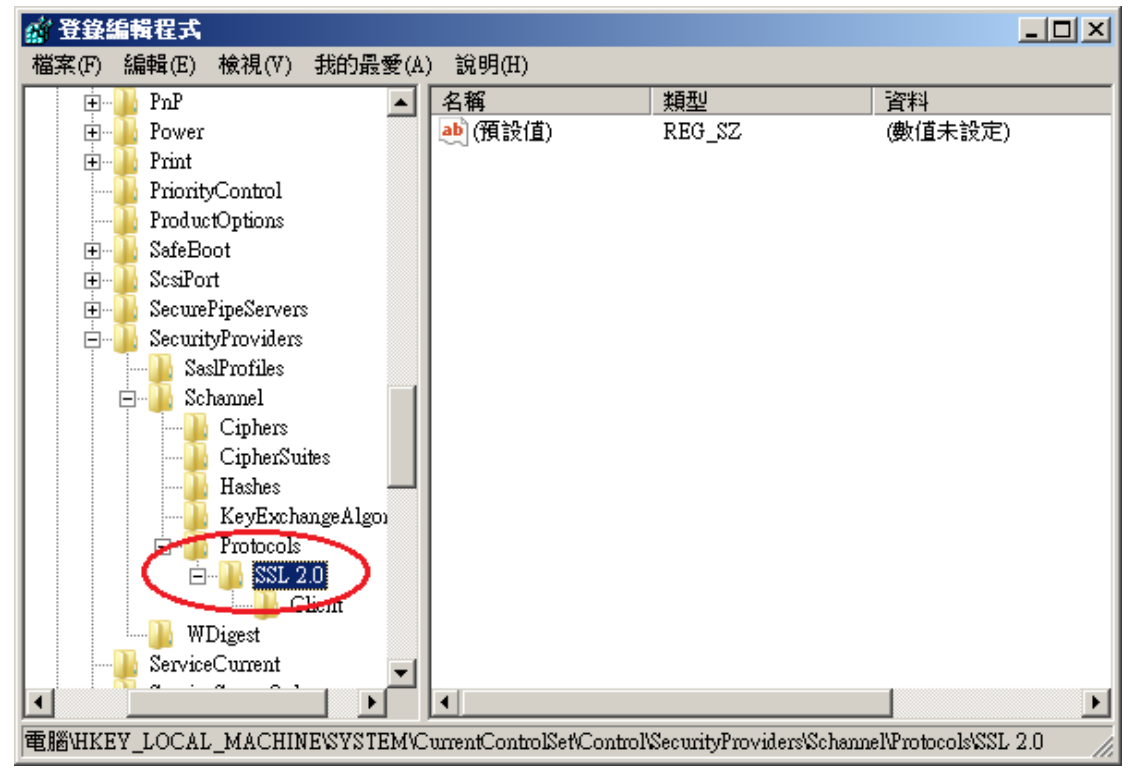

二、在 SSL2.0 資料夾上按右鍵→新增→機碼,然後輸入「Server」。

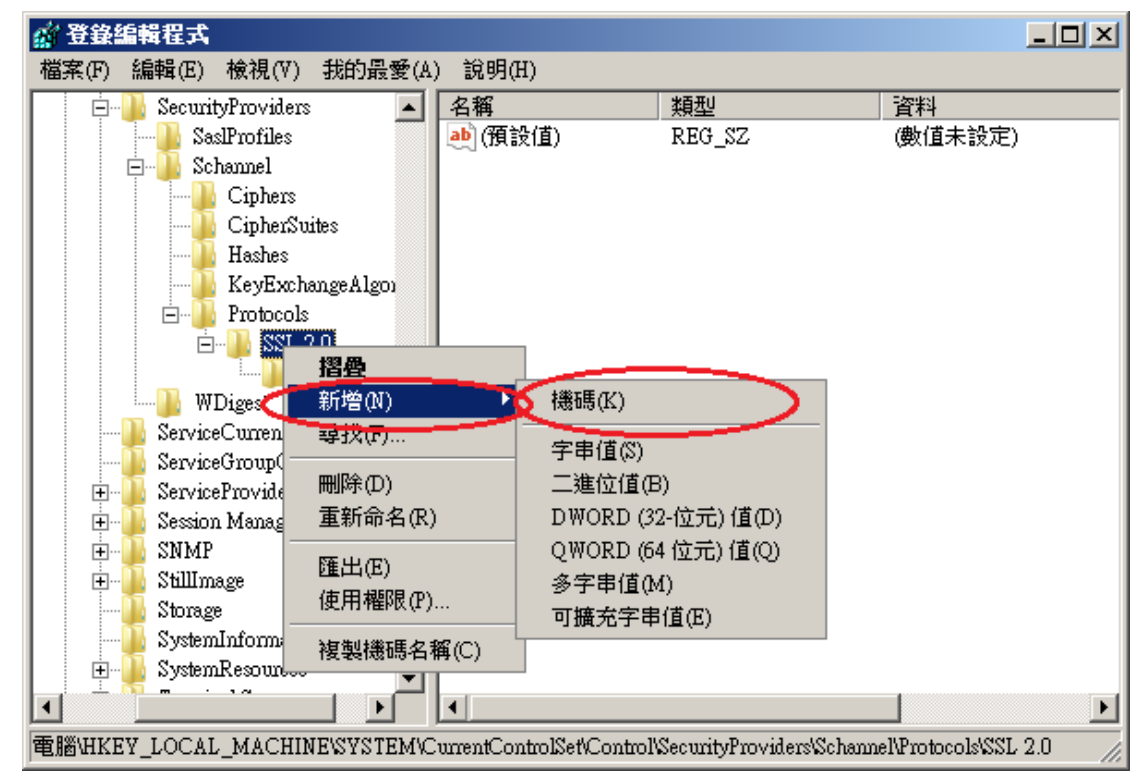

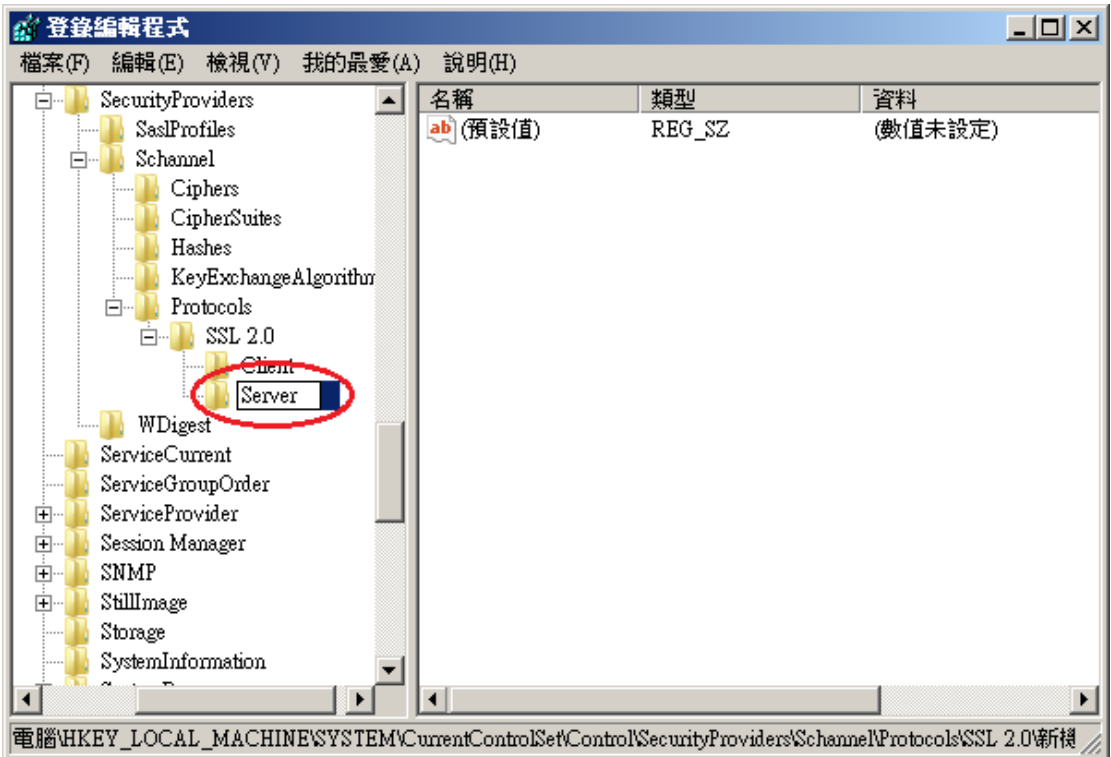

三、接著在剛剛建立 Server 的資料夾下按右鍵→新增→DWORD(32-位元)值,然 後輸入「Enabled」,並確認資料欄位值為「0x000000000(0)」,若不是,請 手動將值改為 0。

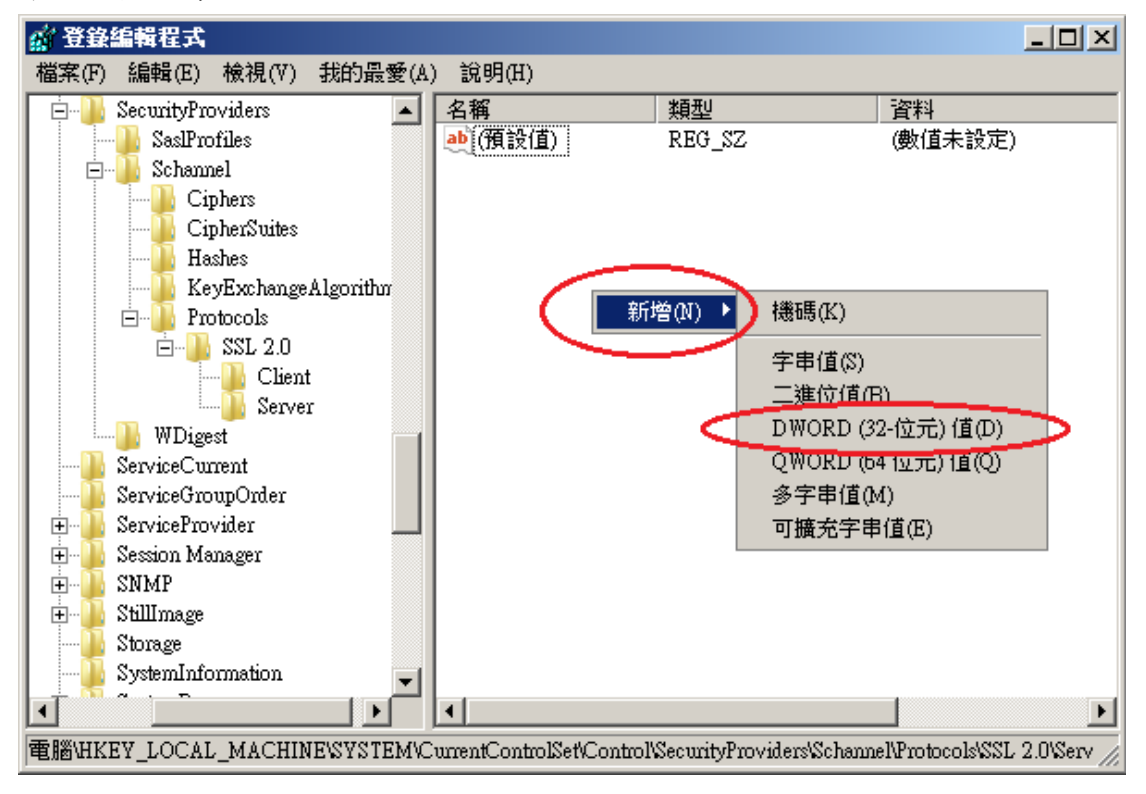

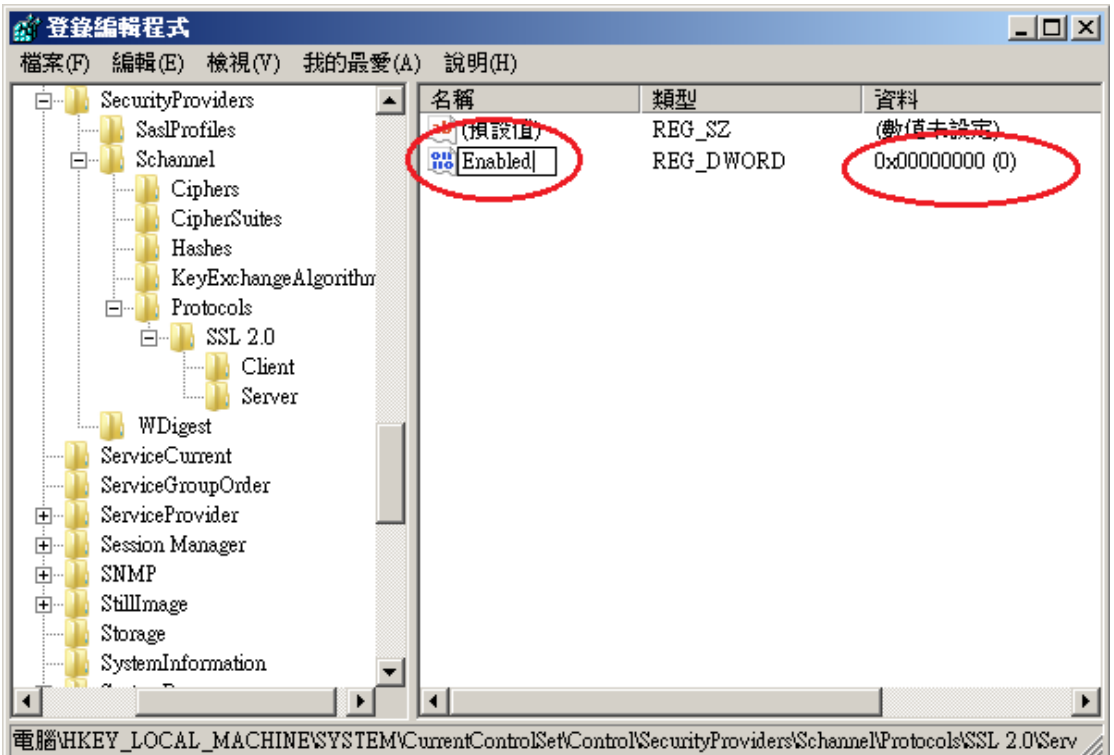

四、依照以下路徑找到 SSL3.0

#### **HKey\_Local\_Machine\System\CurrentControlSet\Control\SecurityProvider s\SCHANNEL\Protocols\SSL 3.0**

若無 SSL3.0, 請找到以下路徑, 自行新增 SSL3.0 機碼。

# **HKey\_Local\_Machine\System\CurrentControlSet\Control\SecurityProvider**

# **s\SCHANNEL\Protocols\**

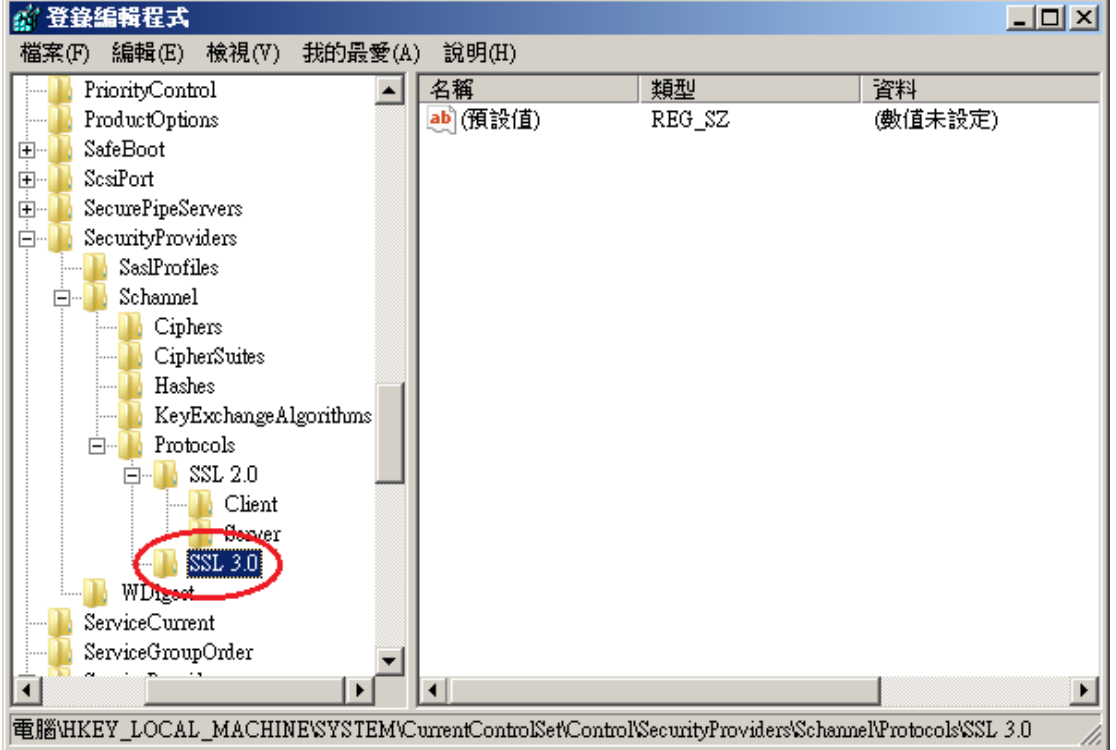

五、在 SSL3.0 資料夾上按右鍵→新增→機碼,然後輸入「Server」。

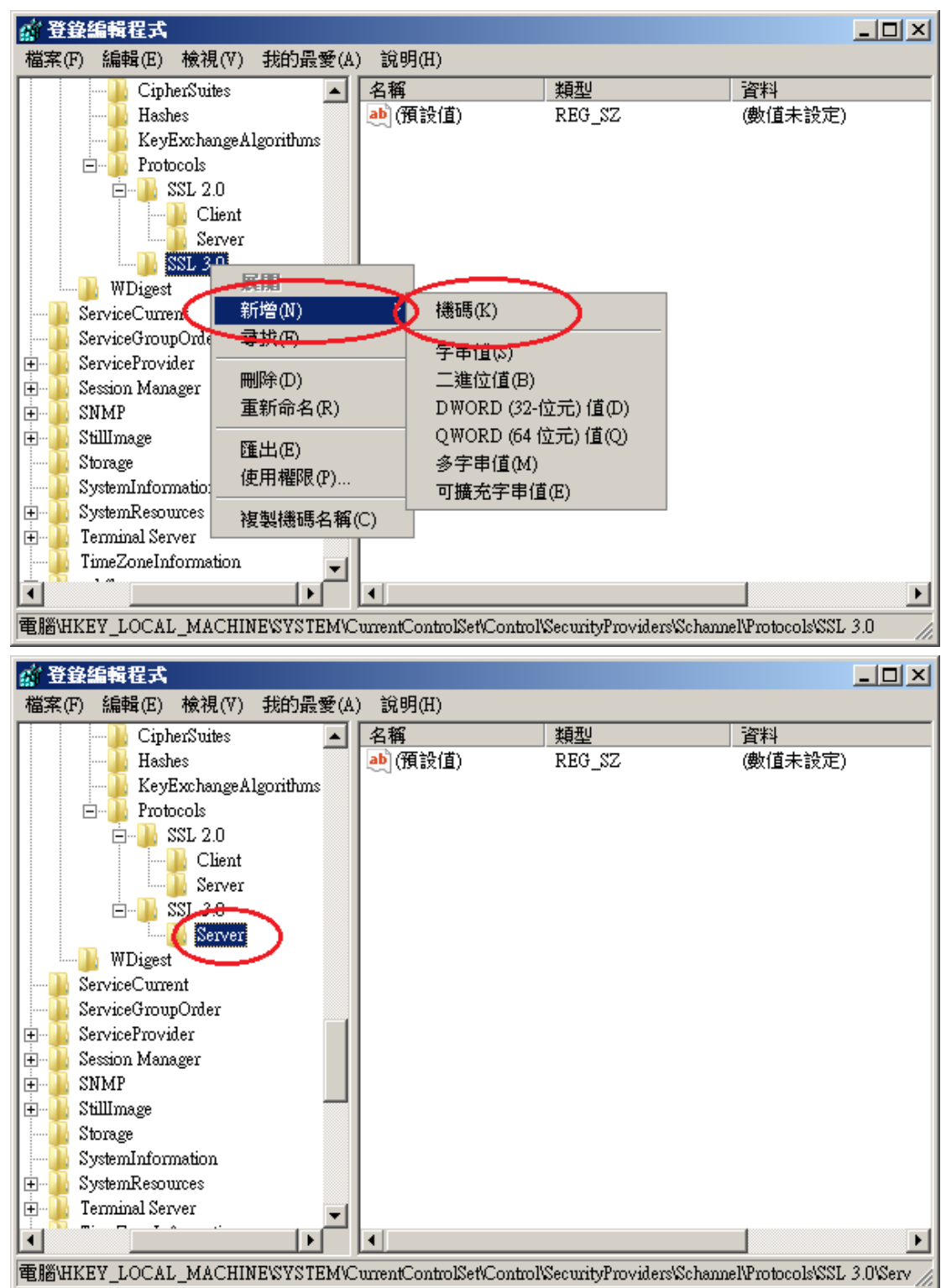

六、接著在剛剛建立 Server 的資料夾下按右鍵→新增→DWORD(32-位元)值,然 後輸入「Enabled」,並確認資料欄位值為「0x000000000(0)」,若不是, 請手動將值改為 0。

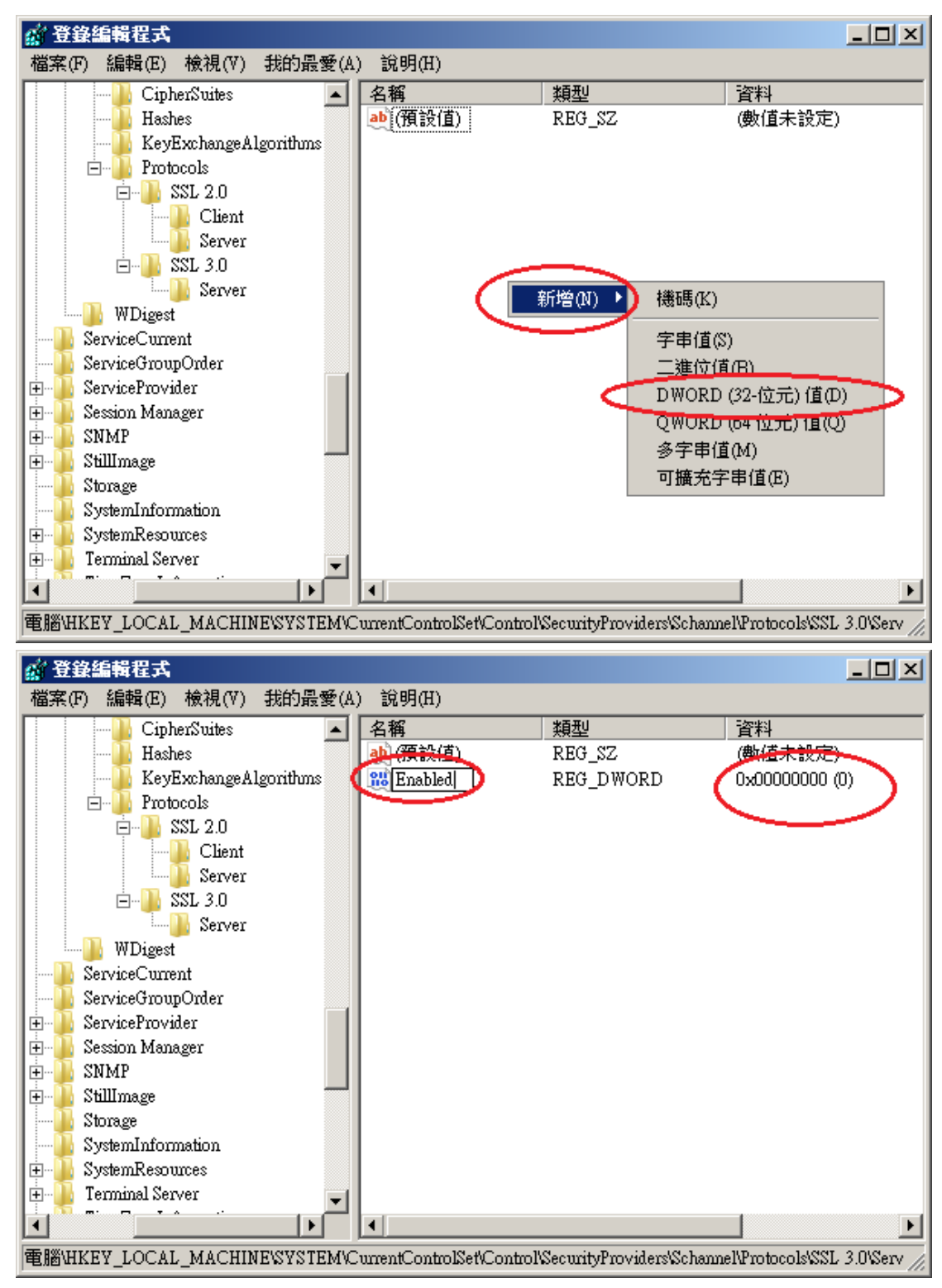

七、重新啟動電腦。啟動完成後,使用可以測試工具(註1、註2)進行檢測, 看 SSL 2.0、SSL3.0 是否已停用。

註 1:例如行政院國家資通安全會報技服中心網頁 <http://www.icst.org.tw/NewInfoDetail.aspx?seq=1436&lang=zh> 有介紹兩種檢 測伺服器端 SSL 協定的工具:(1) TestSSLServer

(<http://www.bolet.org/TestSSLServer/>) (2) QUALYS SSL LABS SSL Server Test 檢測工具(<https://www.ssllabs.com/ssltest/index.html>, 也是 CA/Browser Forum 網站建議的檢測工具)可偵測伺服器所使用之加密協定,因 2014 年 10 月中國際公告了 SSLv3 加密協定存在中間人攻擊弱點,弱點編號 CVE-2014-3566 (POODLE), 故建議不要使用 SSL V3 協定, 請改用 TLS 最新 協定。

註 2:

- (1) 若是用戶端各平台之瀏覽器要停止使用 SSL V3 協定可參考 <https://zmap.io/sslv3/browsers.html> 之英文說明
- (2) 請超連結至 <https://dev.ssllabs.com/ssltest/viewMyClient.html> 可檢測您用戶端 之瀏覽器是否已經停用 SSL V3。
- (3) 若是 I.E.瀏覽器可於工具列-> 網際網路選項->進階->安全性取消勾 選使用 SSL V3 與使用 SSL V2,或參考下圖設定(取材自行政院國家資 通安全會報技服中心網頁

<http://www.icst.org.tw/NewInfoDetail.aspx?seq=1436&lang=zh>)

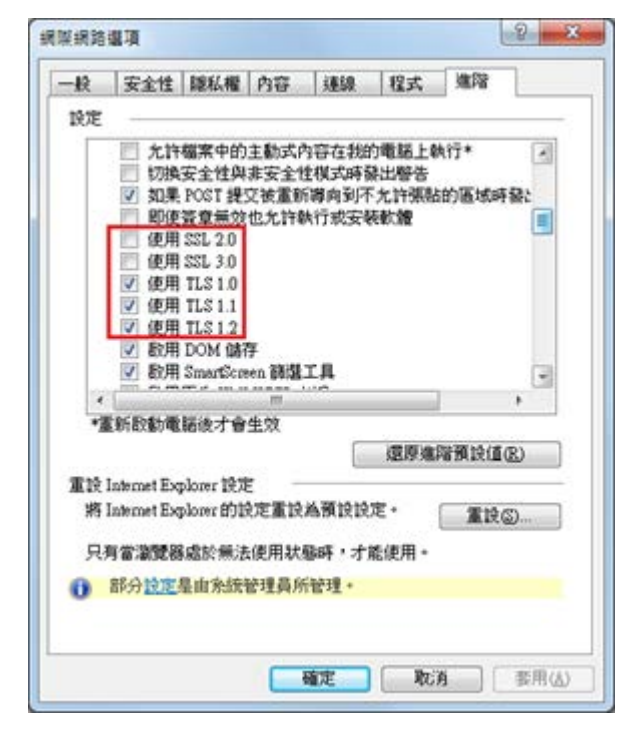

- <span id="page-12-0"></span>一、經測試,IIS8 SSL2.0 預設是關閉的,若您的 SSL2.0 是開啟的,您可以依 照以下關閉 SSL 3.0 的作法來關閉 SSL2.0。
- 二、開啟登錄檔編輯程式,依照以下路徑找到 Protocols。

**HKey\_Local\_Machine\System\CurrentControlSet\Control\SecurityProvider s\SCHANNEL\Protocols\**

在 Protocols 的機碼上,按下右鍵→新增→機碼,然後輸入「SSL 3.0」。

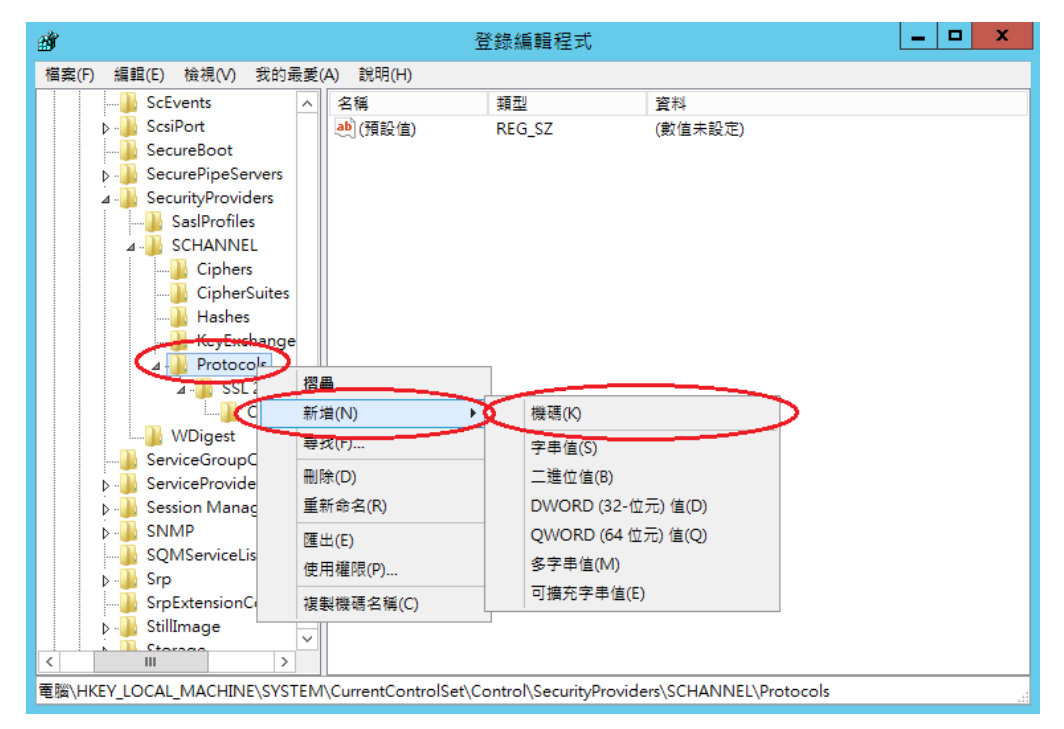

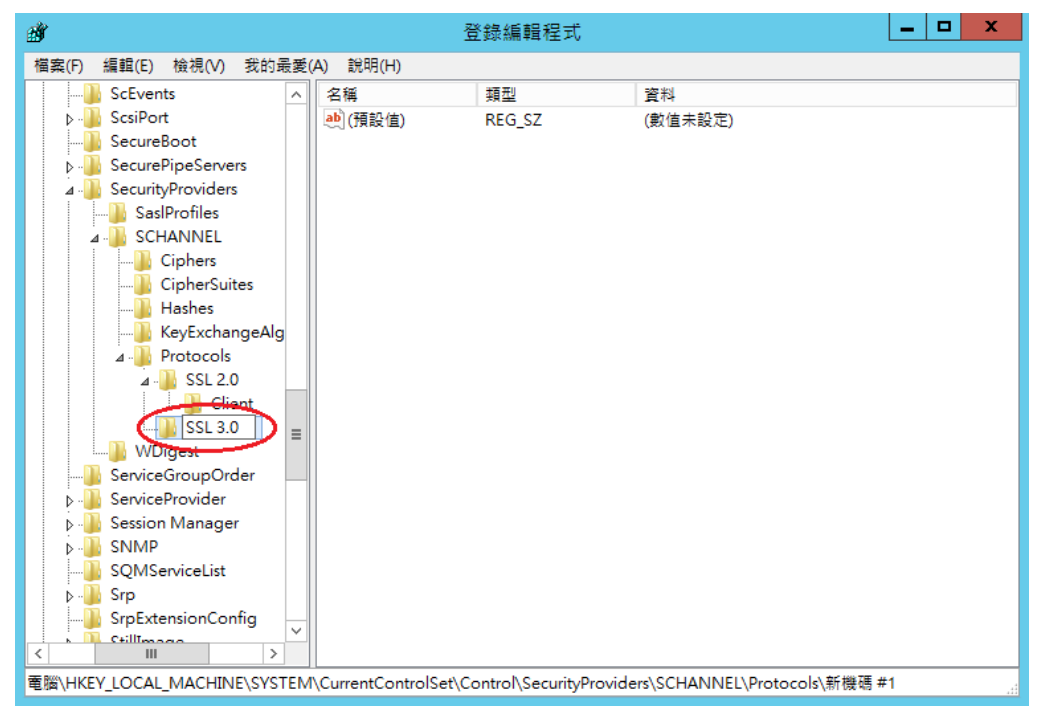

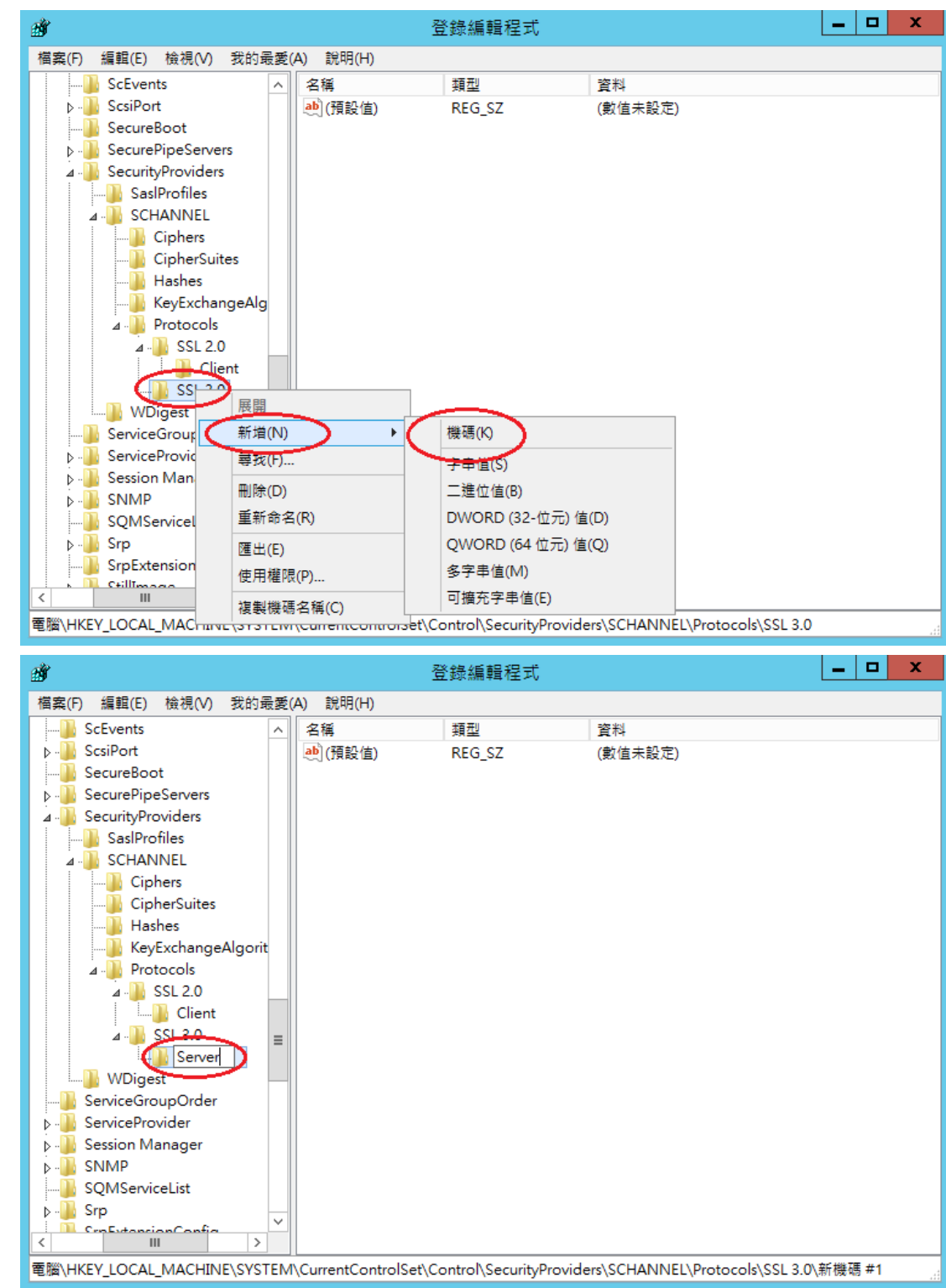

三、在 SSL3.0 資料夾上按右鍵→新增→機碼,然後輸入「Server」。

四、接著在剛剛建立 Server 的資料夾下按右鍵→新增→DWORD(32-位元)值,然 後輸入「Enabled」,並確認資料欄位值為「0x000000000(0)」,若不是, 請手動將值改為 0。

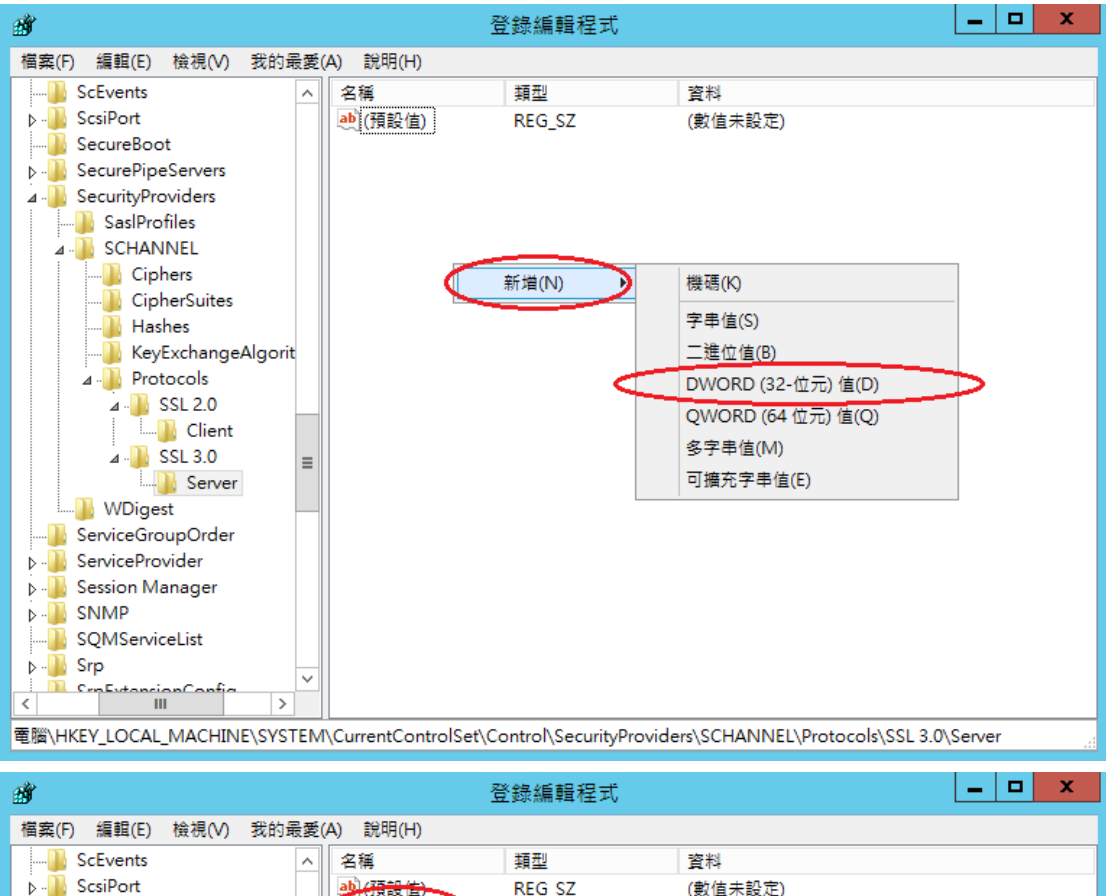

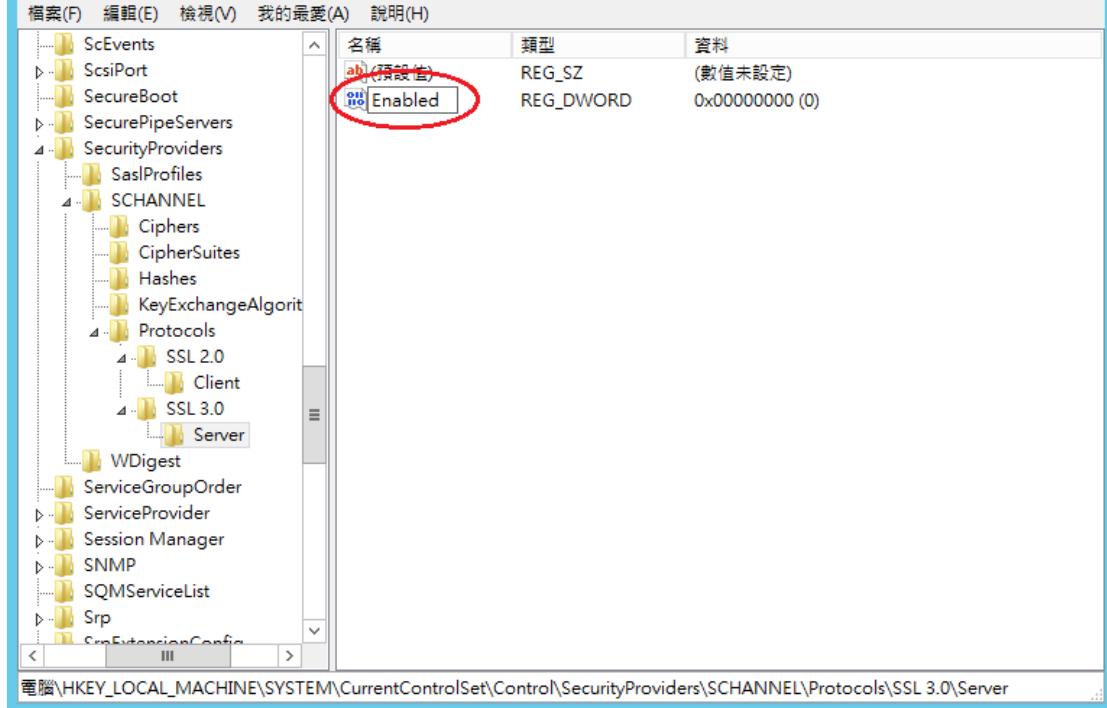

五、重新啟動電腦。啟動完成後,使用可以測試工具(註1、註2)進行檢測, 看 SSL 2.0、SSL3.0 是否已停用。

註 1:例如行政院國家資通安全會報技服中心網頁 <http://www.icst.org.tw/NewInfoDetail.aspx?seq=1436&lang=zh> 有介紹兩種檢 測伺服器端 SSL 協定的工具:(1) TestSSLServer

(<http://www.bolet.org/TestSSLServer/>) (2) QUALYS SSL LABS SSL Server Test 檢測工具(<https://www.ssllabs.com/ssltest/index.html>, 也是 CA/Browser Forum 網站建議的檢測工具)可偵測伺服器所使用之加密協定,因 2014 年 10 月中國際公告了 SSLv3 加密協定存在中間人攻擊弱點,弱點編號 CVE-2014-3566 (POODLE), 故建議不要使用 SSL V3 協定, 請改用 TLS 最新 協定。

註 2:

- (1) 若是用戶端各平台之瀏覽器要停止使用 SSL V3 協定可參考 <https://zmap.io/sslv3/browsers.html> 之英文說明
- (2) 請超連結至 <https://dev.ssllabs.com/ssltest/viewMyClient.html> 可檢測您用戶端 之瀏覽器是否已經停用 SSL V3。
- (3) 若是 I.E.瀏覽器可於工具列-> 網際網路選項->進階->安全性取消勾 選使用 SSL V3 與使用 SSL V2,或參考下圖設定(取材自行政院國家資 通安全會報技服中心網頁

<http://www.icst.org.tw/NewInfoDetail.aspx?seq=1436&lang=zh>)

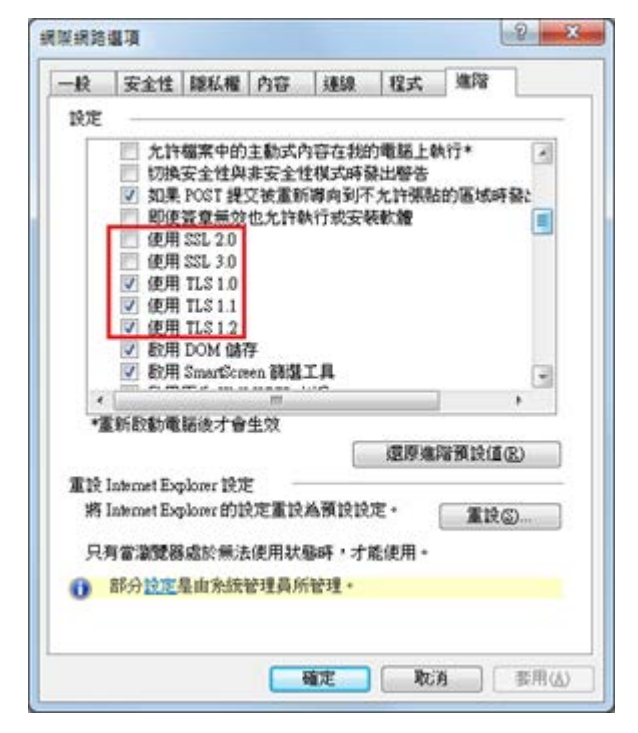

### 更換 **SHA256** 憑證

*Windows Server 2003 IIS 6*

- <span id="page-16-1"></span><span id="page-16-0"></span>一、適用於申請時,有同時取得 SHA1、SHA256 憑證。或是憑證再效期內,經由 審驗人員再次核發 SHA256 憑證者。
- 二、有關國際間漸進淘汰 SHA-1 憑證移轉至 SHA 256 憑證細節,請參閱問與答之 金鑰長度與演算法(https://publicca.hinet.net/SSL-08-06.htm) 。
- 三、需要先備妥 OpenSSL 軟體,或是找尋已安裝 OpenSSL 軟體的主機,後續將 會使用到。

Windows 版 OpenSSL 軟體連結,可以只安裝「light」的版本即可: <https://www.openssl.org/related/binaries.html>

四、由於 Windows Server 2003 預設並不支援 SHA256 憑證,請依照您的需求參 考以下連結,進行更新。

<http://blogs.technet.com/b/pki/archive/2010/09/30/sha2-and-windows.aspx>

五、從 IIS 管理員匯出 SHA1 憑證與私密金鑰。 開啟 IIS 管理員,並對著安裝憑證的站台點選右鍵→內容

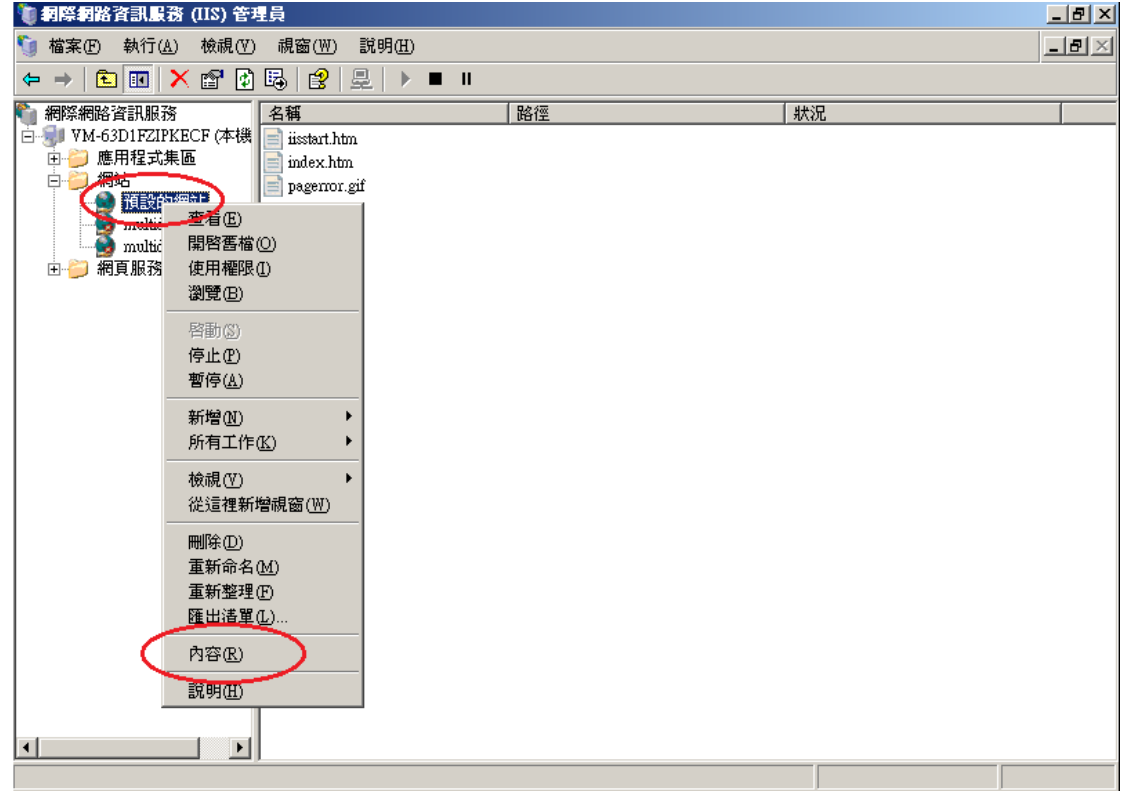

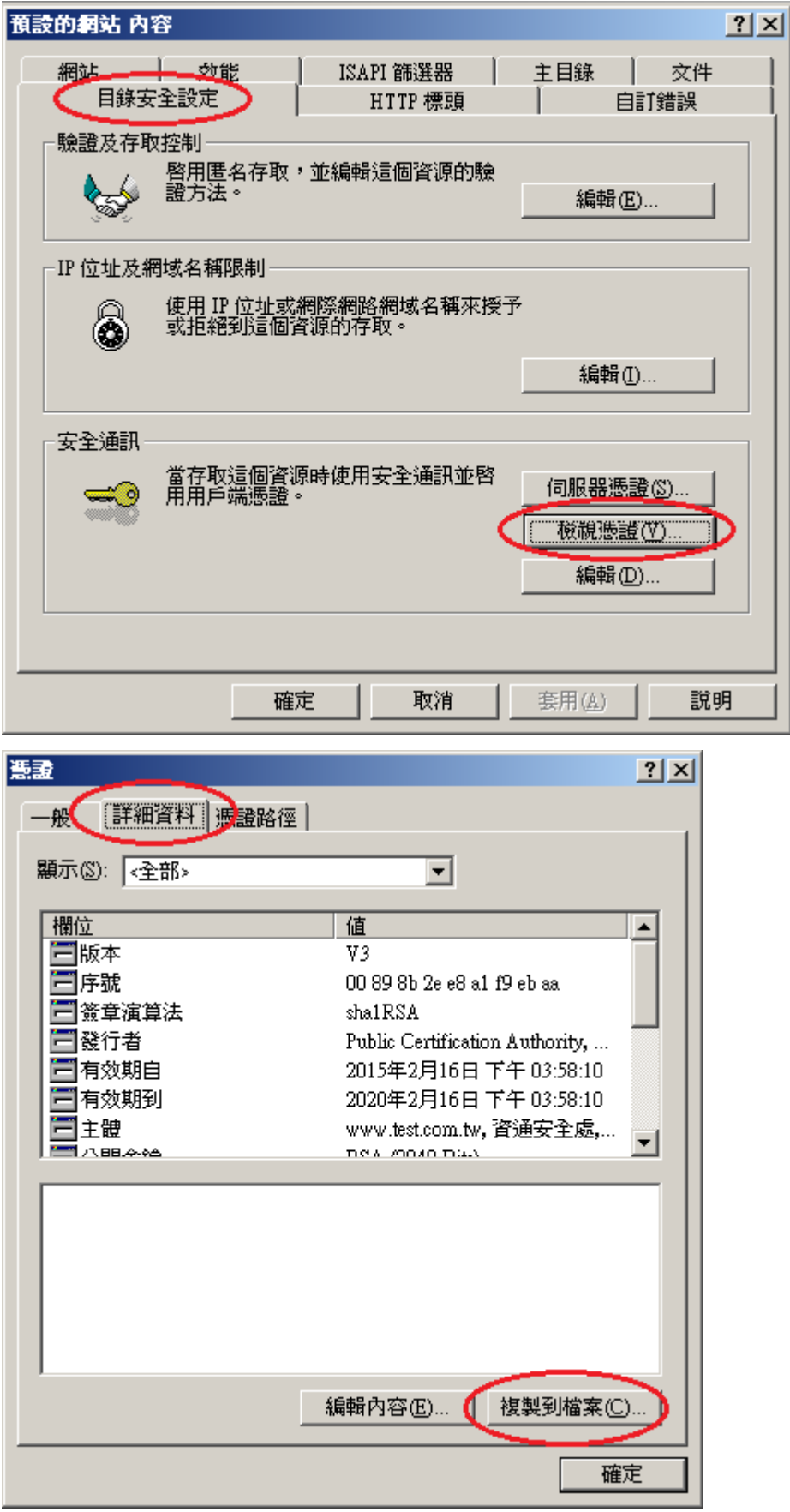

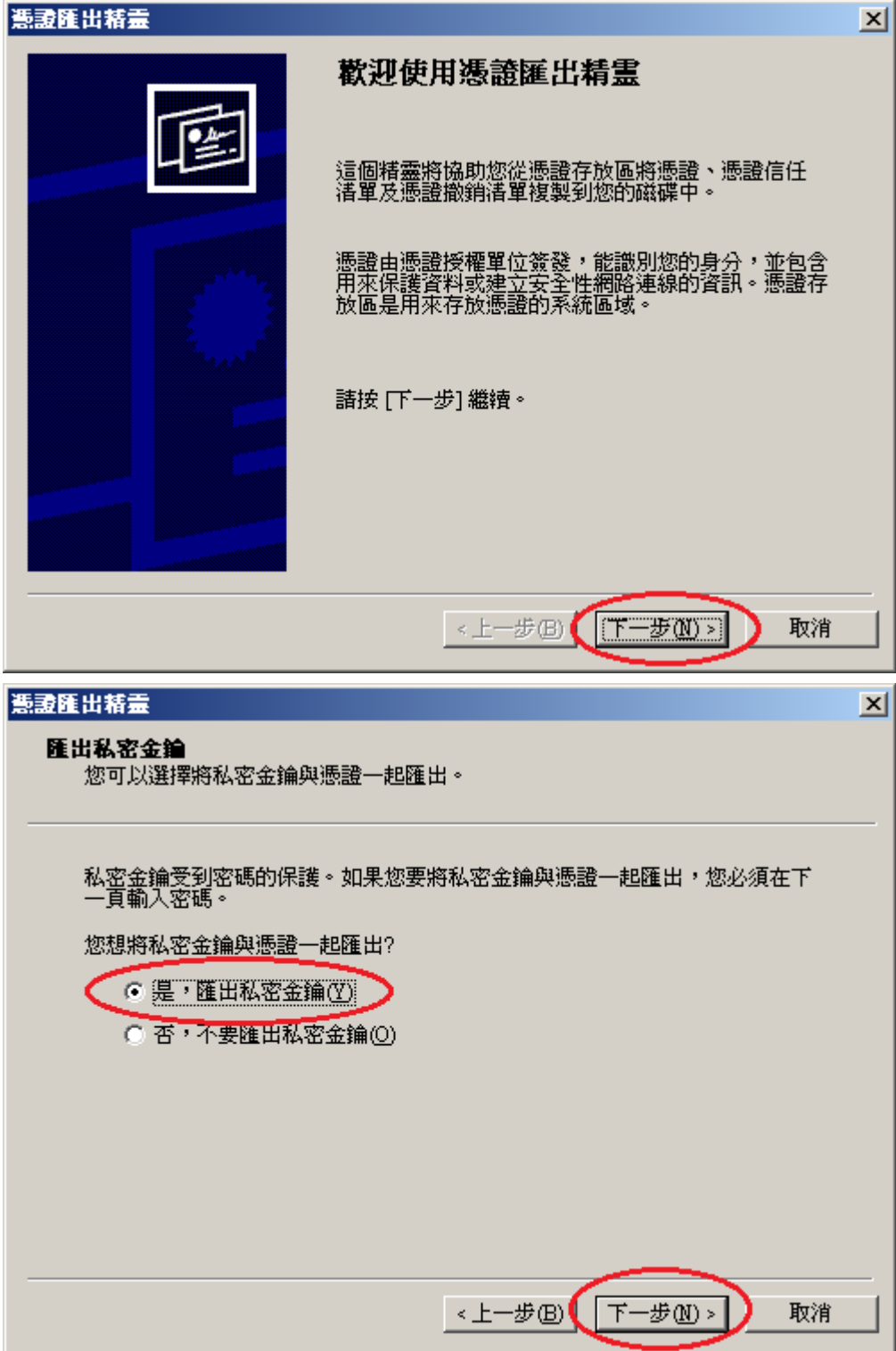

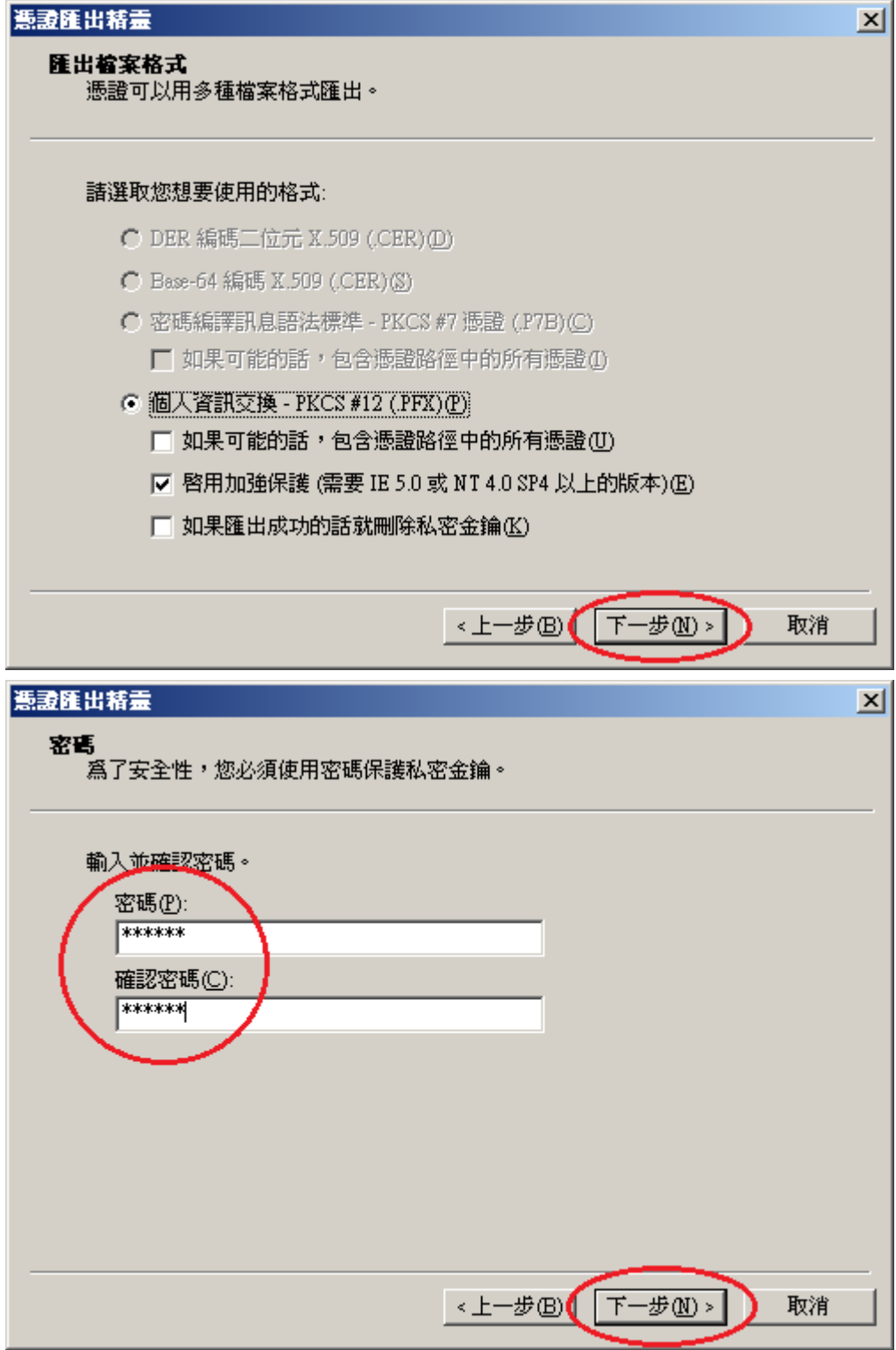

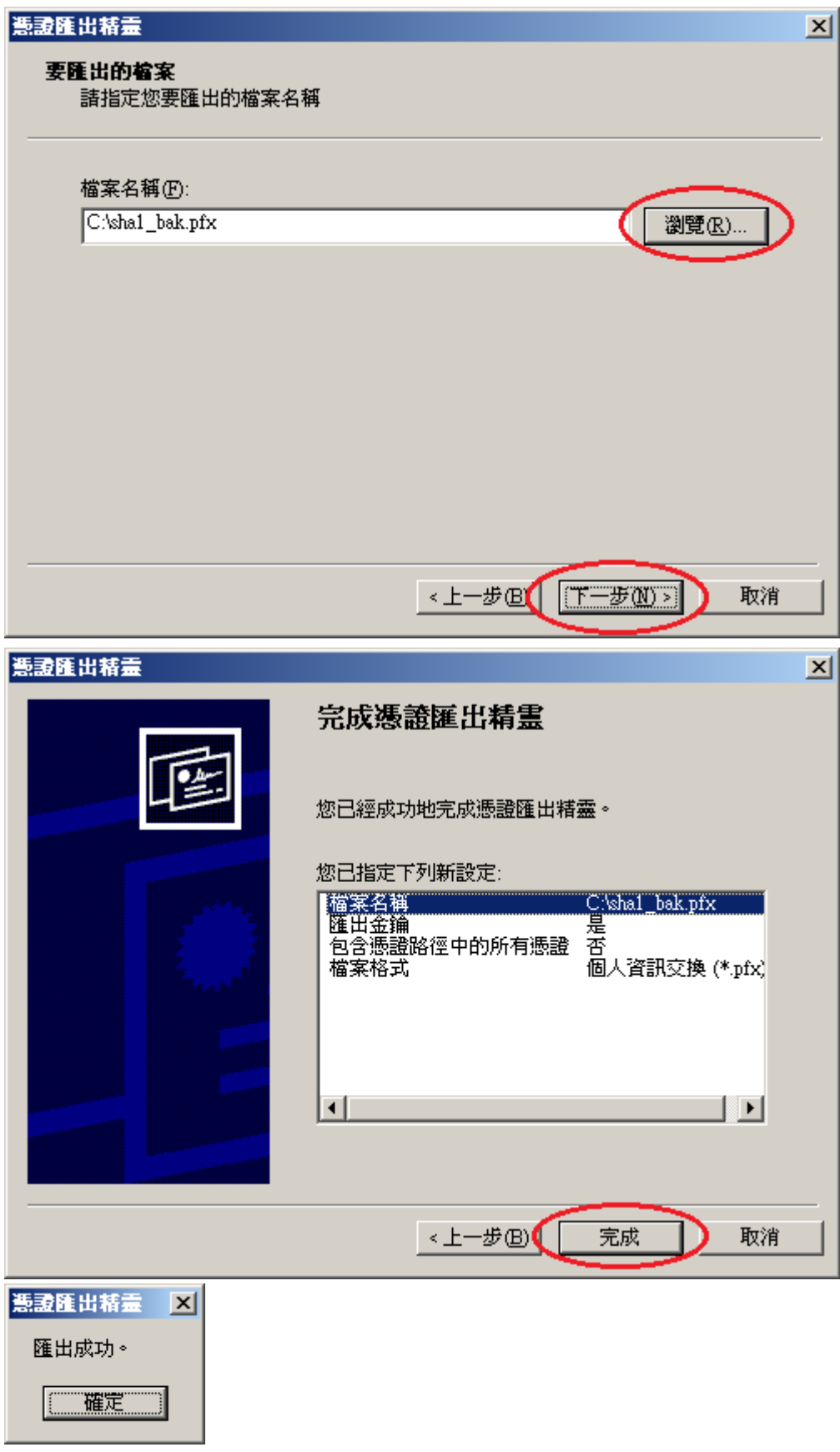

六、開啟「命令提示字元」,進入安裝 OpenSSL 目錄下的 bin 資料夾。

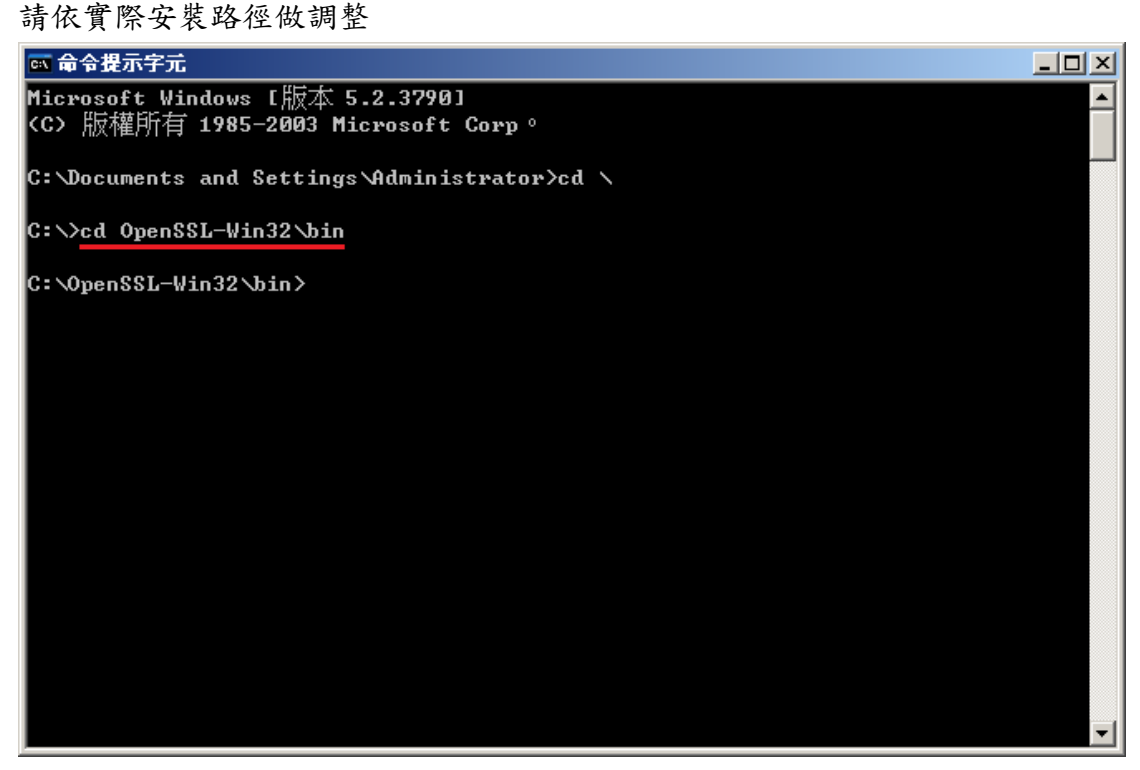

七、由 pfx 檔案分離出私密金鑰。

執行以下指令,並輸入從 IIS 匯出 pfx 時的密碼:

openssl pkcs12 -in  $\langle$ pfx file path> -nocerts -nodes -out  $\langle$ save private key path>

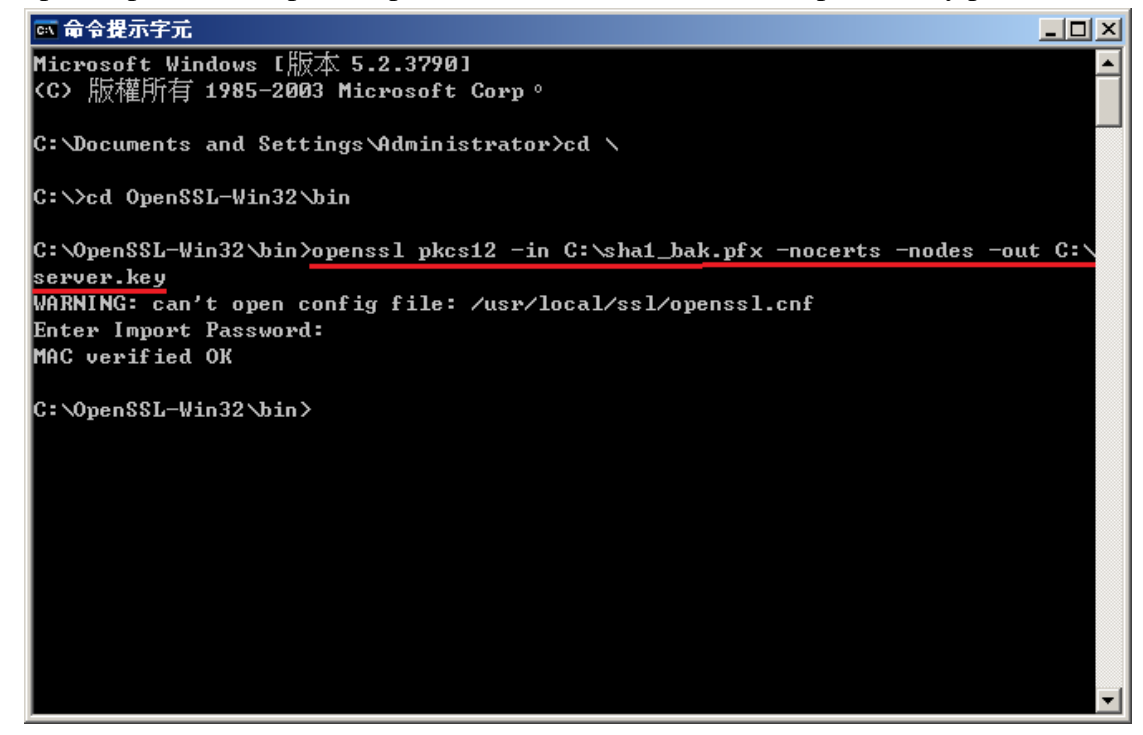

八、將私密金鑰與 SHA256 憑證重新合併成 pfx 檔案 執行以下指令,並輸入兩次 pfx 檔案匯出密碼:

openssl pkcs12 -export -nodes -in <sha256 certificate path> -inkey <private key path> -out <save pfx path>

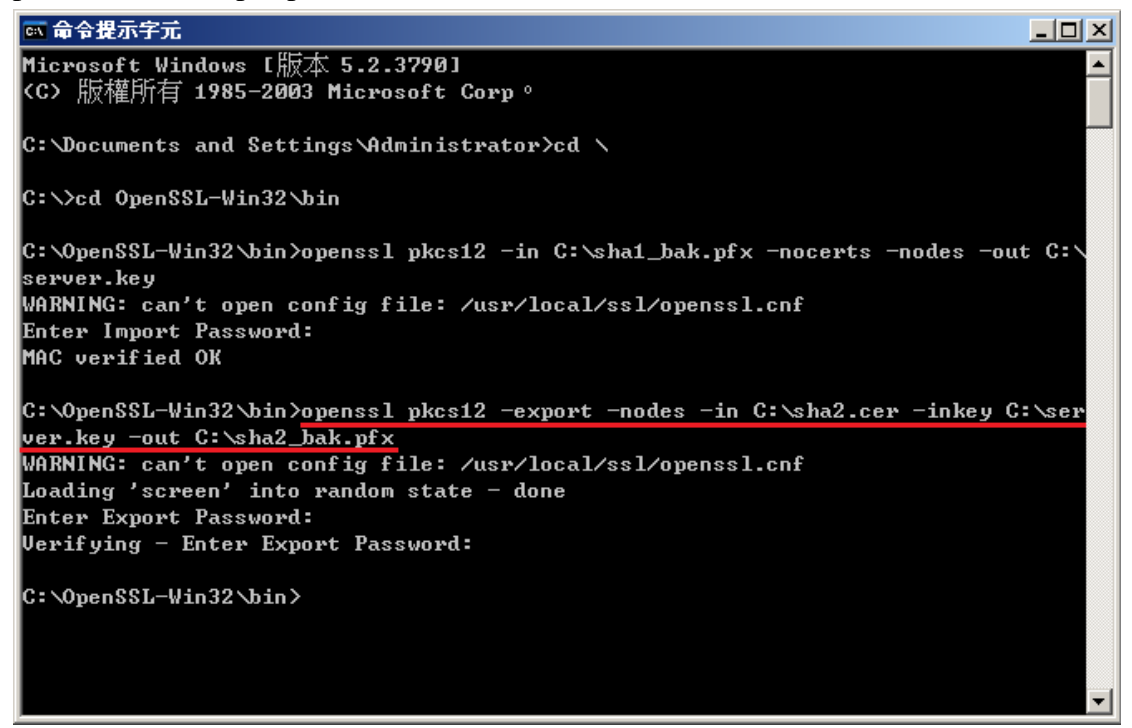

九、移除 SHA1 憑證,並匯入 SHA256 憑證。

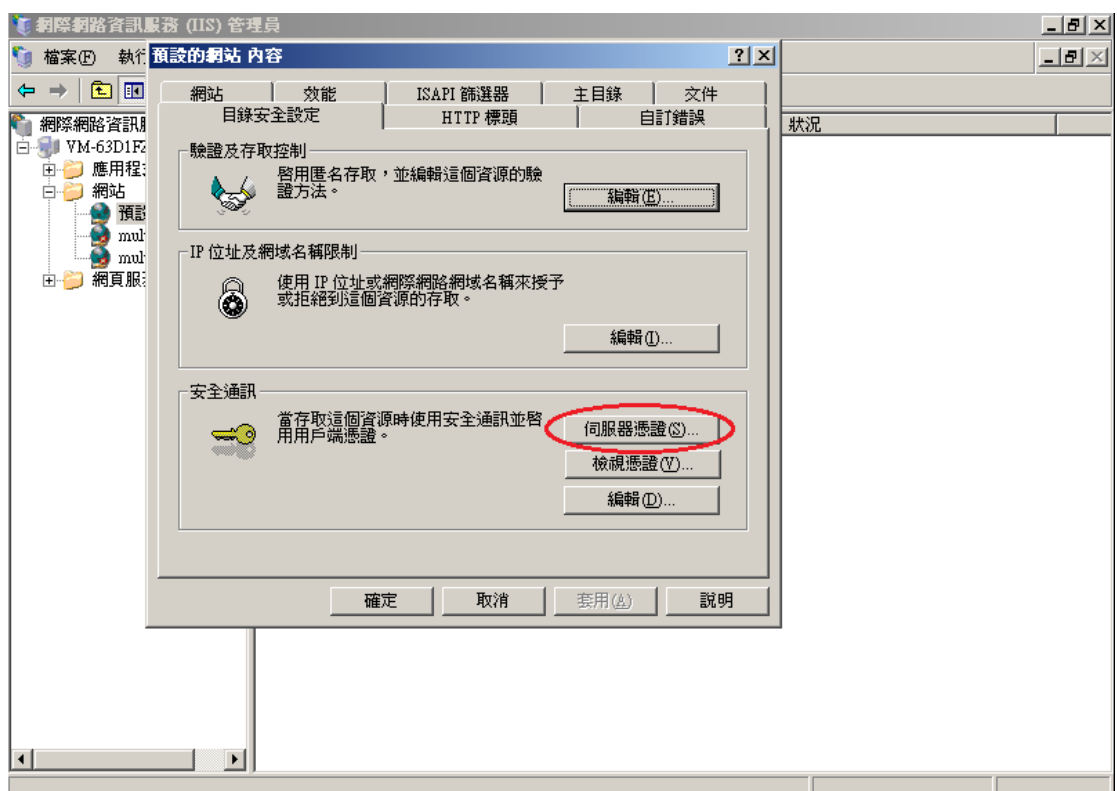

回到 IIS 管理員,並點選「伺服器憑證」

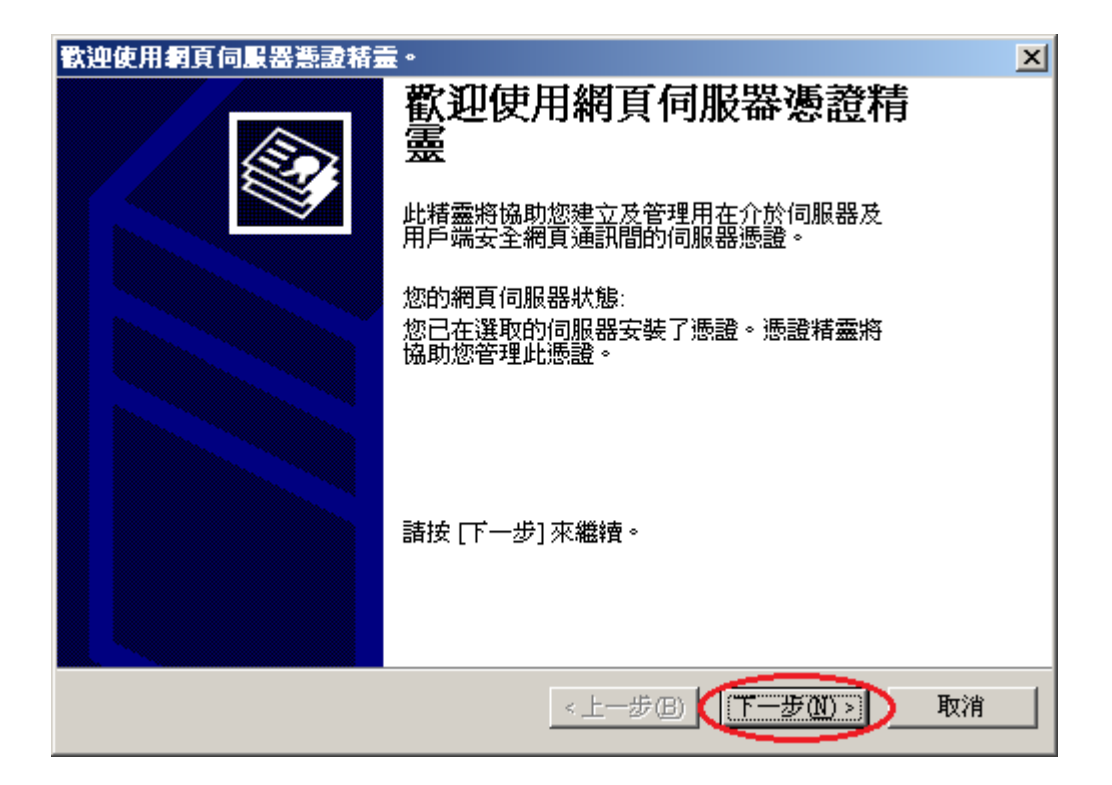

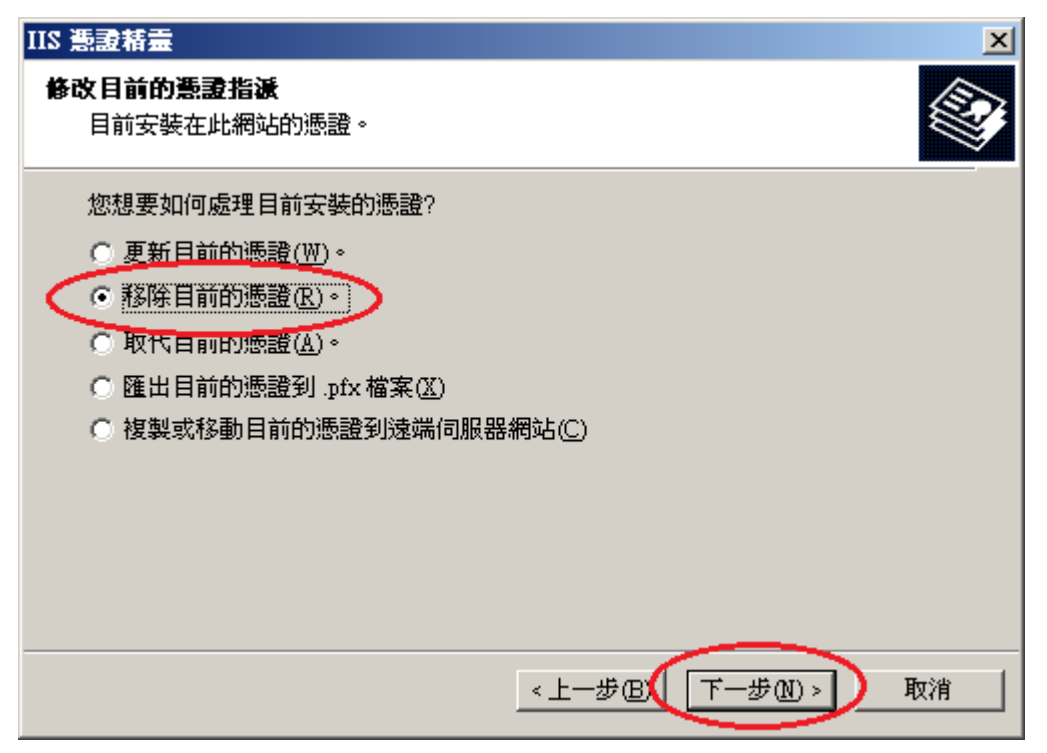

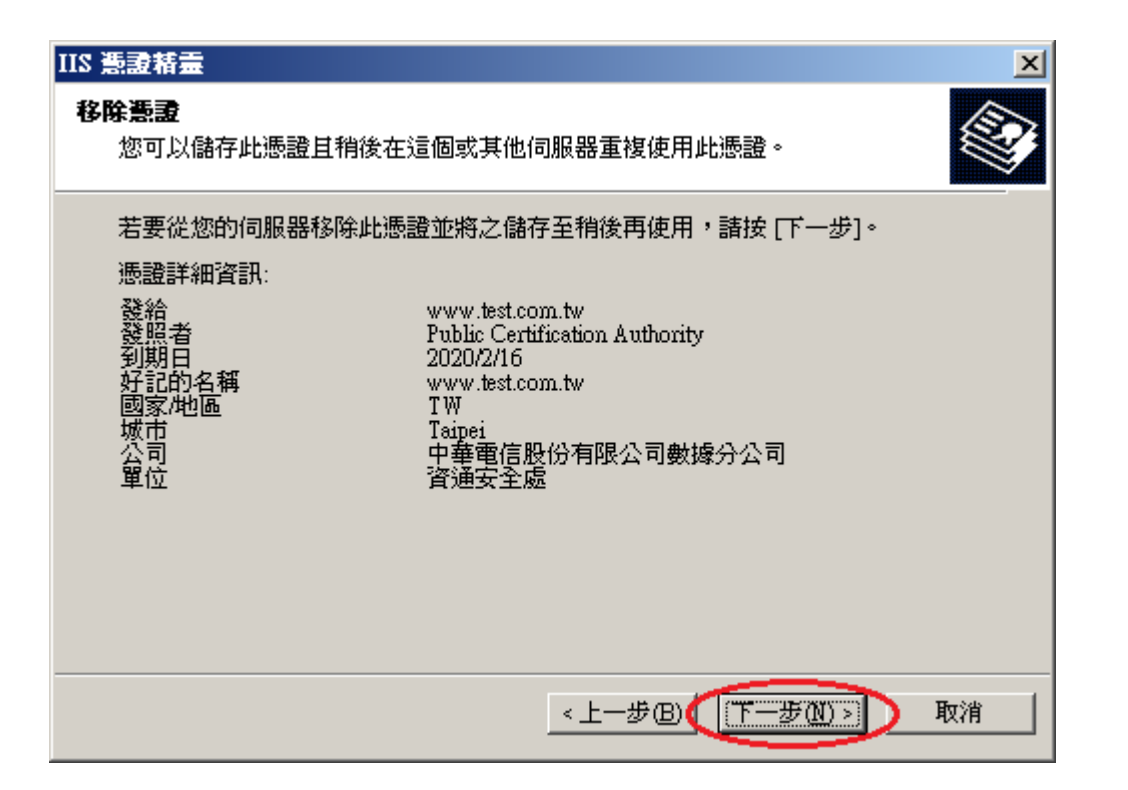

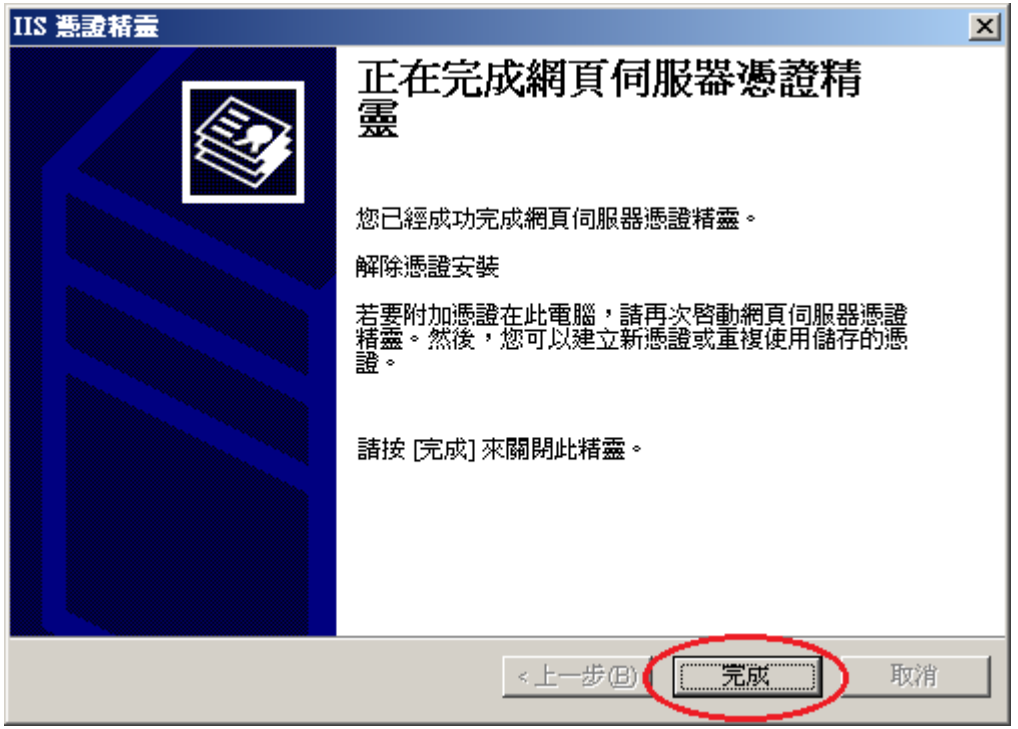

十、匯入 SHA256 憑證

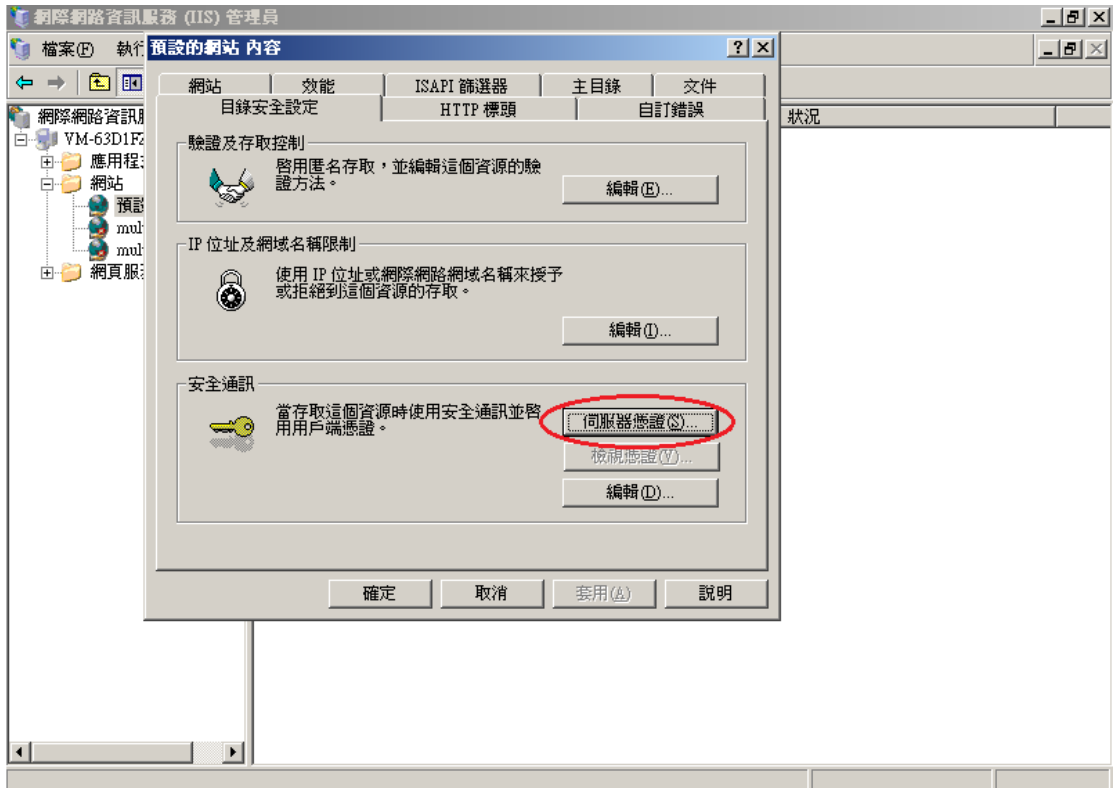

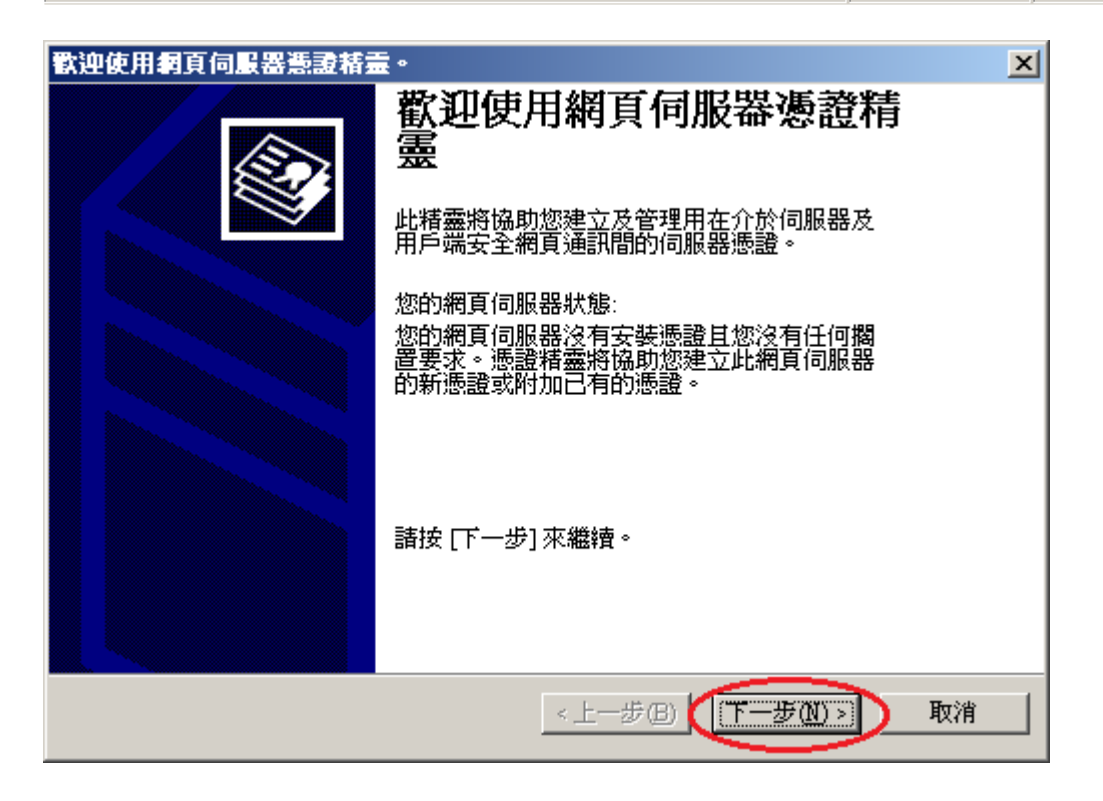

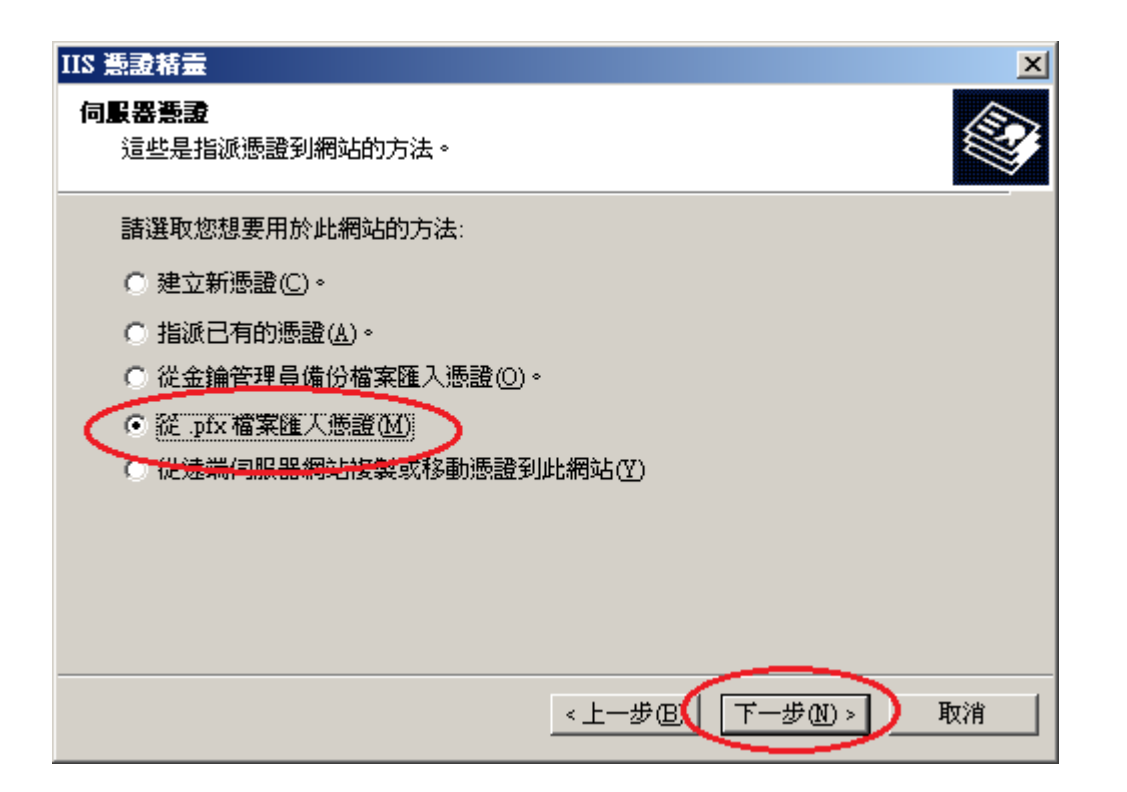

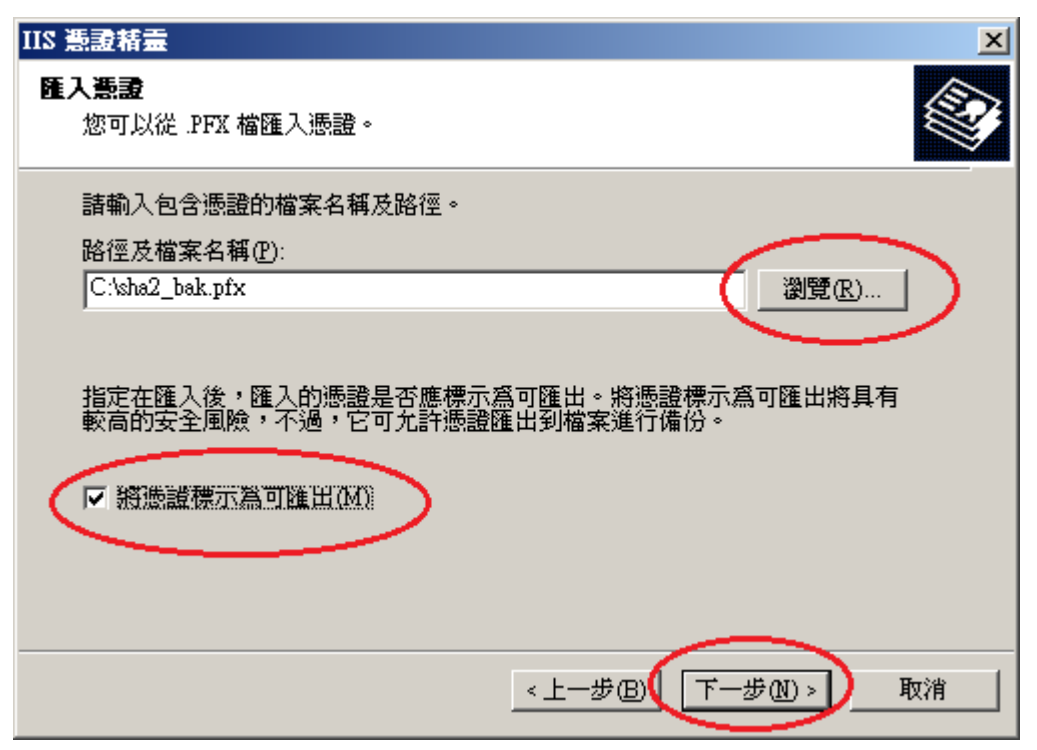

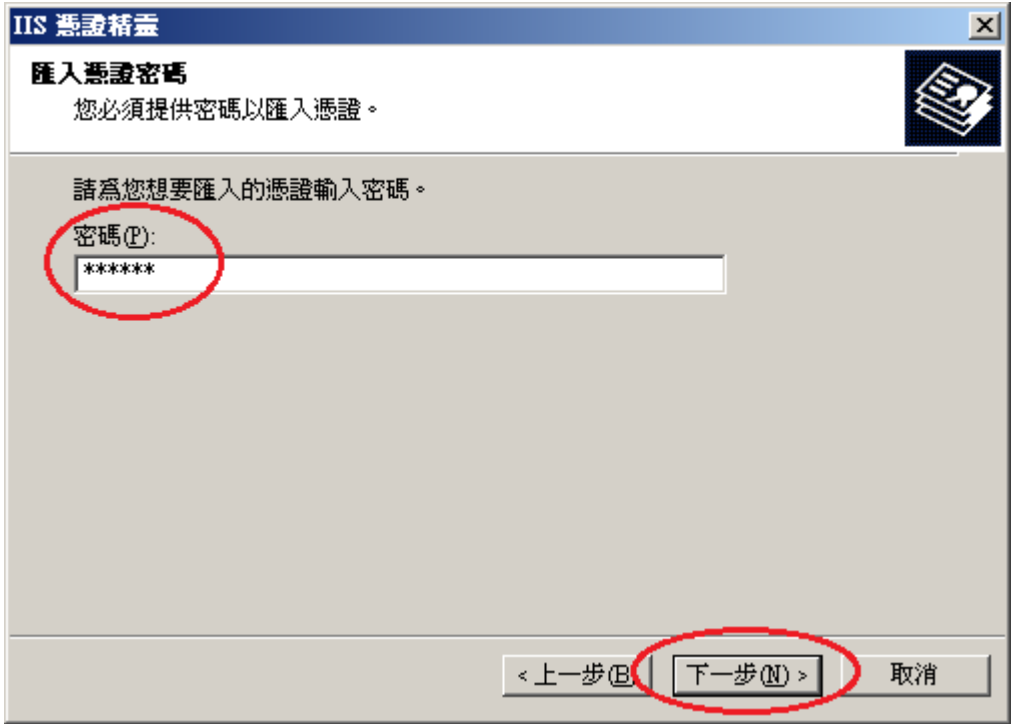

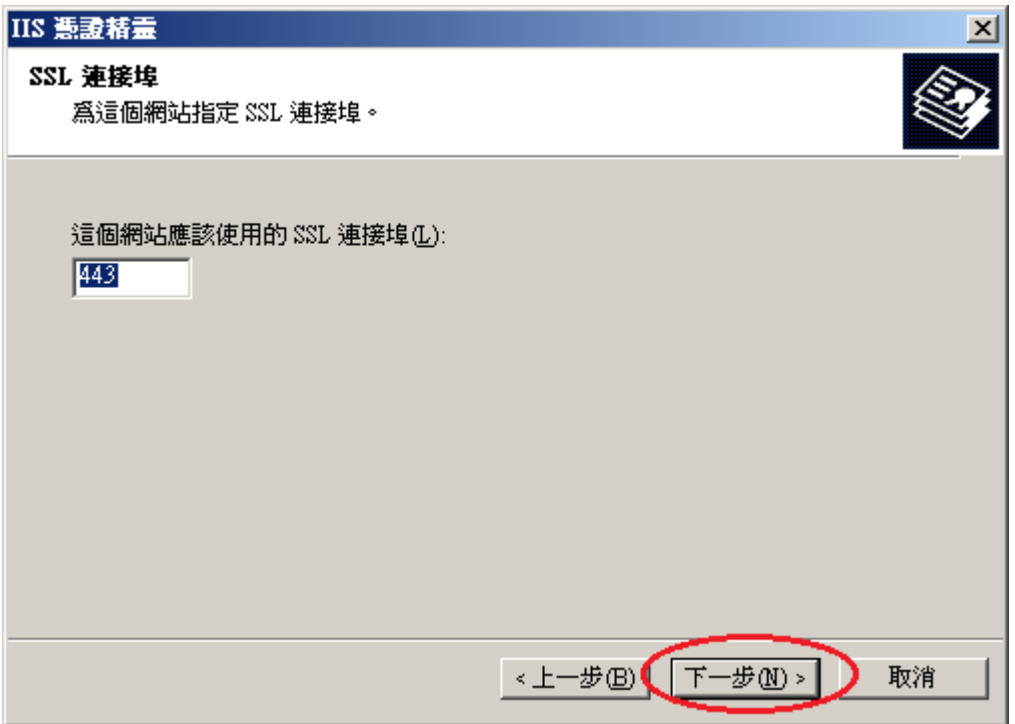

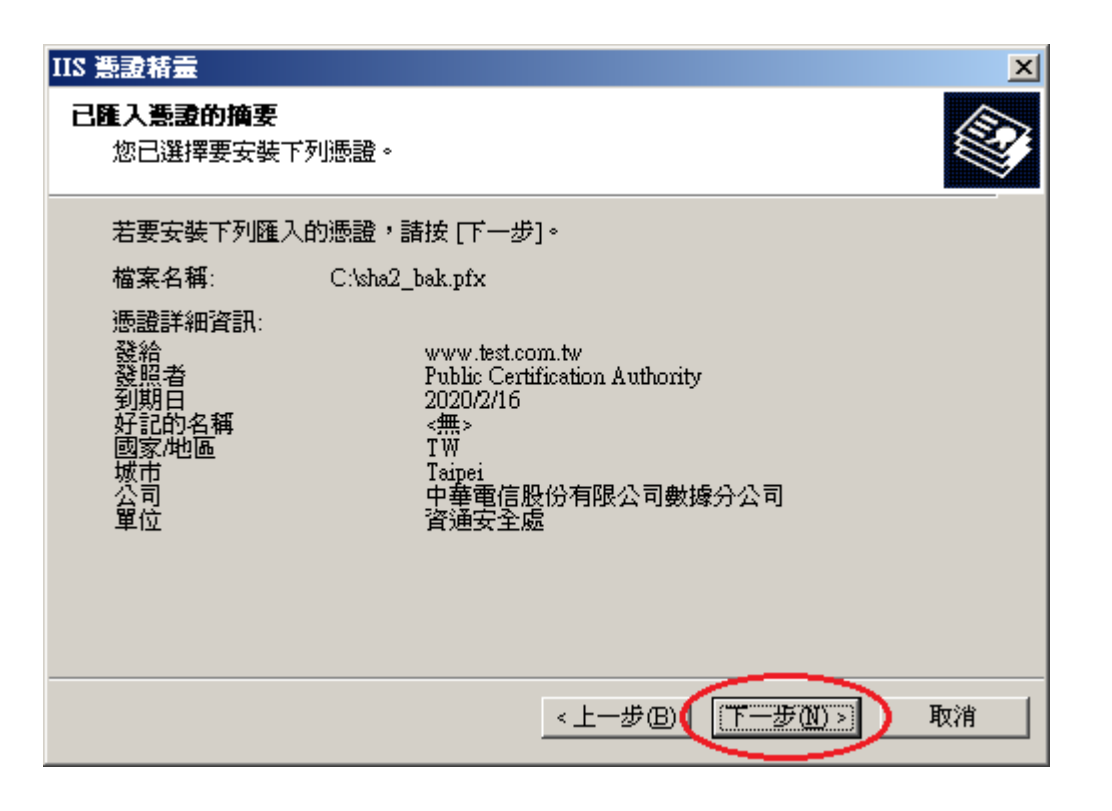

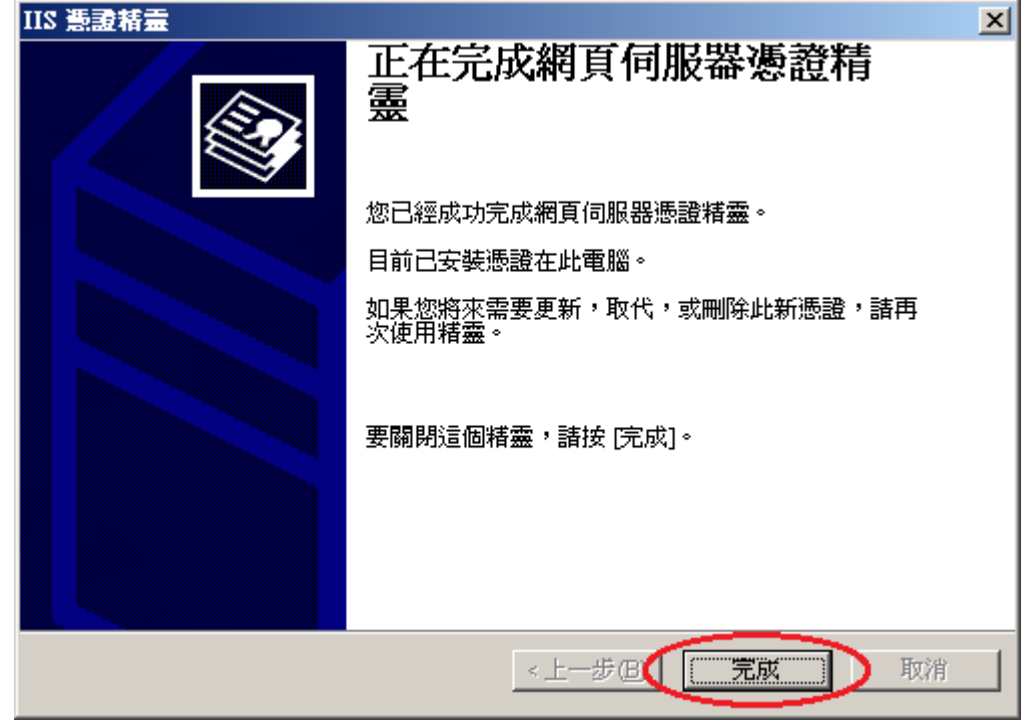

十一、 匯入 PublicCA G2 憑證(若曾經匯入過,可以略過此步驟)。 PublicCA G2 憑證: [http://publicca.hinet.net/CHTM/download/PublicCA2\\_64.crt](http://publicca.hinet.net/CHTM/download/PublicCA2_64.crt)

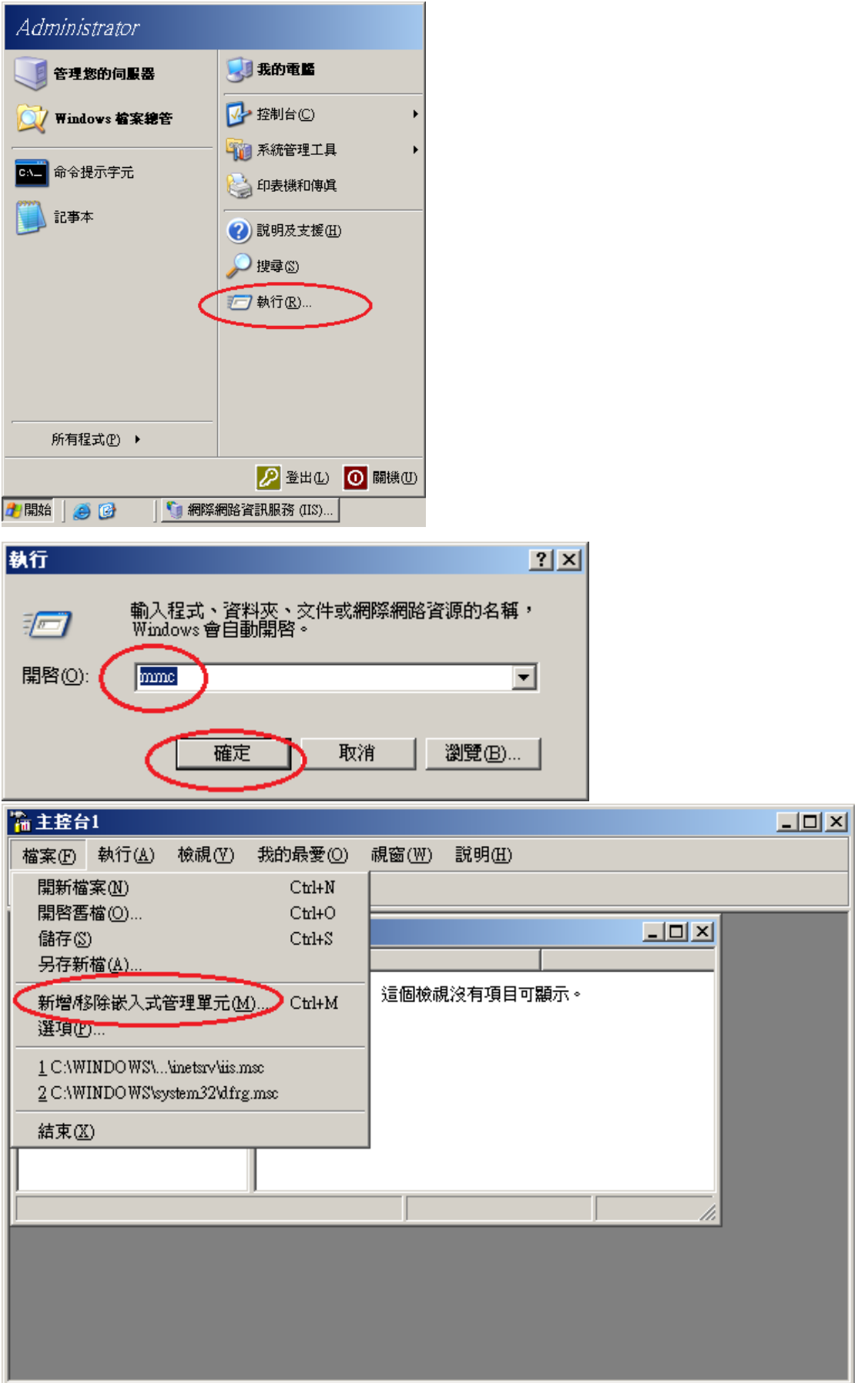

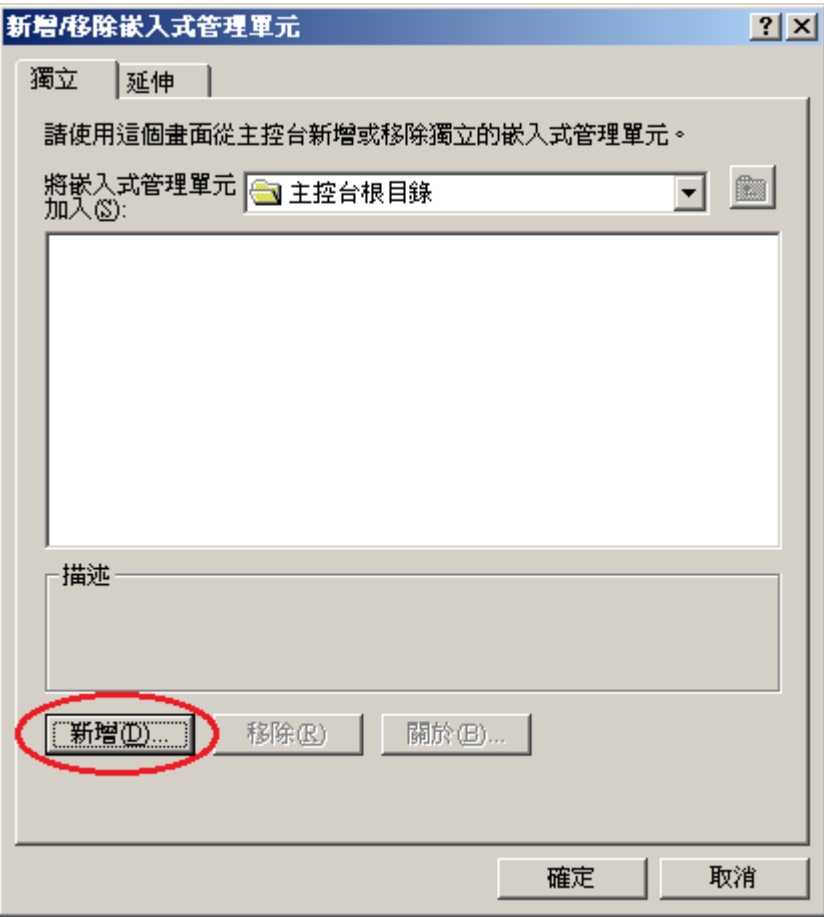

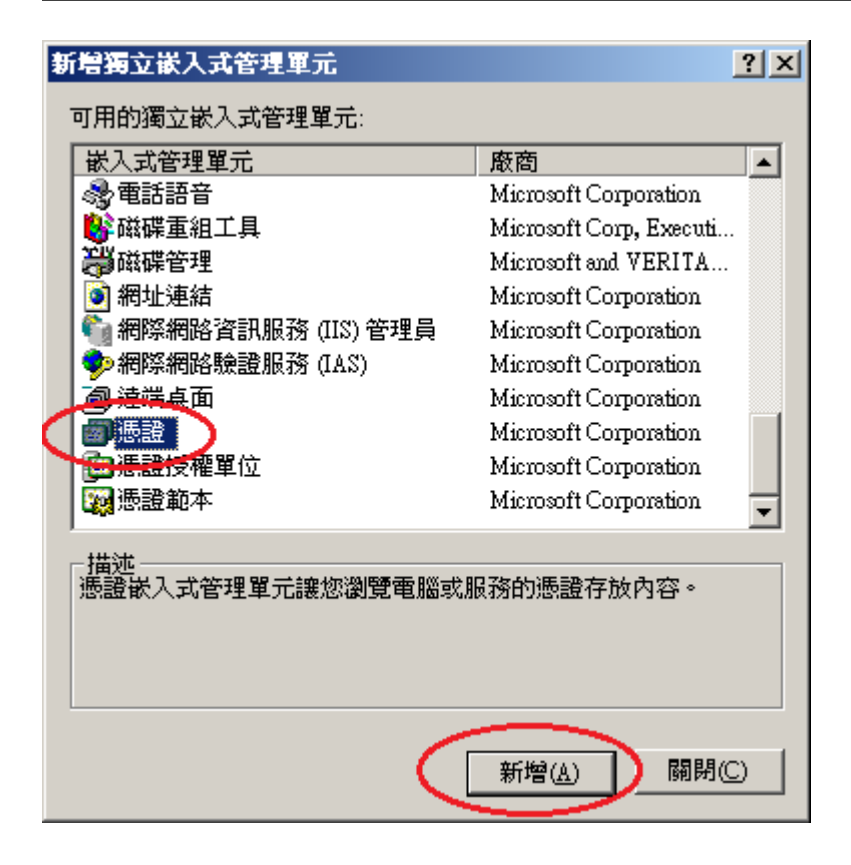

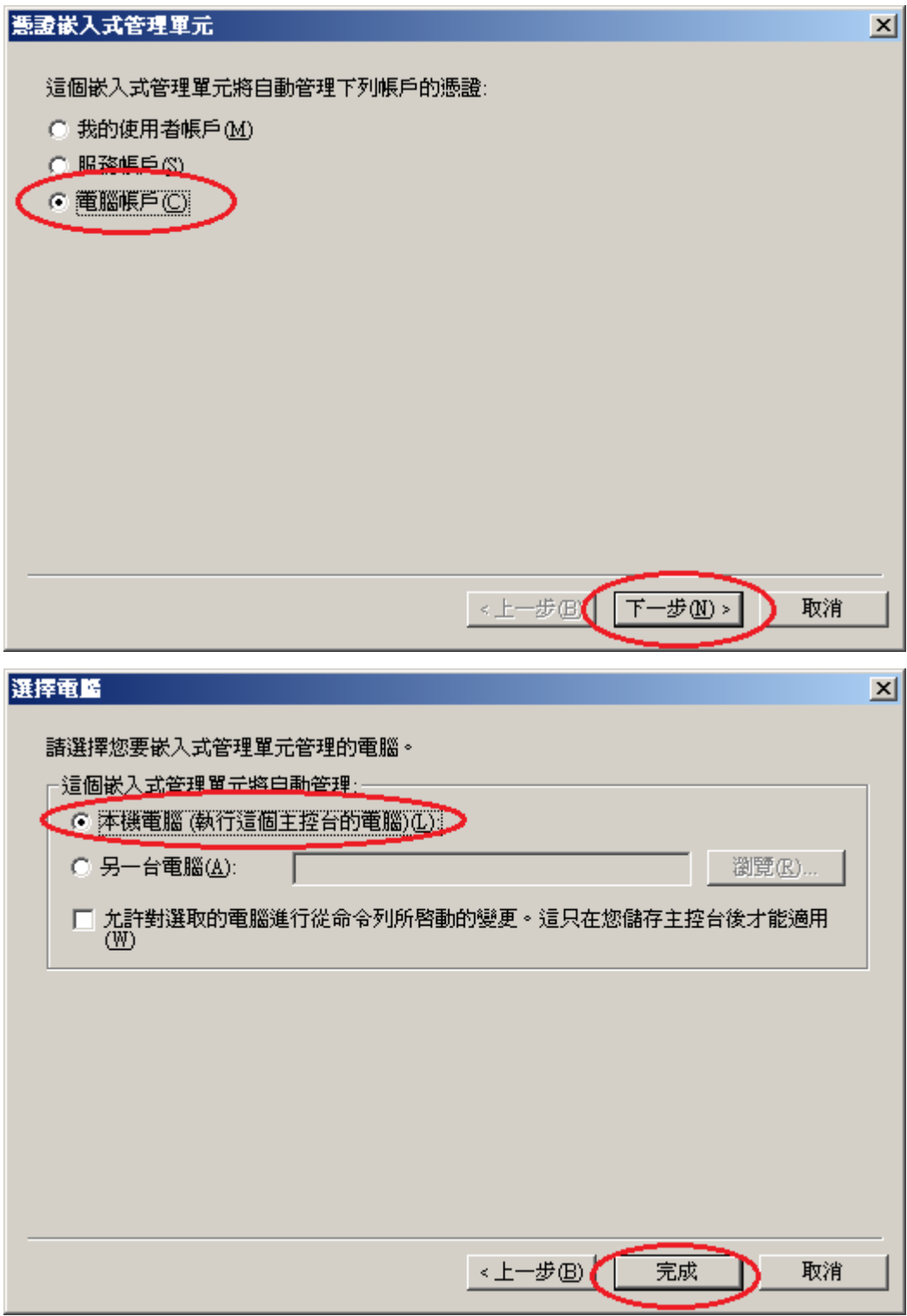

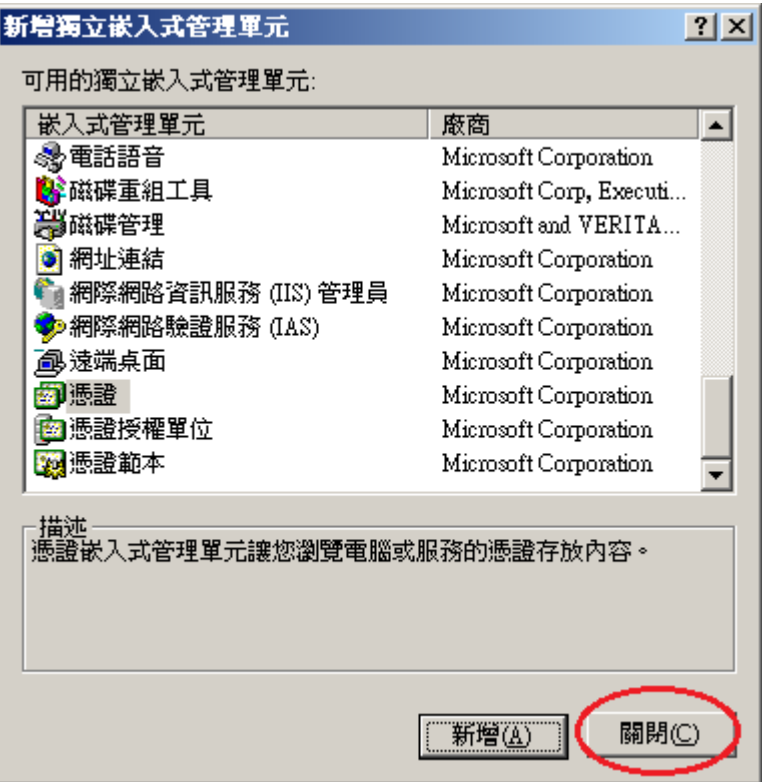

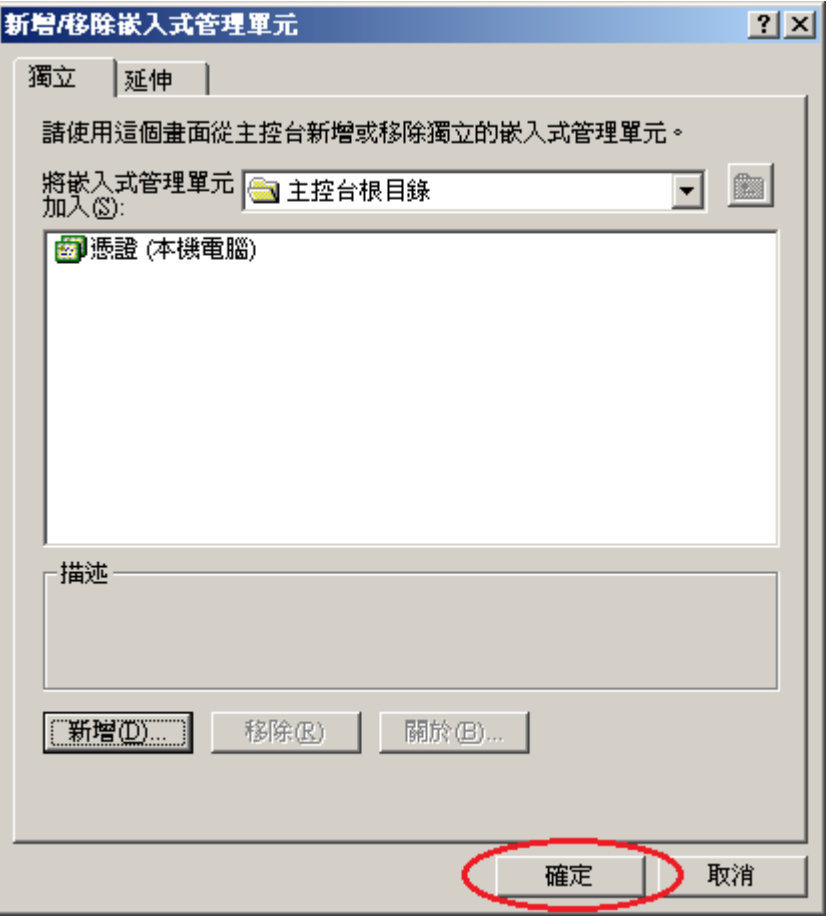

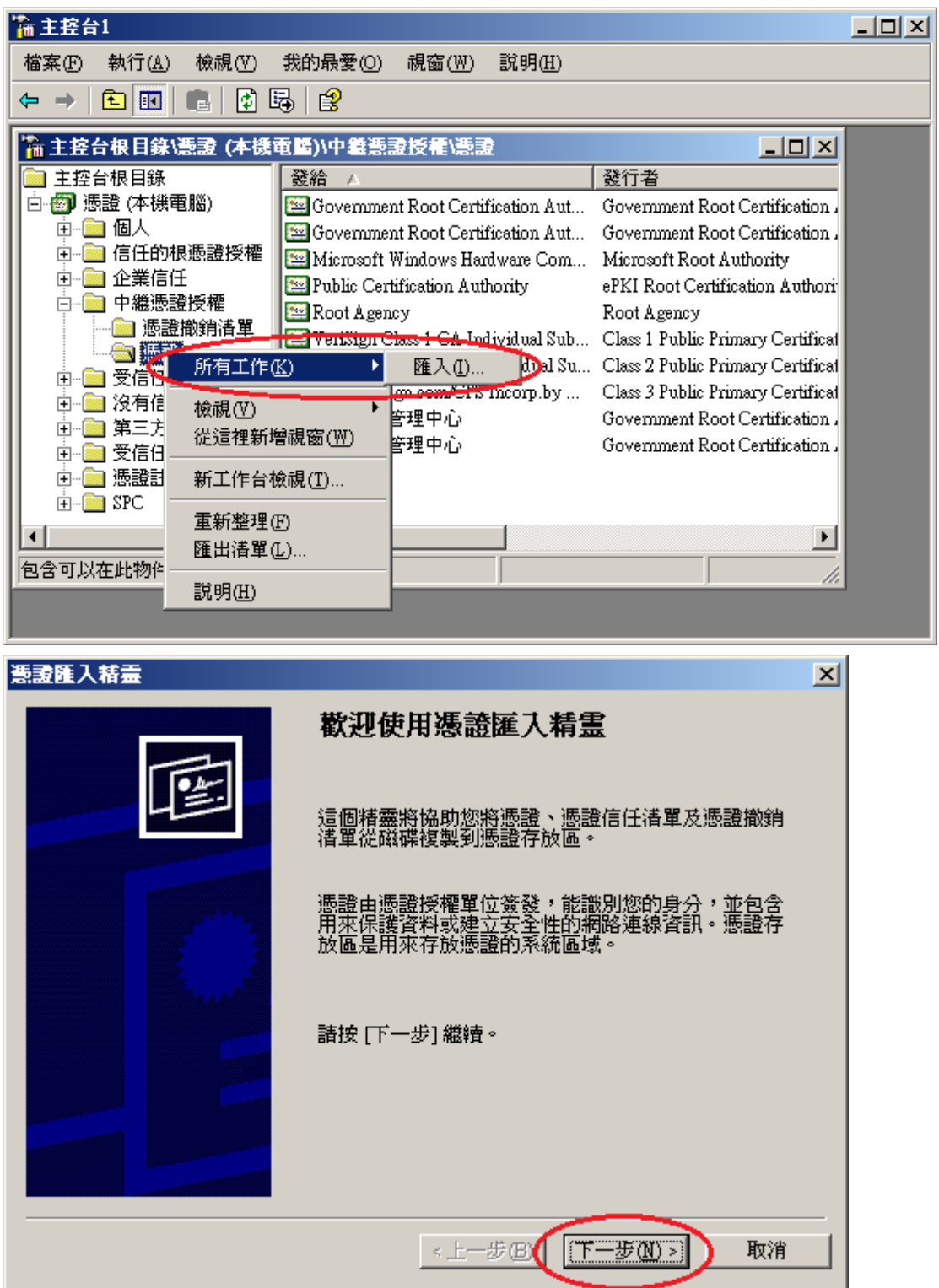

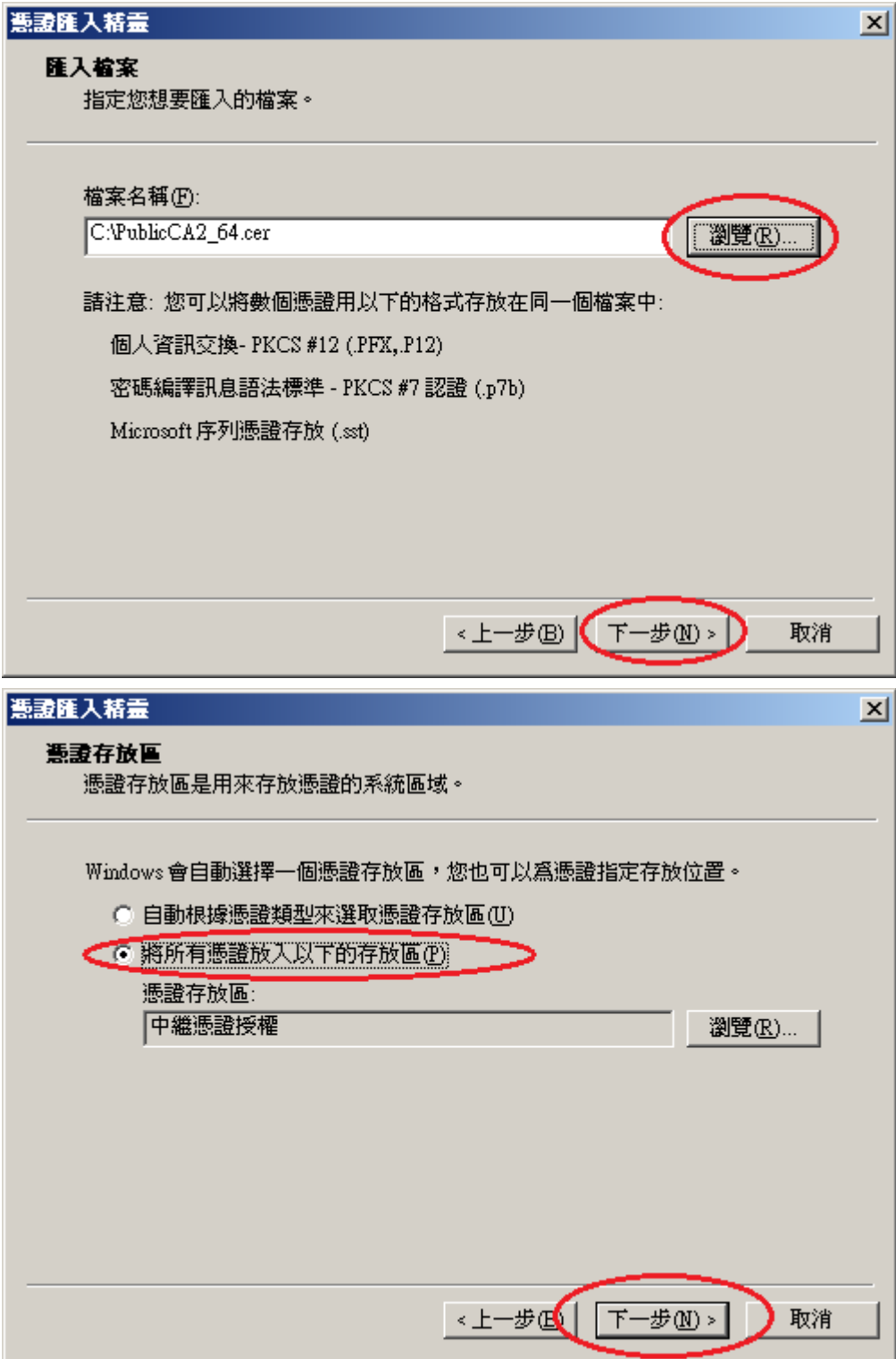

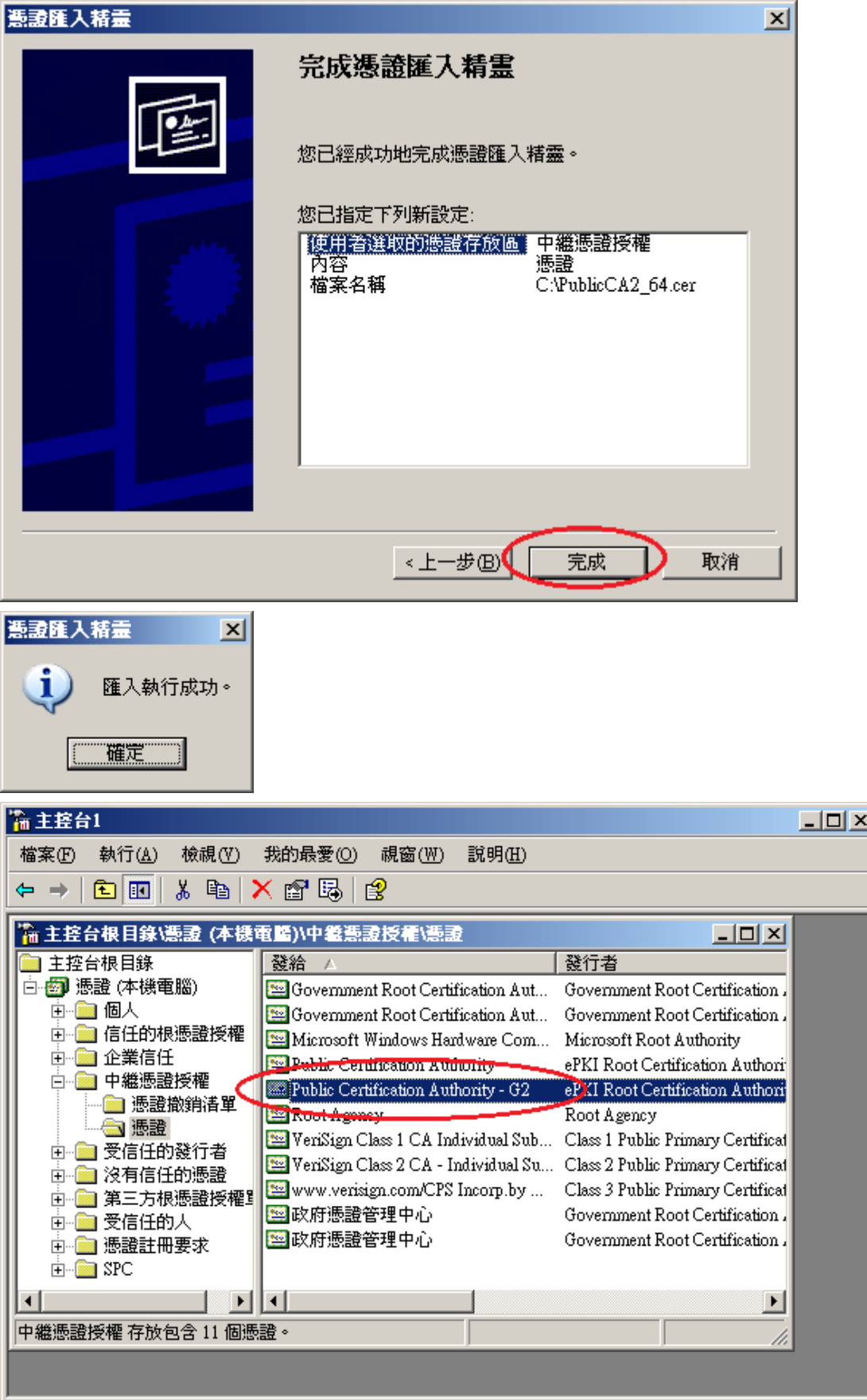

十二、 檢視 SHA256 憑證,並以瀏覽器檢視網頁是否正常運作。 回到 IIS 管理員,並點選「檢視憑證」

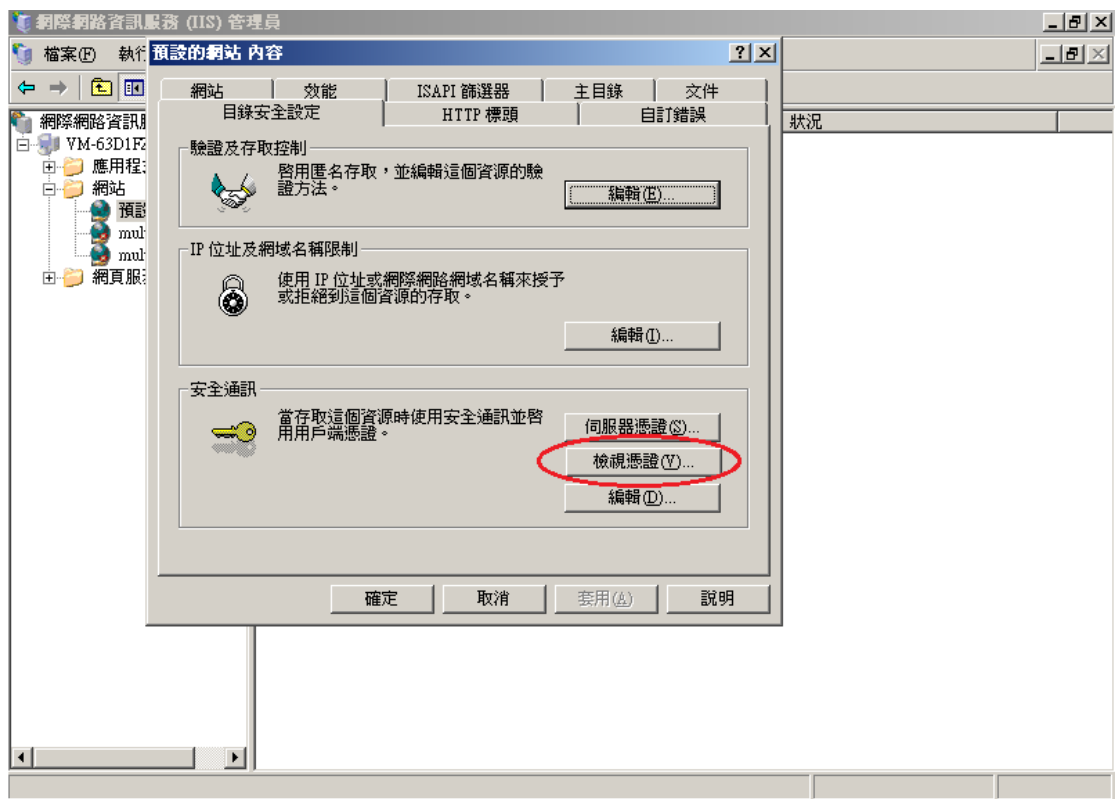

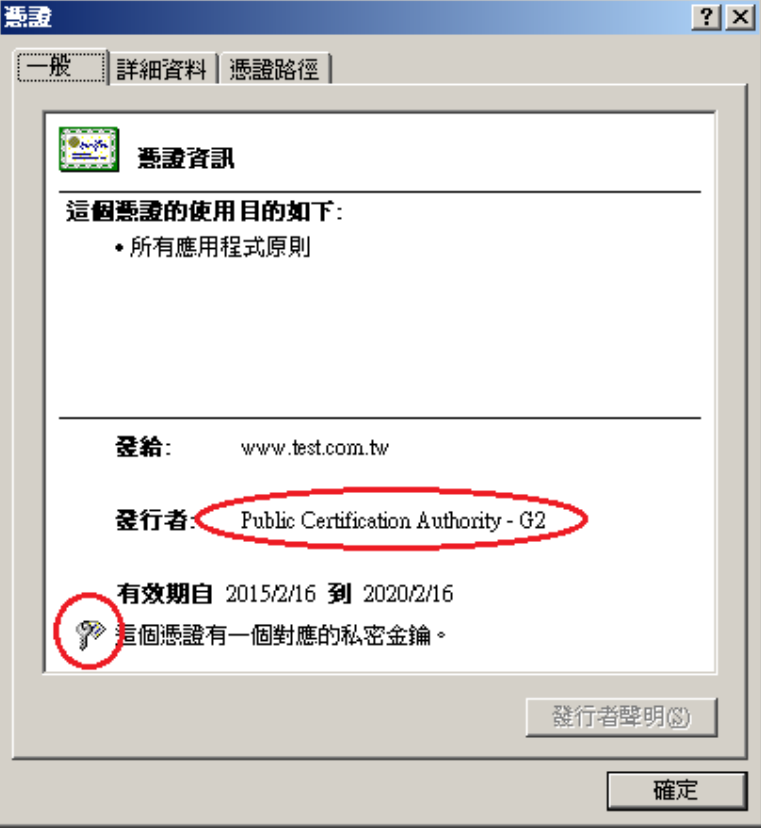

- <span id="page-37-0"></span>一、適用於申請時,有同時取得 SHA1、SHA256 憑證。或是憑證在效期內,經由 審驗人員再次核發 SHA256 憑證者。
- 二、有關國際間漸進淘汰 SHA-1 憑證移轉至 SHA 256 憑證細節,請參閱問與答之 金鑰長度與演算法(https://publicca.hinet.net/SSL-08-06.htm) 。
- 三、需要先備妥 OpenSSL 軟體,或是找尋已安裝 OpenSSL 軟體的主機,後續將 會使用到。

Windows 版 OpenSSL 軟體連結,可以只安裝「light」的版本即可: <https://www.openssl.org/related/binaries.html>

四、從 IIS 管理員匯出 SHA1 憑證與私密金鑰。

開啟 IIS 管理員,點選「伺服器憑證」

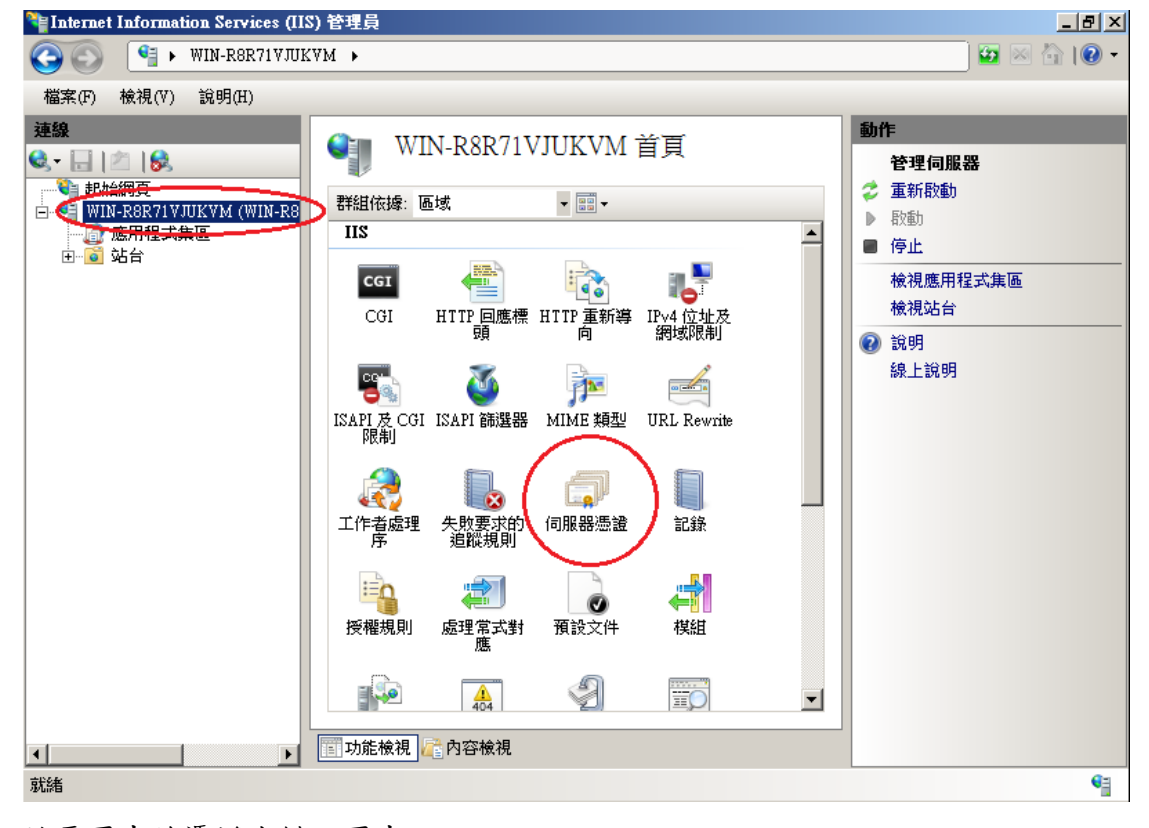

於要匯出的憑證右鍵→匯出

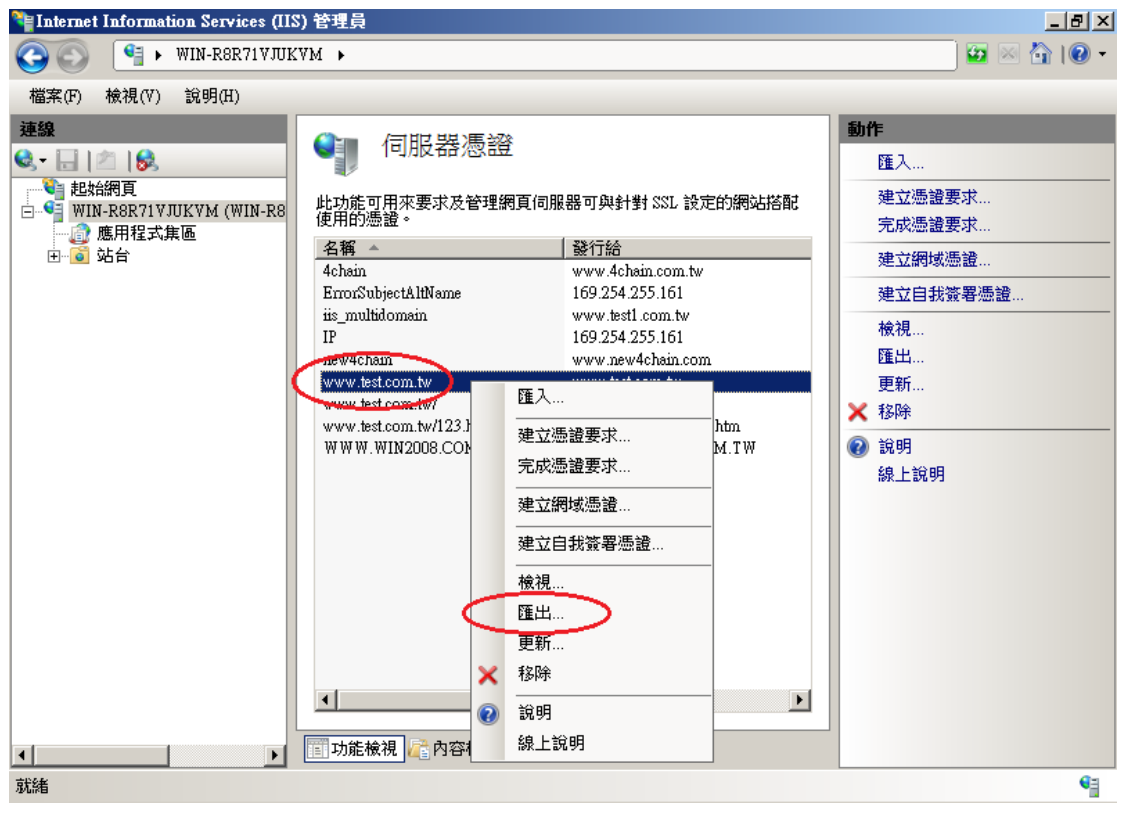

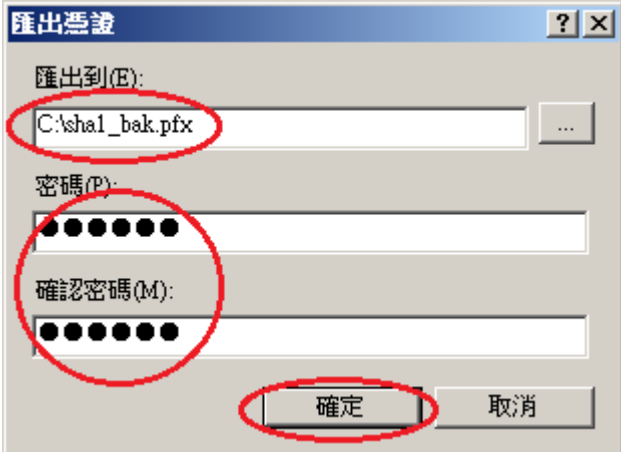

五、開啟「命令提示字元」,進入安裝 OpenSSL 目錄下的 bin 資料夾。

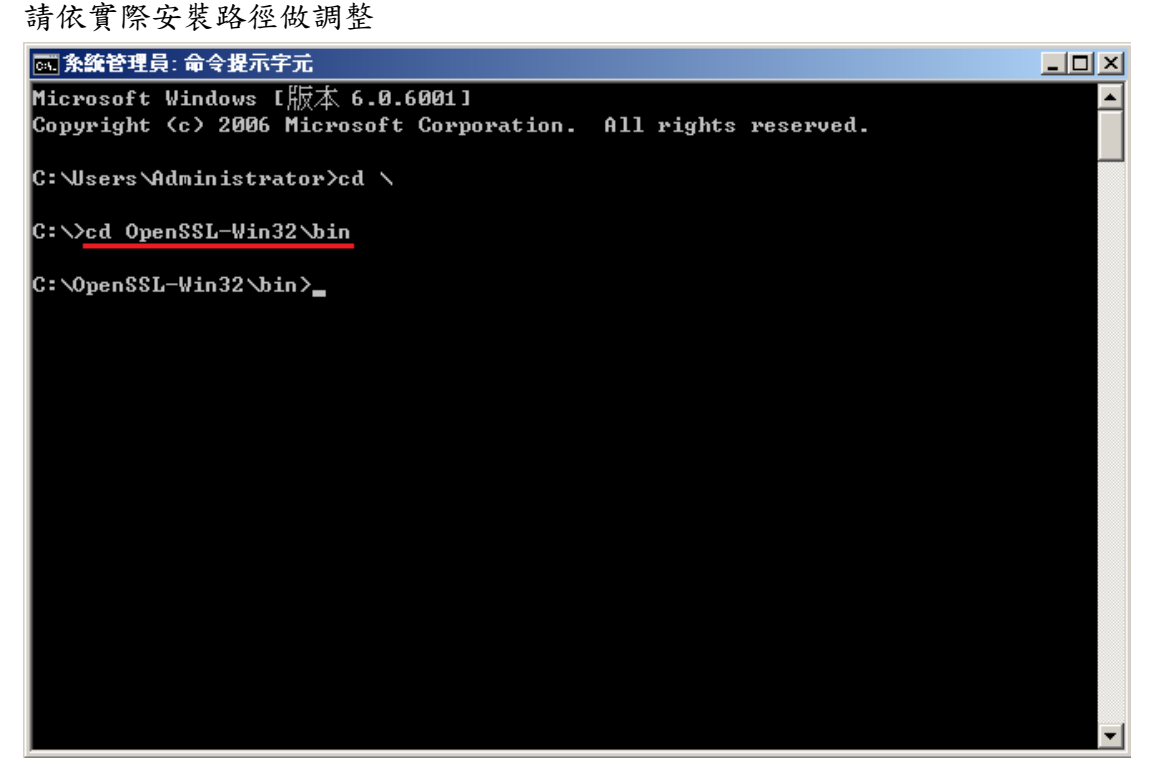

六、由 pfx 檔案分離出私密金鑰。

執行以下指令,並輸入從 IIS 匯出 pfx 時的密碼:

openssl pkcs12 -in  $\langle$ pfx file path> -nocerts -nodes -out  $\langle$ save private key path>

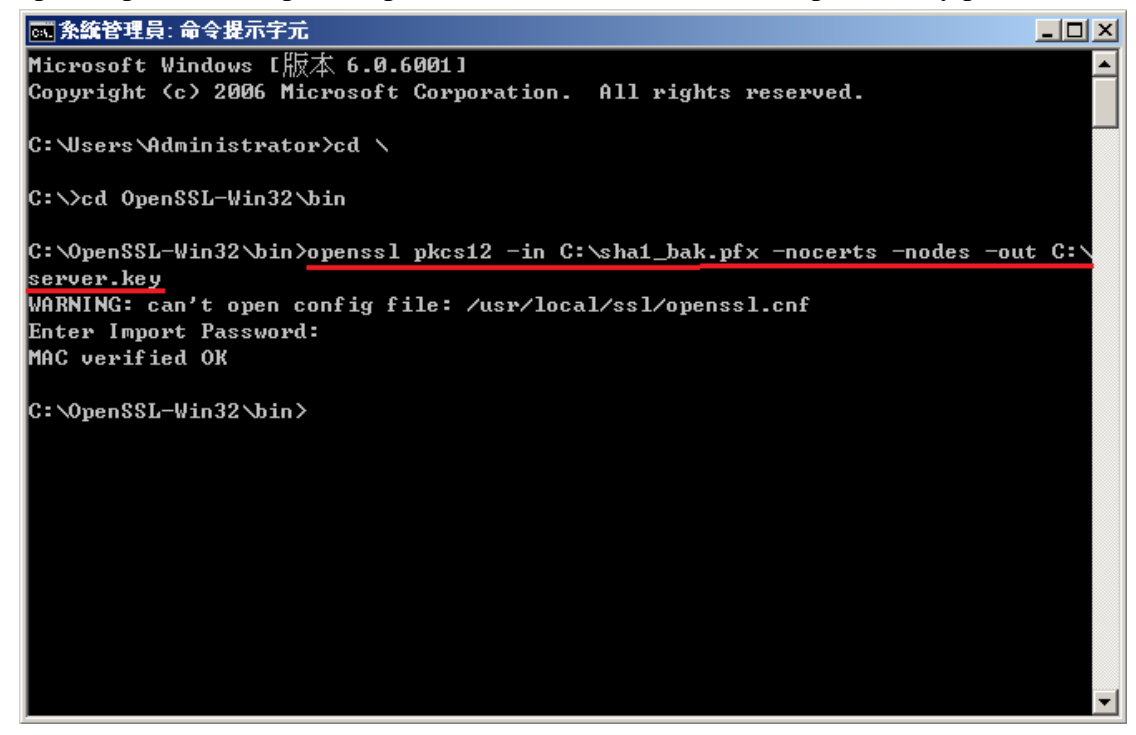

七、將私密金鑰與 SHA256 憑證重新合併成 pfx 檔案 執行以下指令,並輸入兩次 pfx 檔案匯出密碼:

openssl pkcs12 -export -nodes -in <sha256 certificate path> -inkey <private key path > -out <save pfx path > -name <alias name >

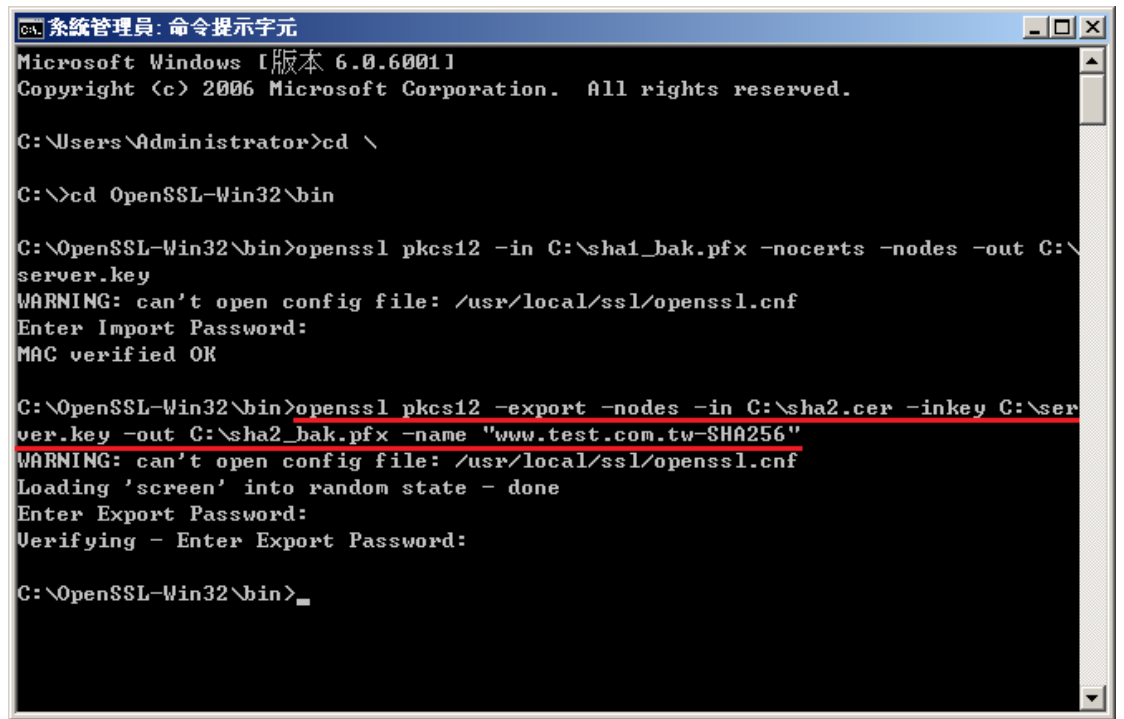

#### 八、匯入 SHA256 憑證。

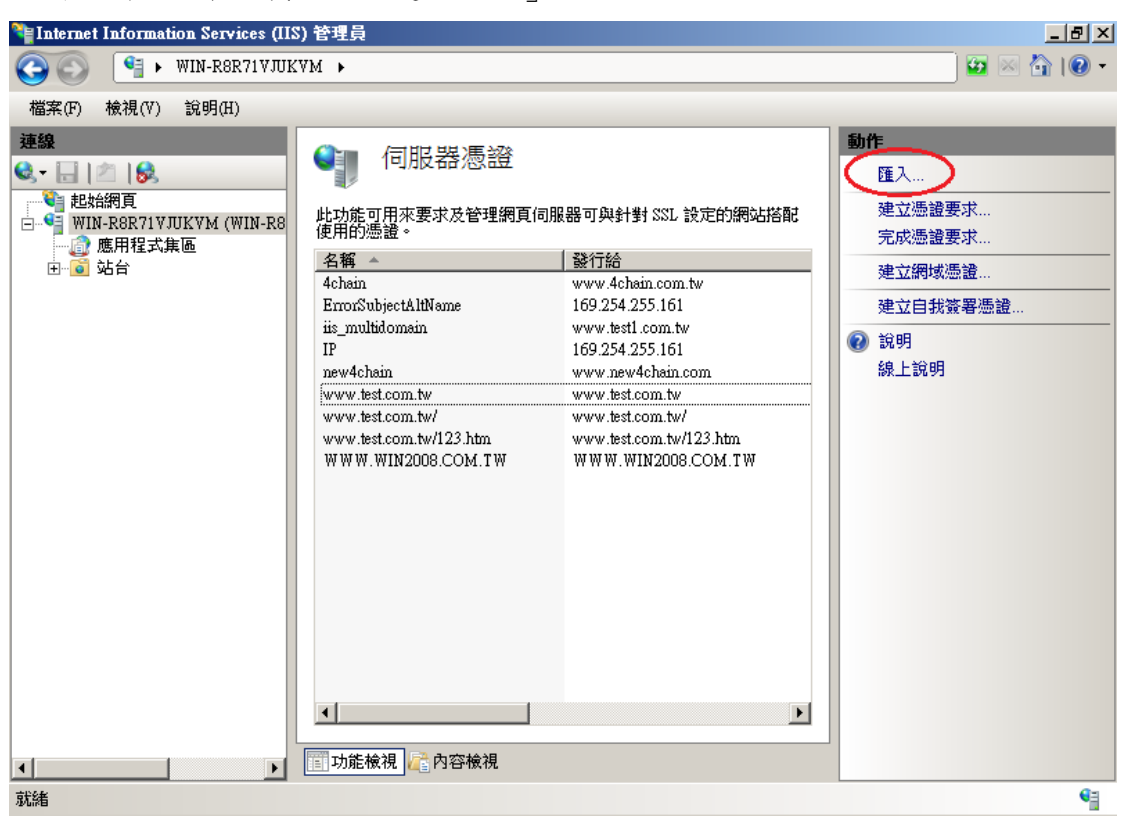

重新回到 IIS 管理員,並點選「匯入」

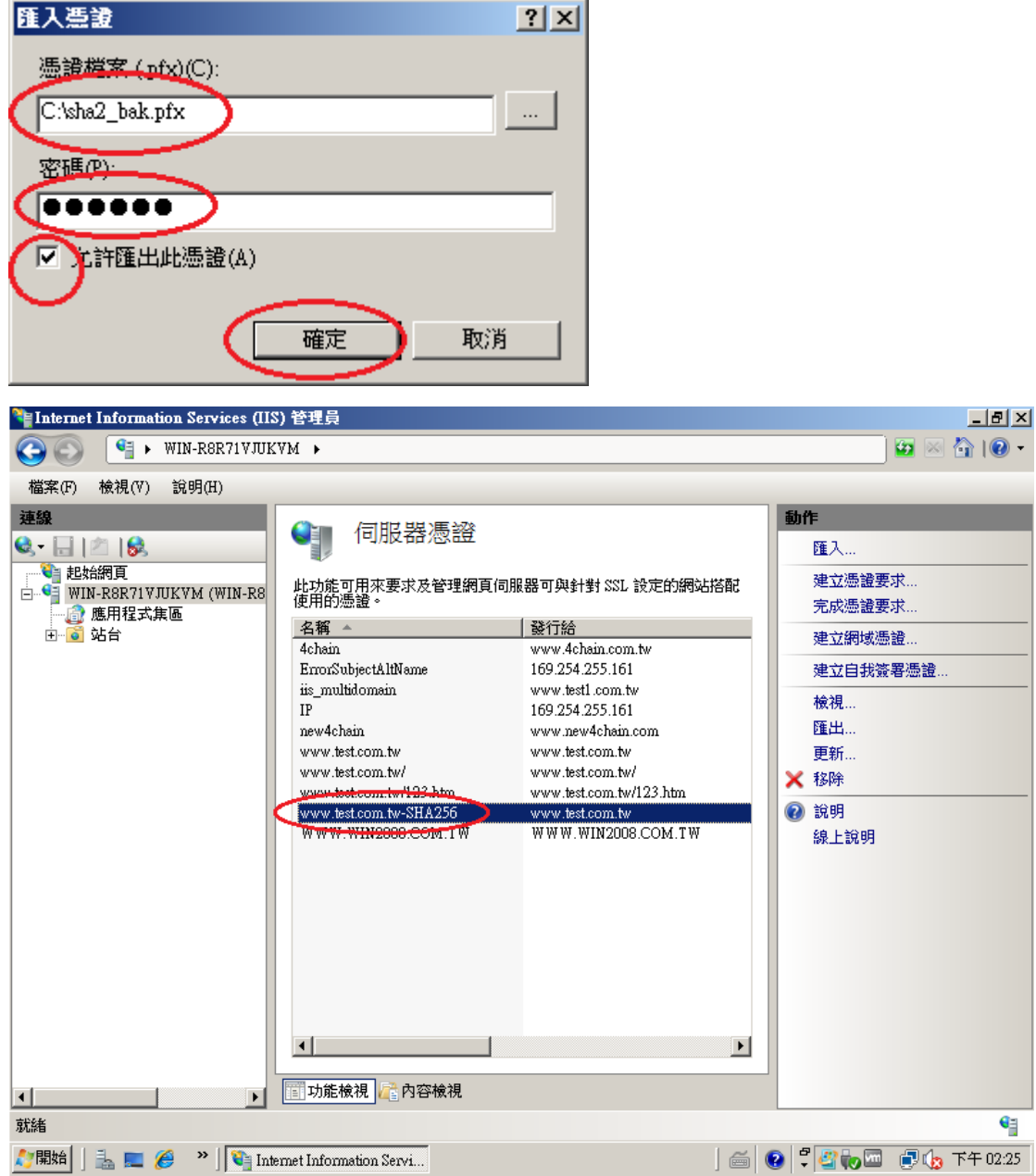

九、匯入 PublicCA G2 憑證(若曾經匯入過,可以略過此步驟)。 PublicCA G2 憑證: [http://publicca.hinet.net/CHTM/download/PublicCA2\\_64.crt](http://publicca.hinet.net/CHTM/download/PublicCA2_64.crt)

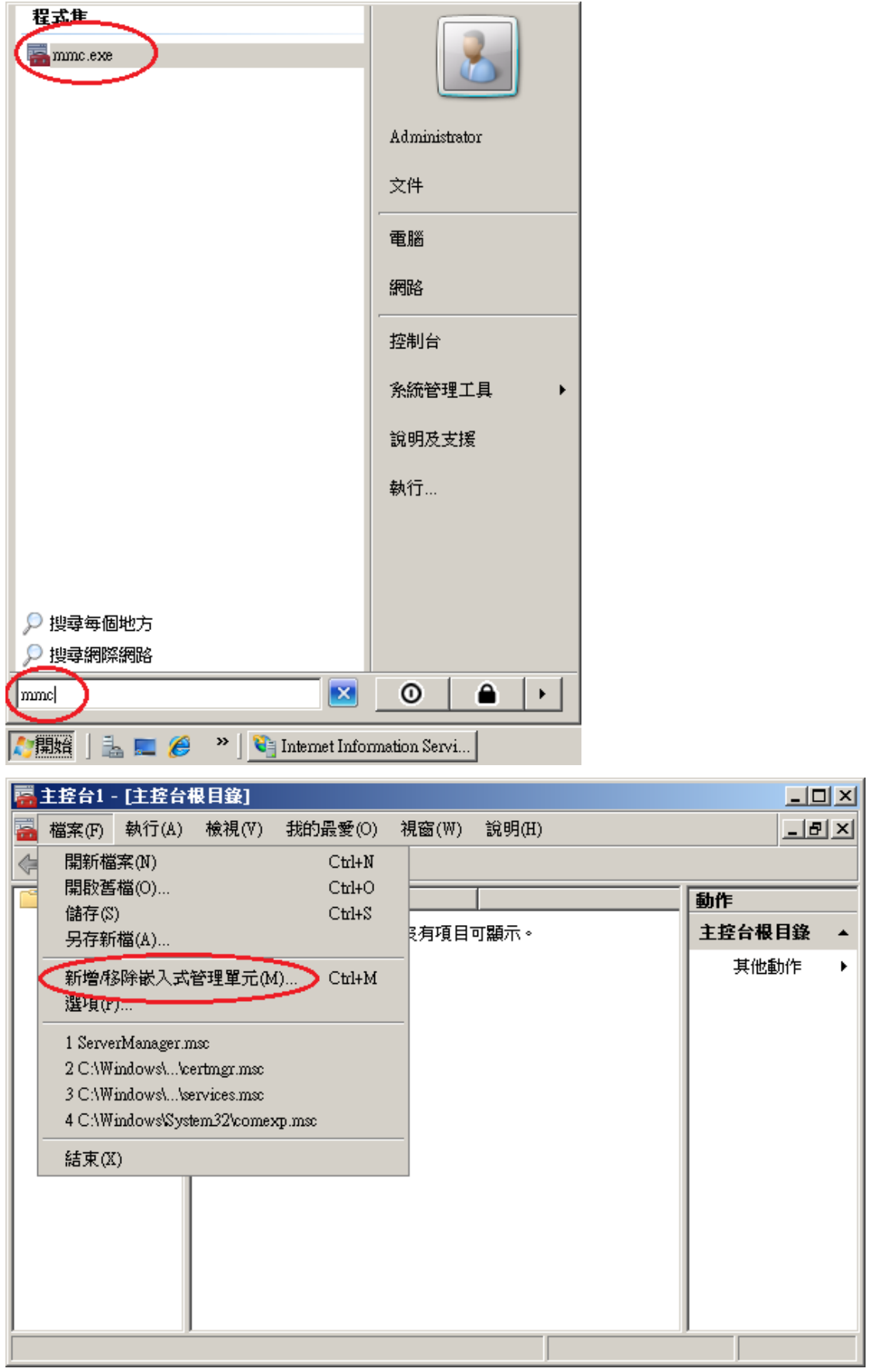

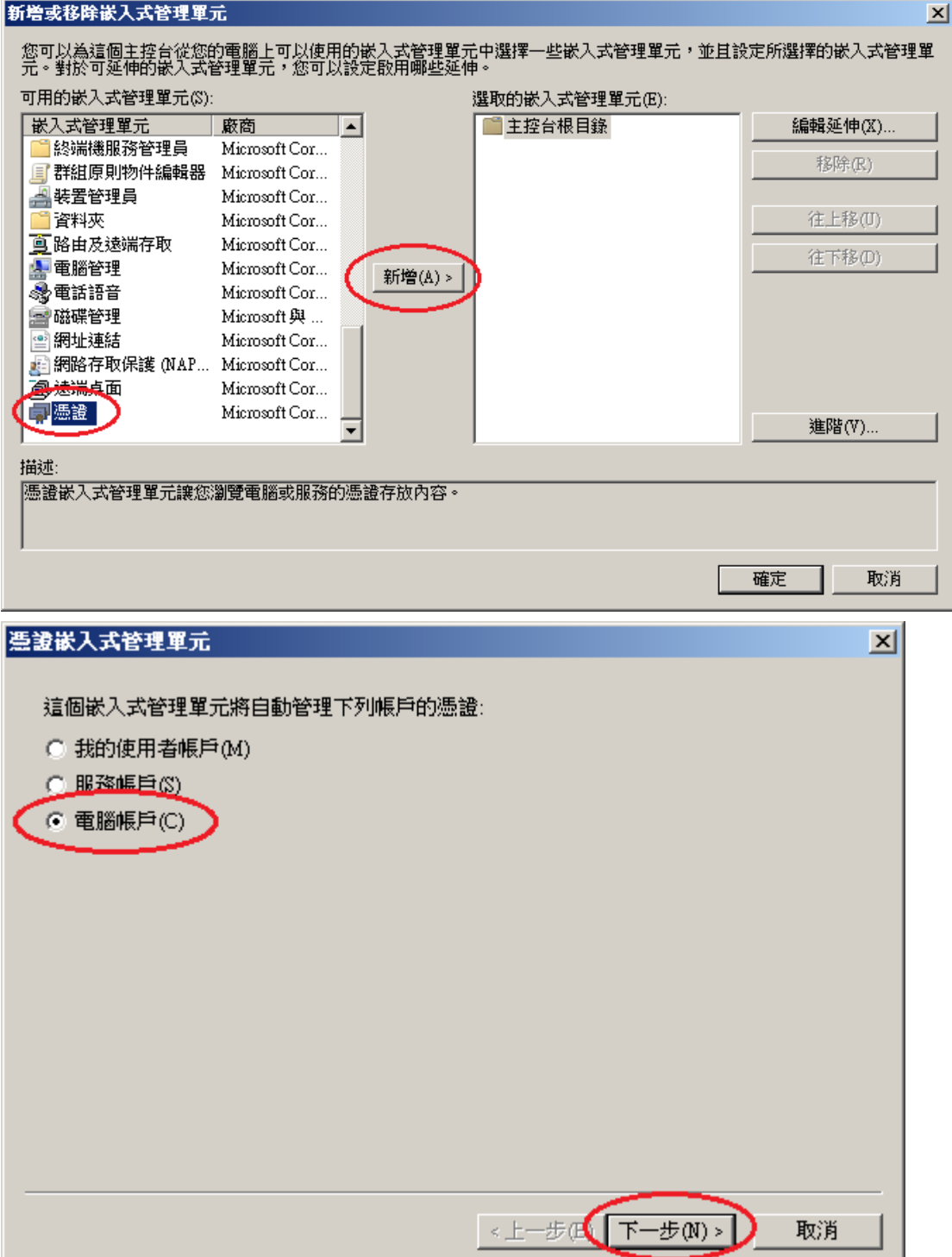

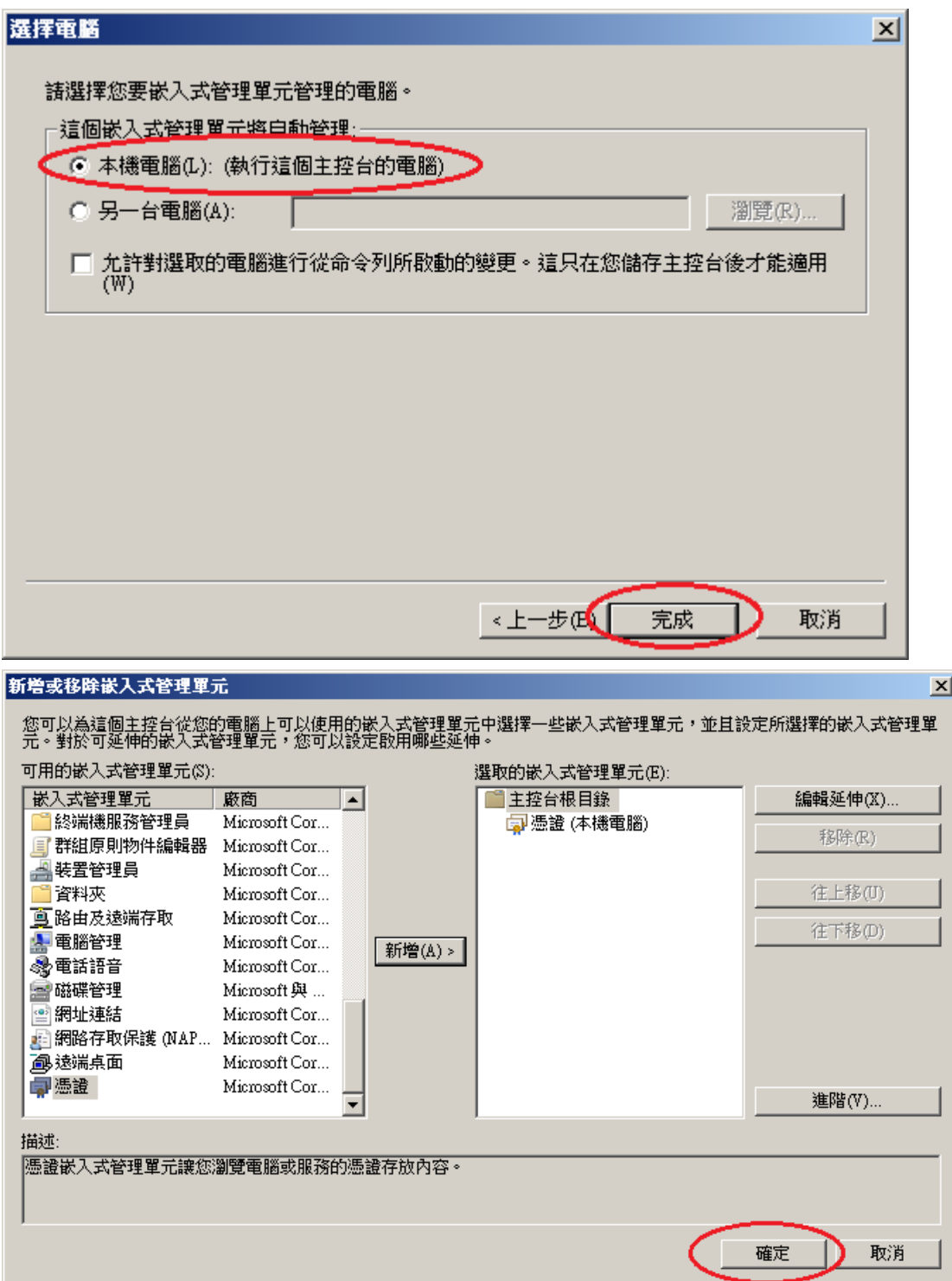

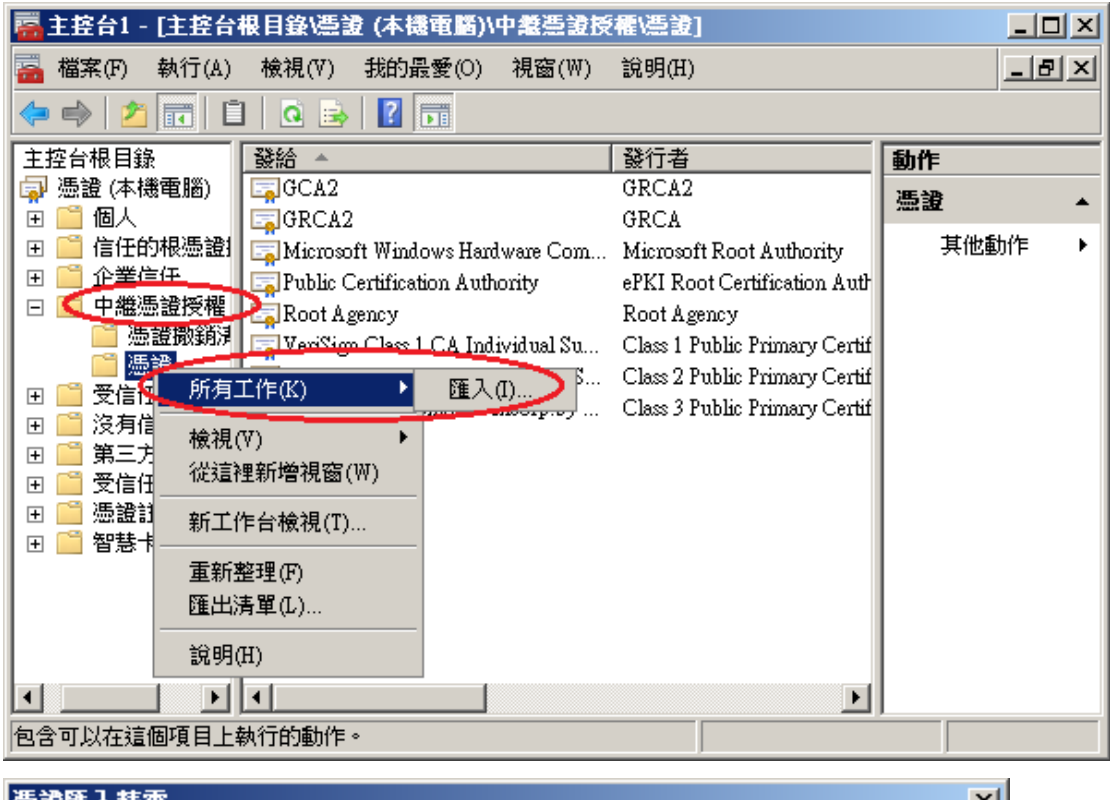

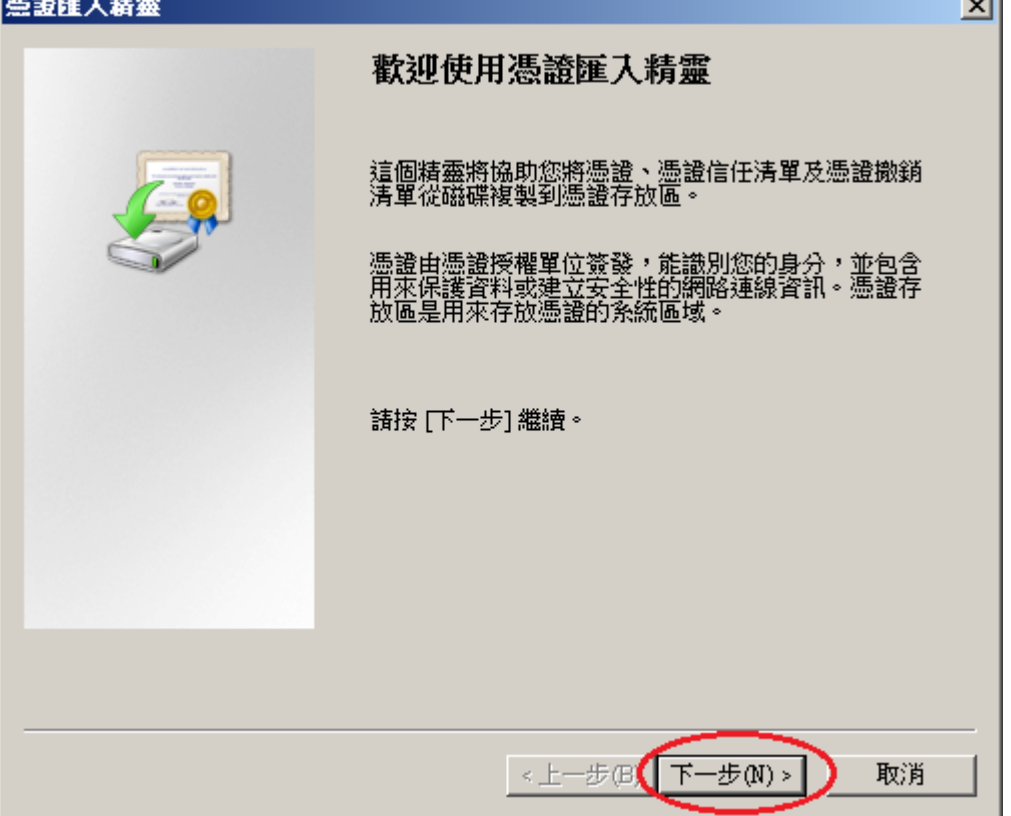

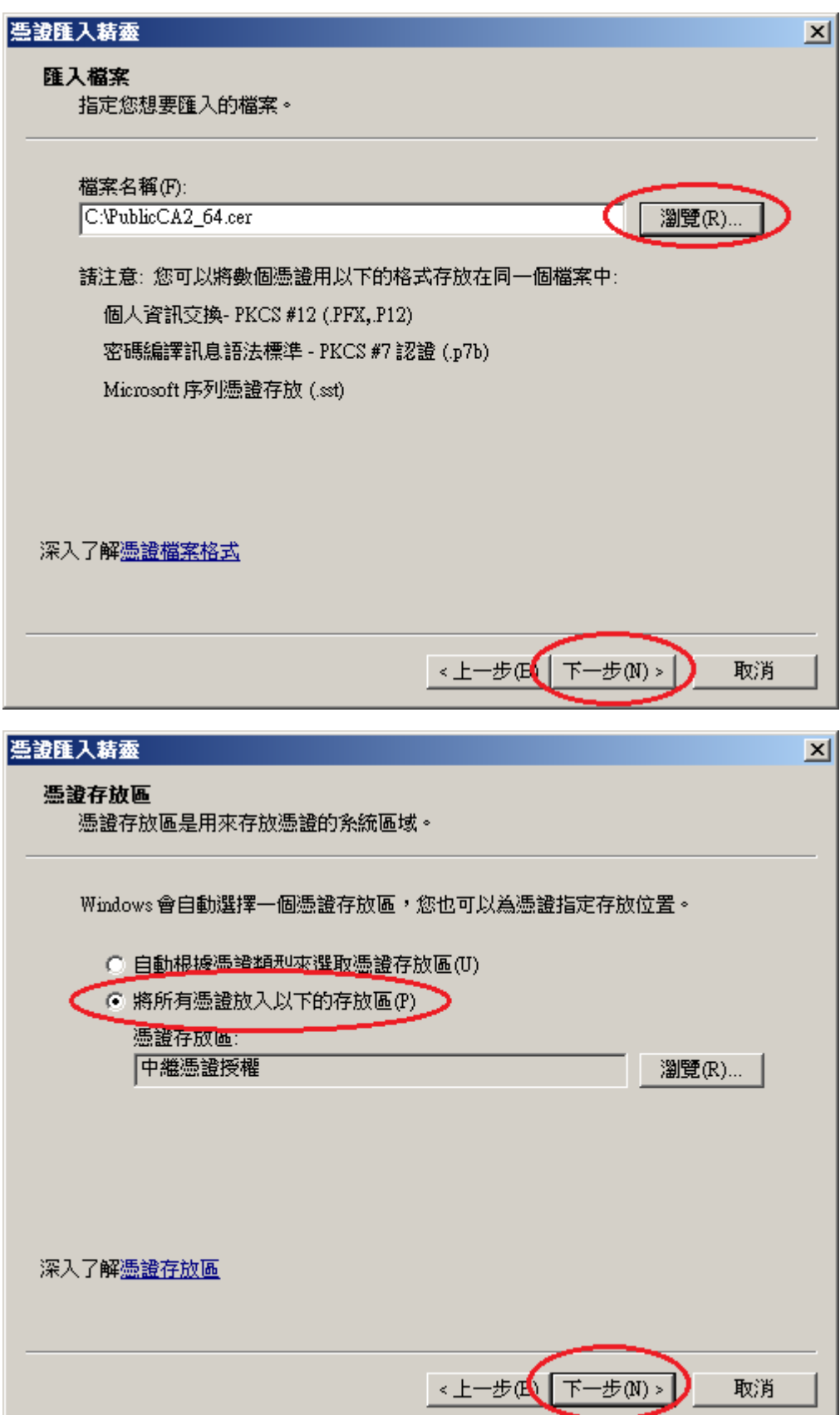

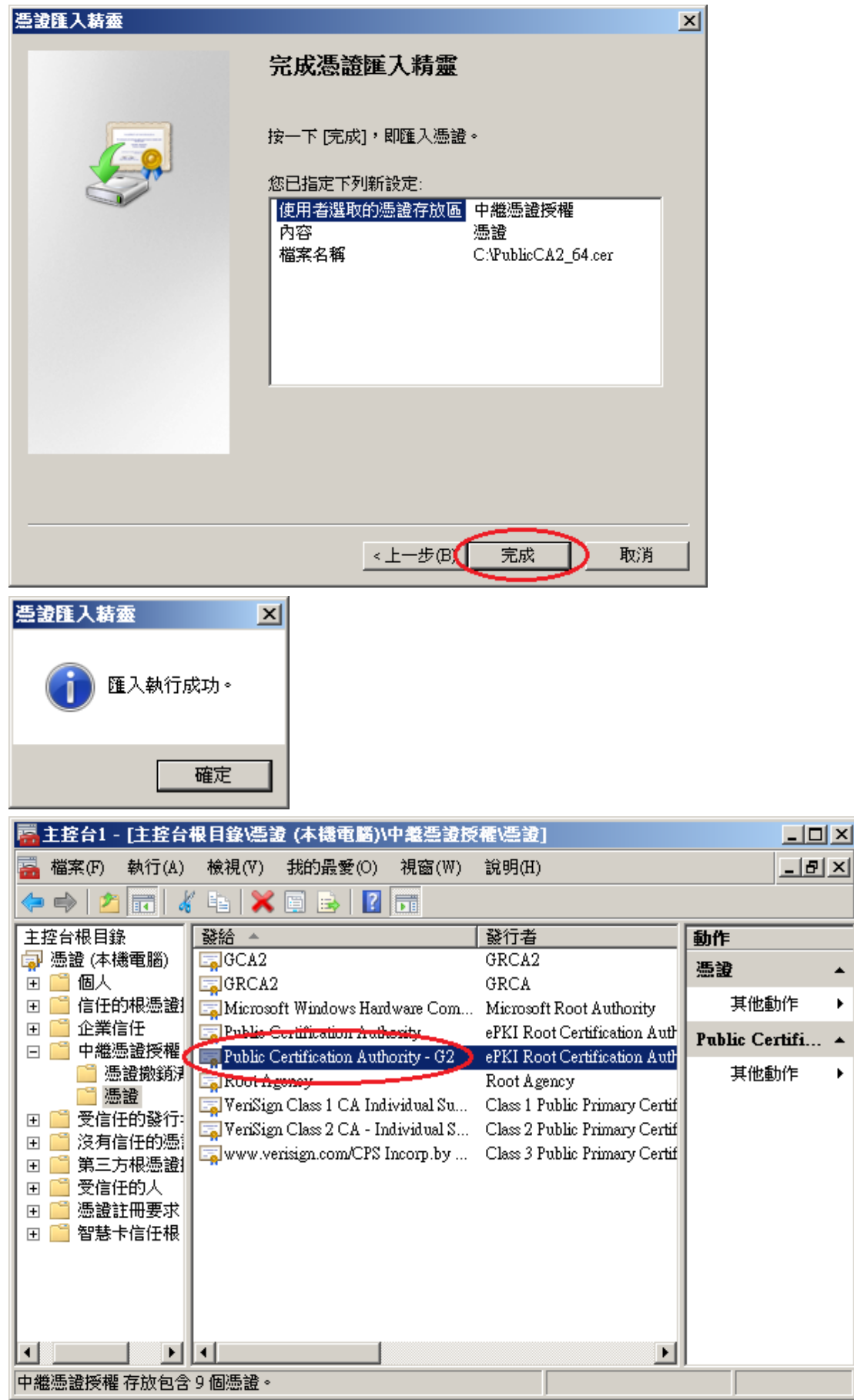

十、於站台上換上 SHA256 憑證。

點選需要更換 SHA256 憑證的站台→「繫結」

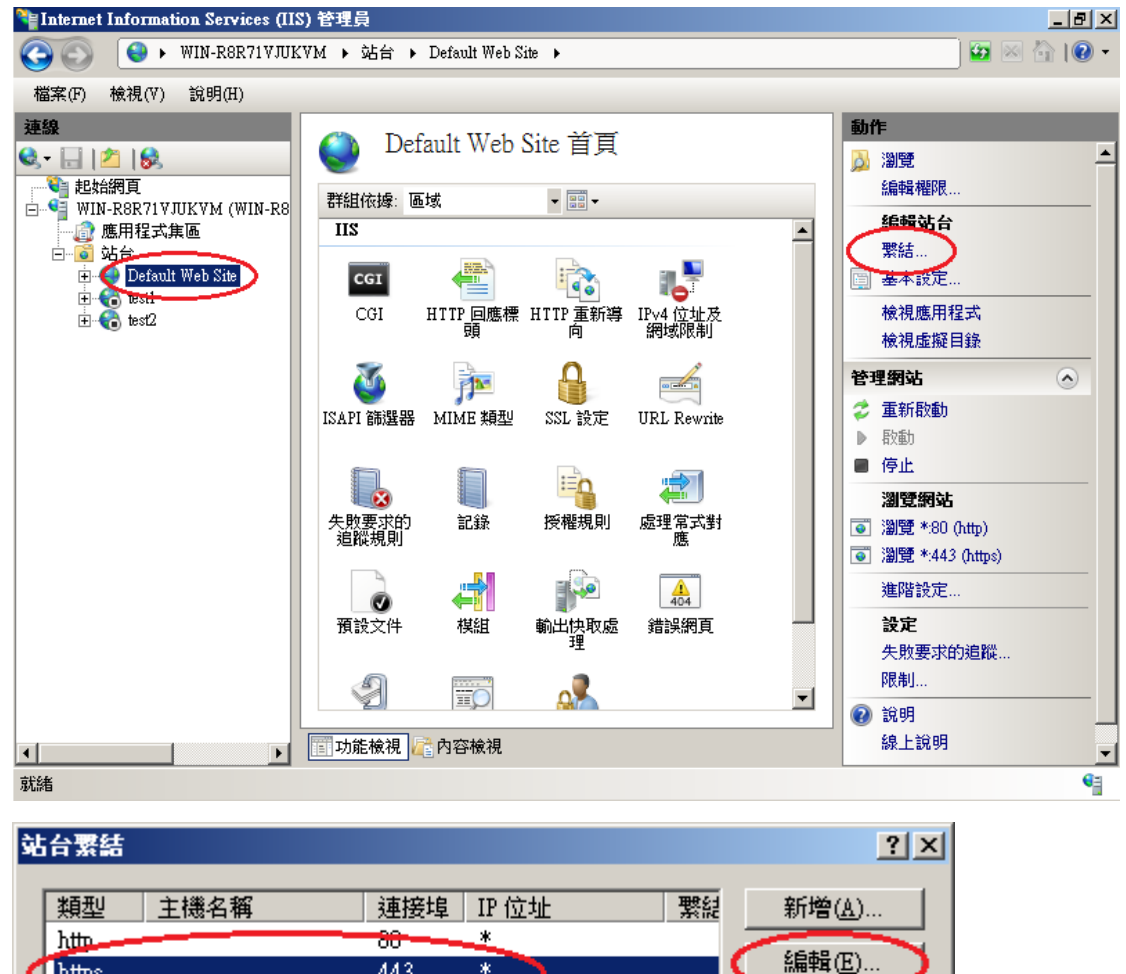

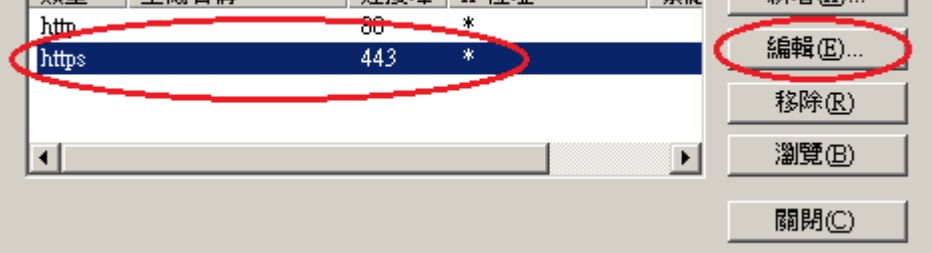

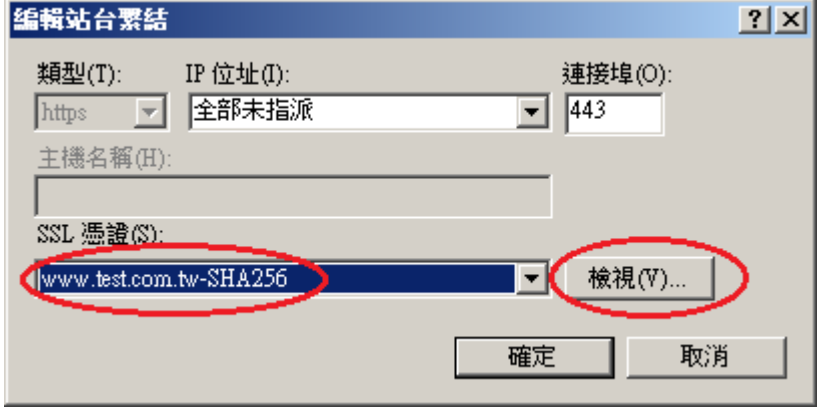

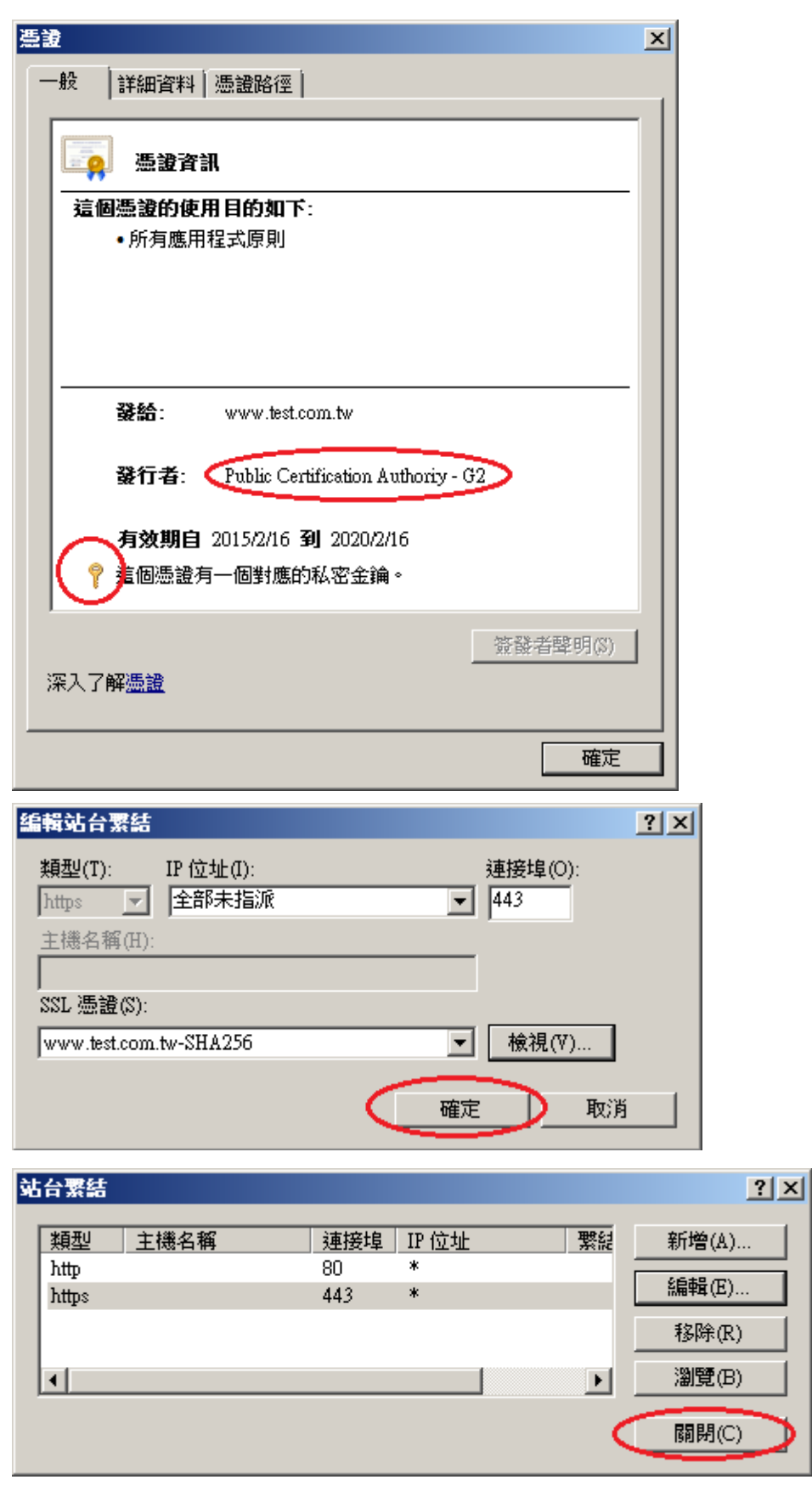

十一、 以瀏覽器檢視網頁是否正常運作。

- <span id="page-50-0"></span>一、適用於申請時,有同時取得 SHA1、SHA256 憑證。或是憑證在效期內,經由 審驗人員再次核發 SHA256 憑證者。
- 二、有關國際間漸進淘汰 SHA-1 憑證移轉至 SHA 256 憑證細節,請參閱問與答之 金鑰長度與演算法(https://publicca.hinet.net/SSL-08-06.htm) 。
- 三、需要先備妥 OpenSSL 軟體,或是找尋已安裝 OpenSSL 軟體的主機,後續將 會使用到。

Windows 版 OpenSSL 軟體連結,可以只安裝「light」的版本即可: <https://www.openssl.org/related/binaries.html>

四、從 IIS 管理員匯出 SHA1 憑證與私密金鑰。

開啟 IIS 管理員,點選「伺服器憑證」

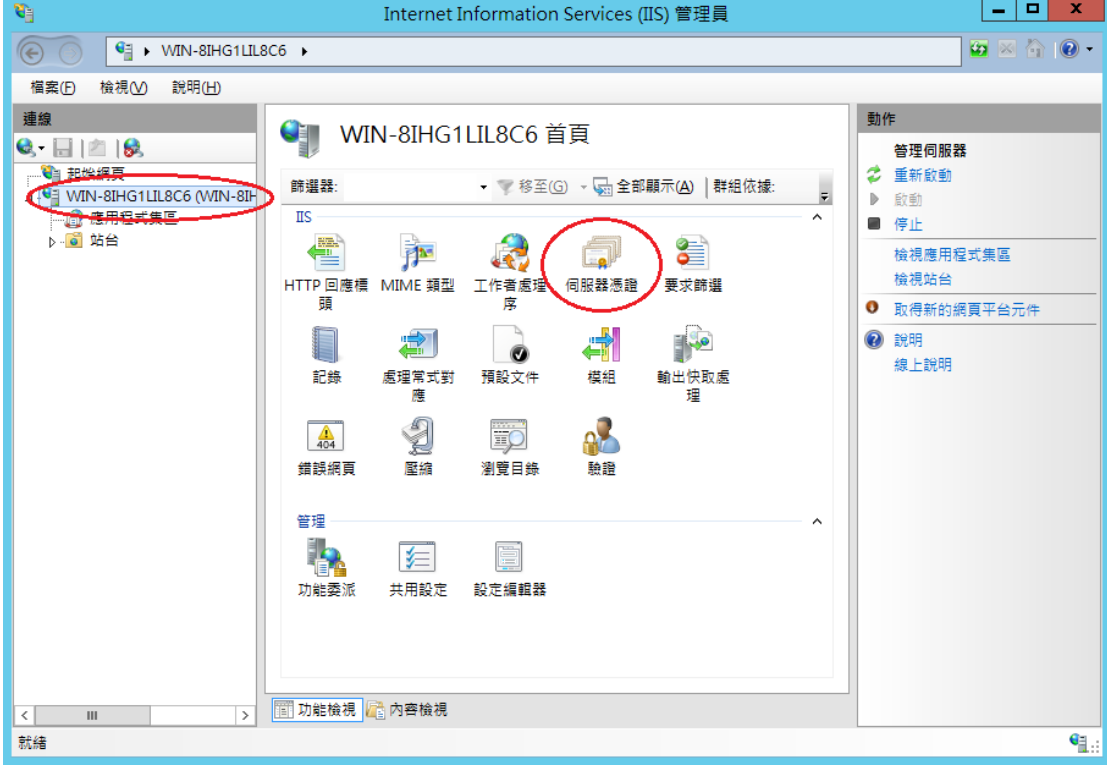

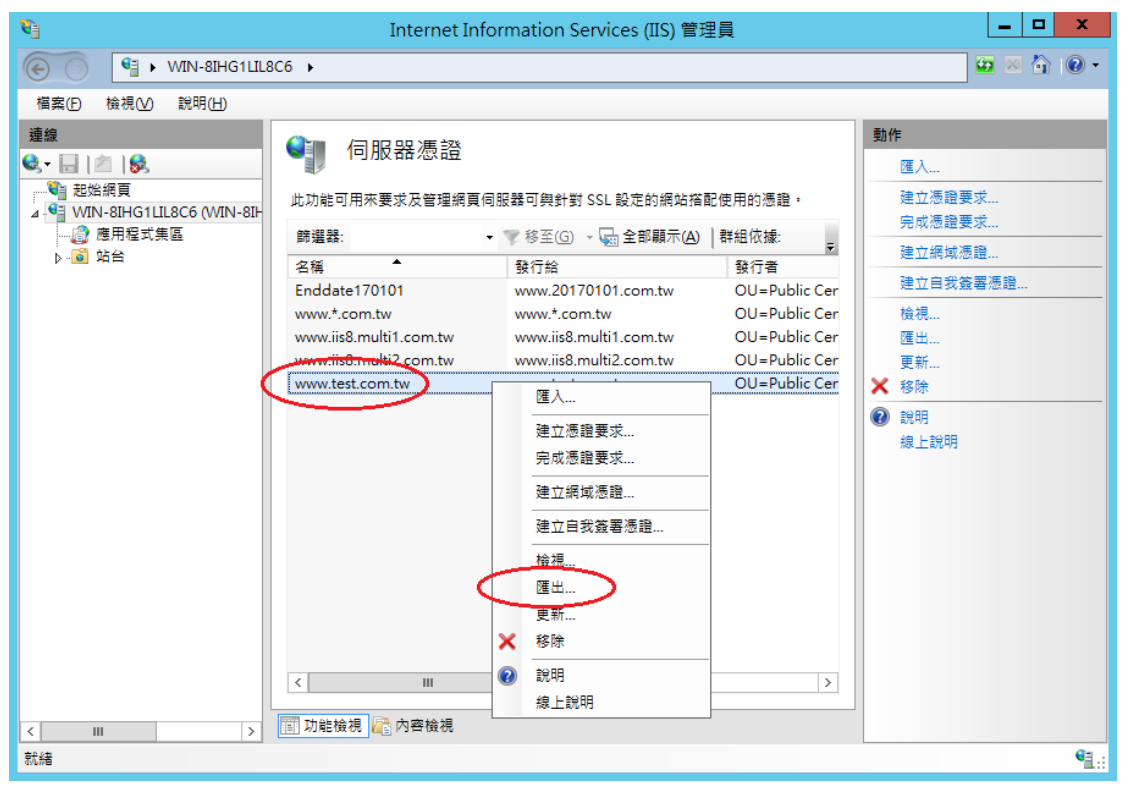

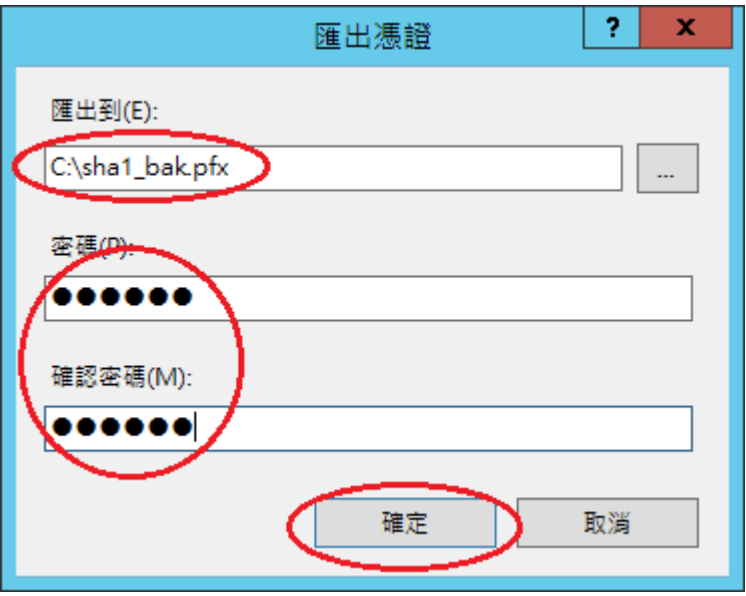

五、開啟「命令提示字元」,進入安裝 OpenSSL 目錄下的 bin 資料夾。 請依實際安裝路徑做調整

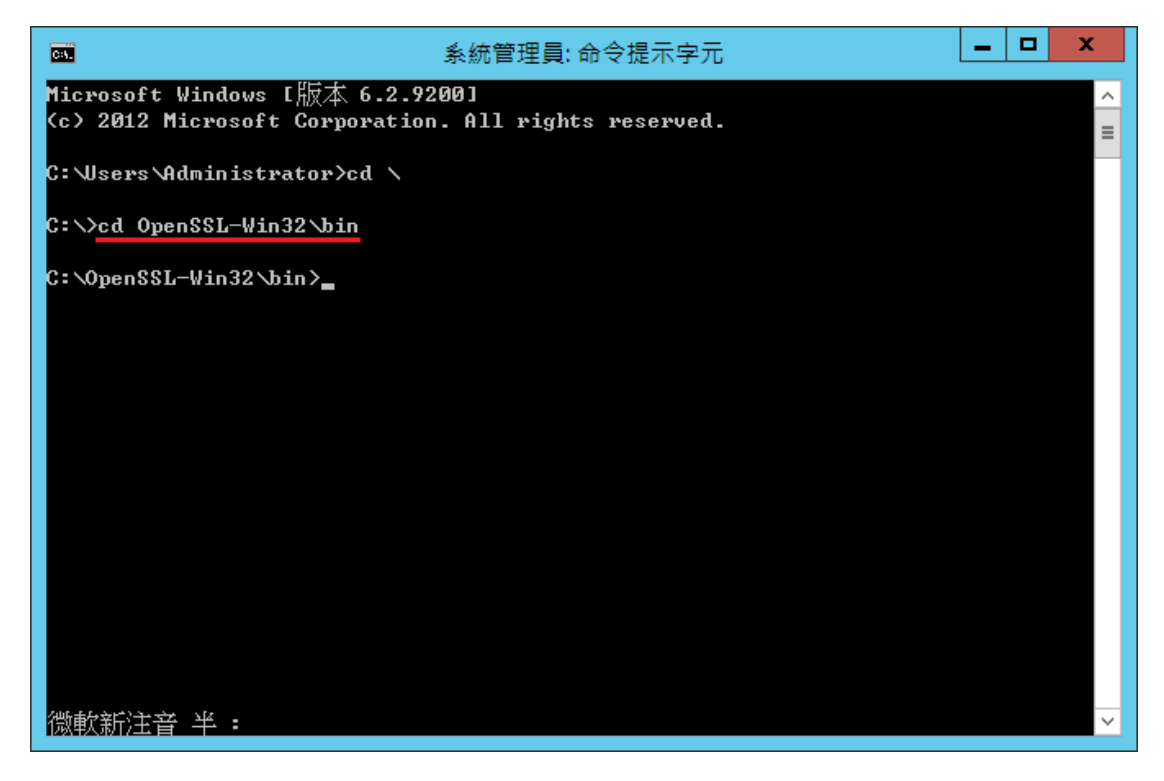

六、由 pfx 檔案分離出私密金鑰。

執行以下指令,並輸入從 IIS 匯出 pfx 時的密碼:

openssl pkcs12 -in <pfx file path> -nocerts -nodes -out <save private key path>

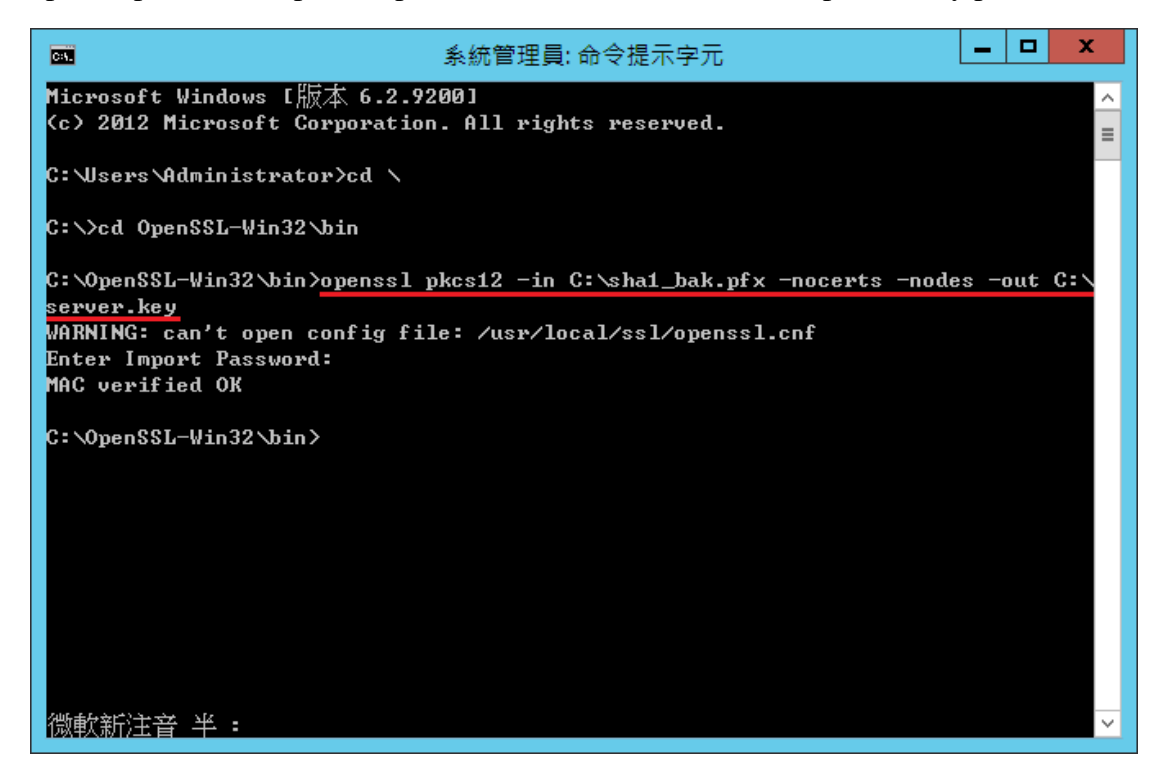

七、將私密金鑰與 SHA256 憑證重新合併成 pfx 檔案

執行以下指令,並輸入兩次 pfx 檔案匯出密碼:

openssl pkcs12 -export -nodes -in <sha256 certificate path> -inkey <private key path> -out <save pfx path> -name <alias name>

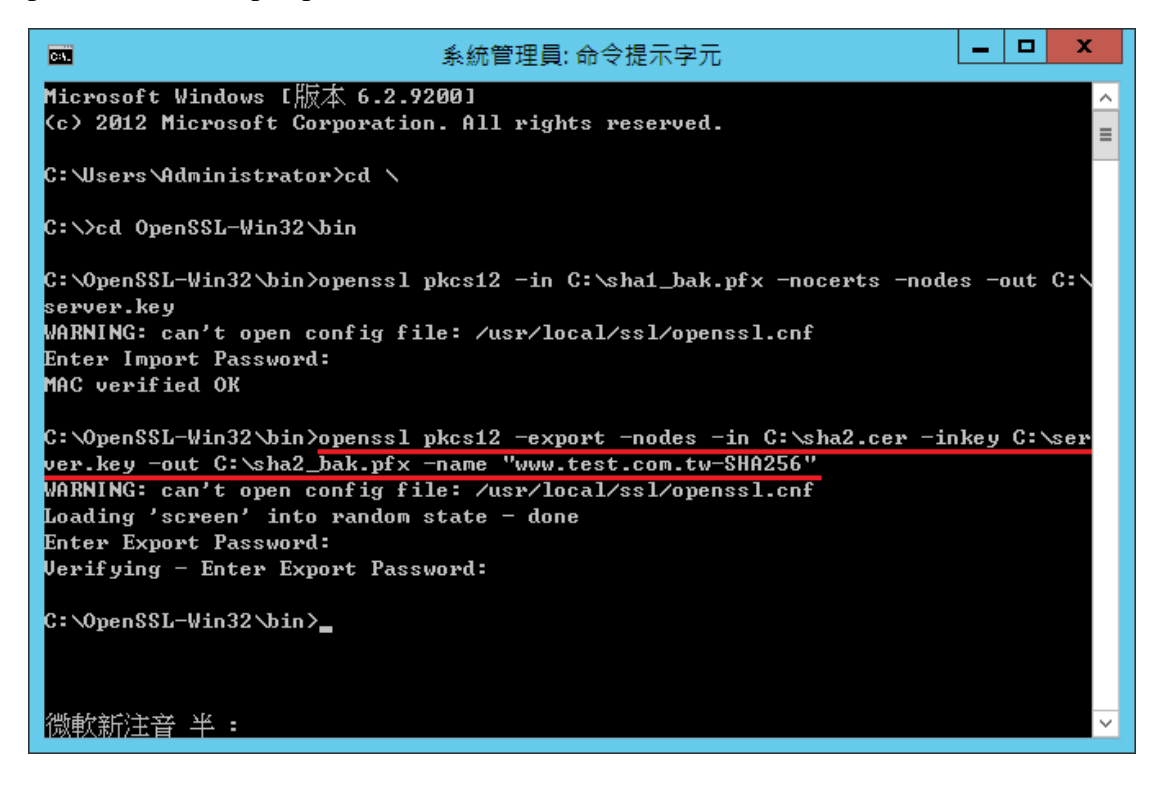

八、匯入 SHA256 憑證。

重新回到 IIS 管理員,並點選「匯入」

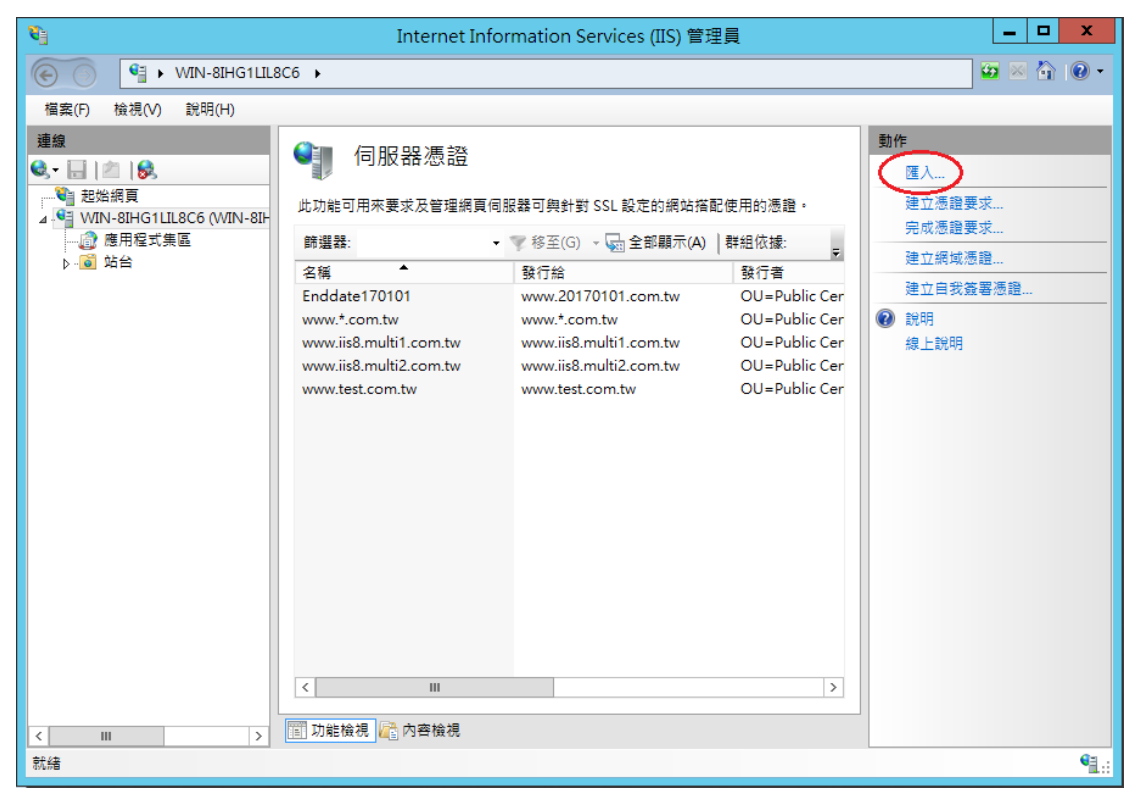

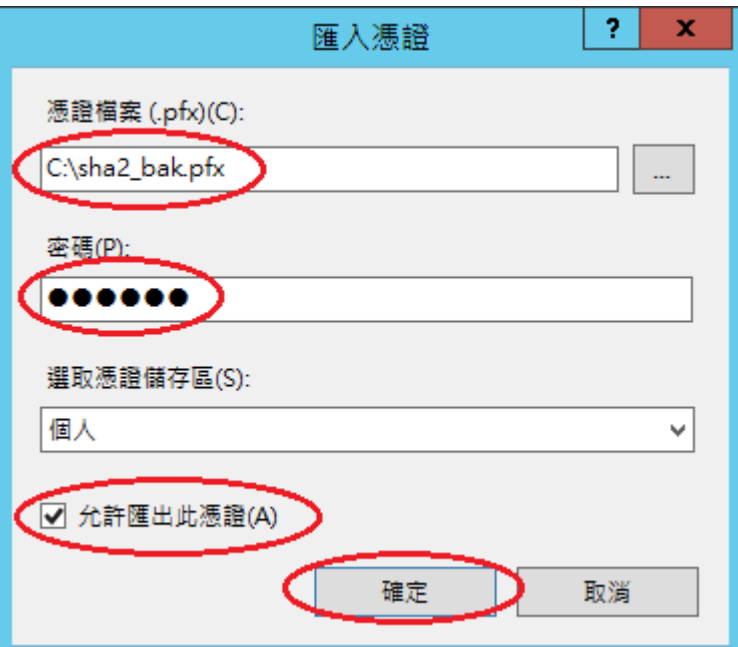

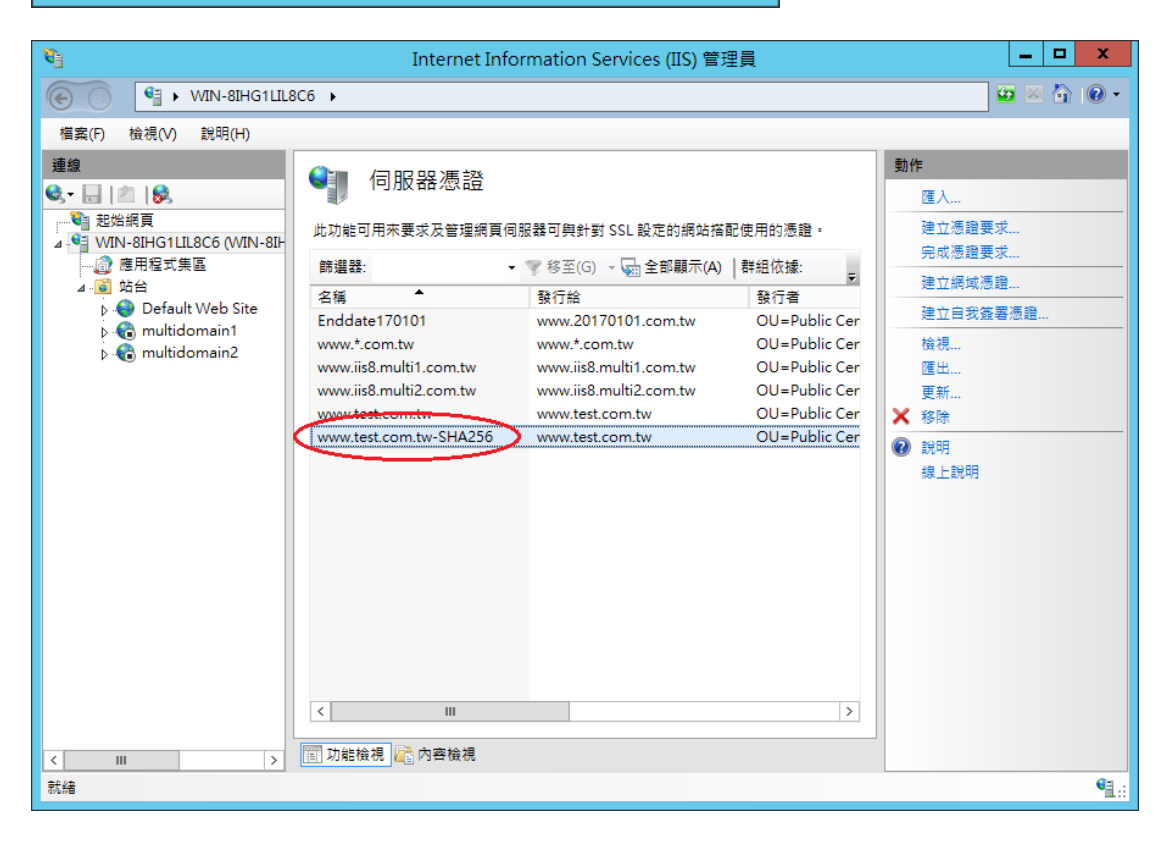

九、匯入 PublicCA G2 憑證(若曾經匯入過,可以略過此步驟)。 PublicCA G2 憑證: [http://publicca.hinet.net/CHTM/download/PublicCA2\\_64.crt](http://publicca.hinet.net/CHTM/download/PublicCA2_64.crt)

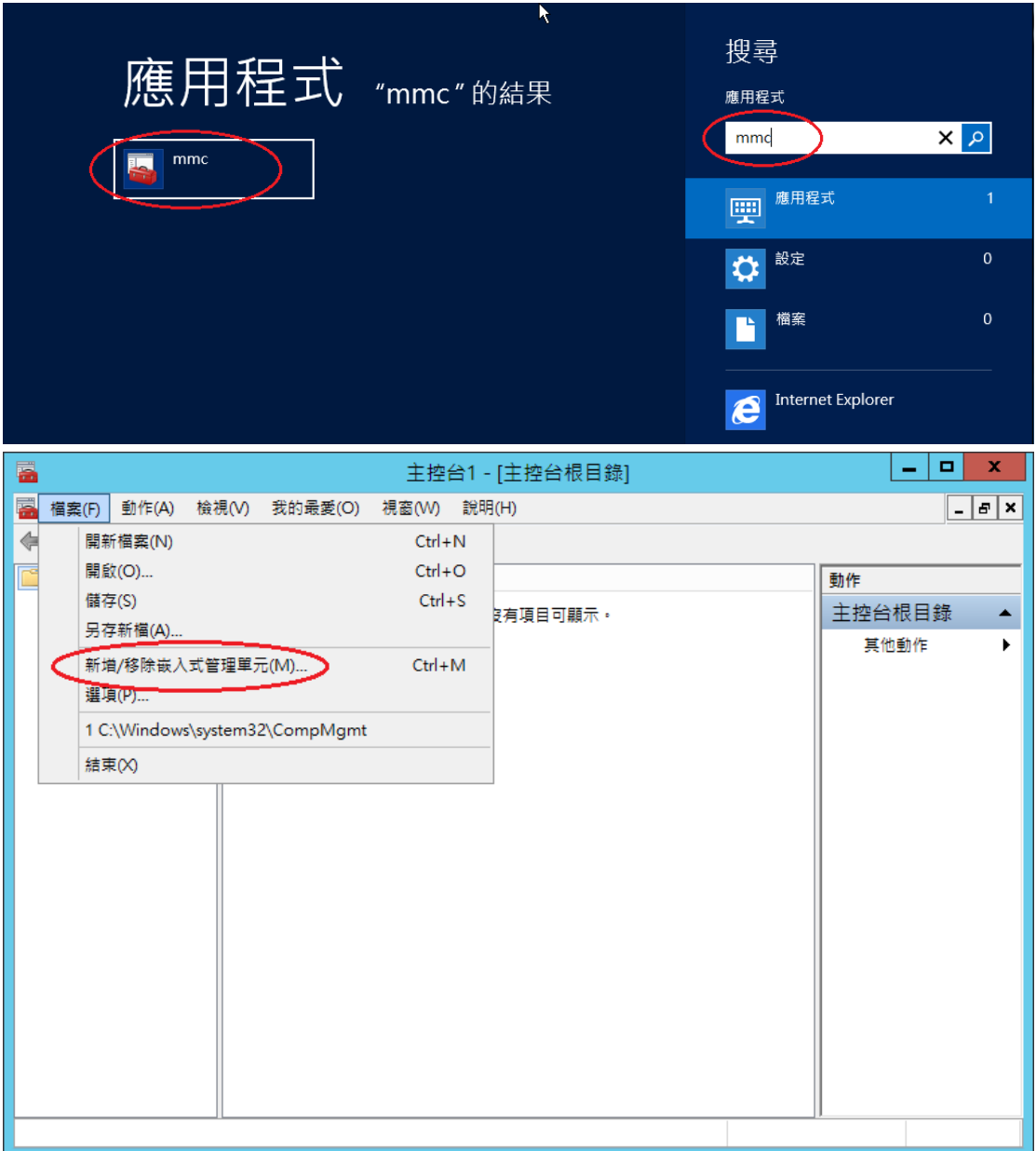

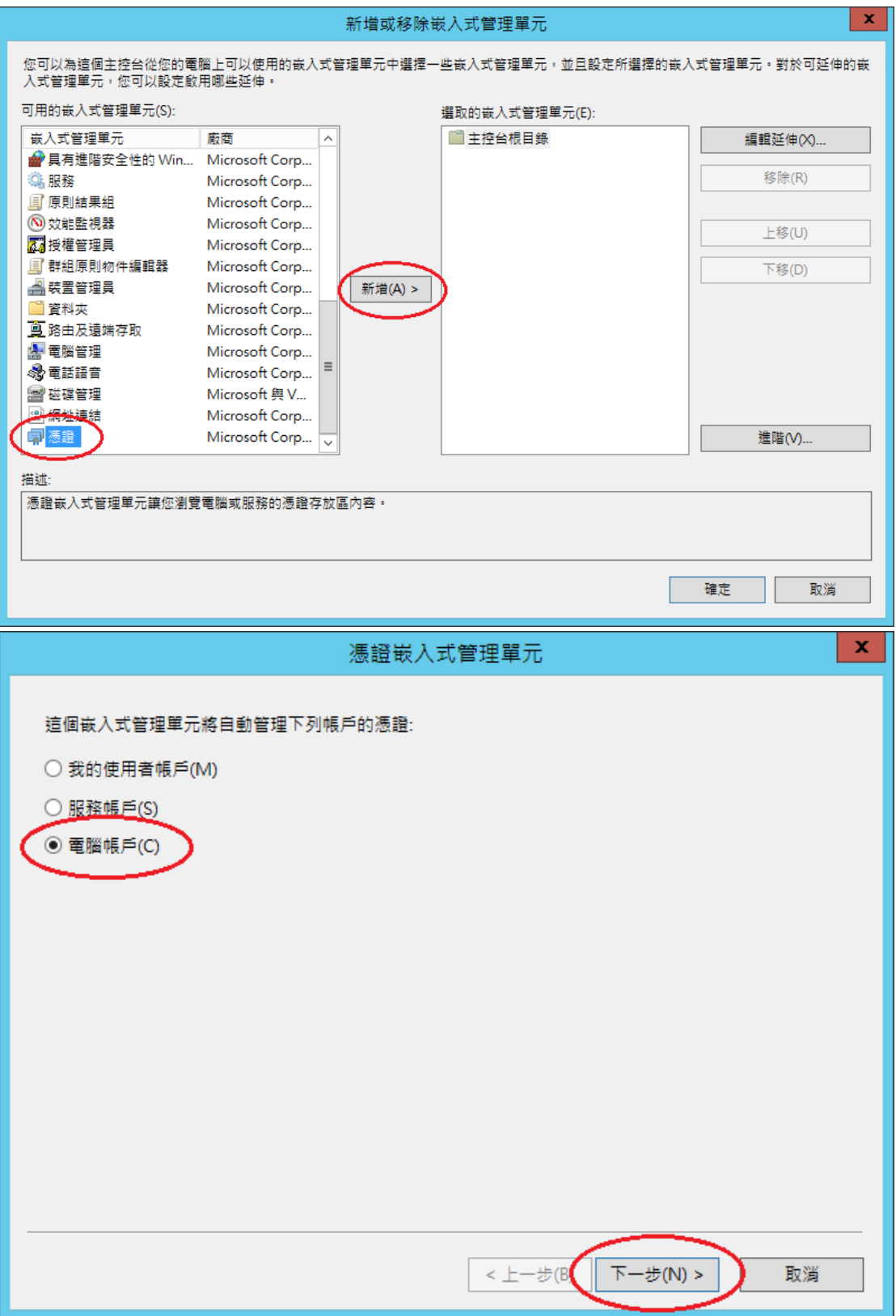

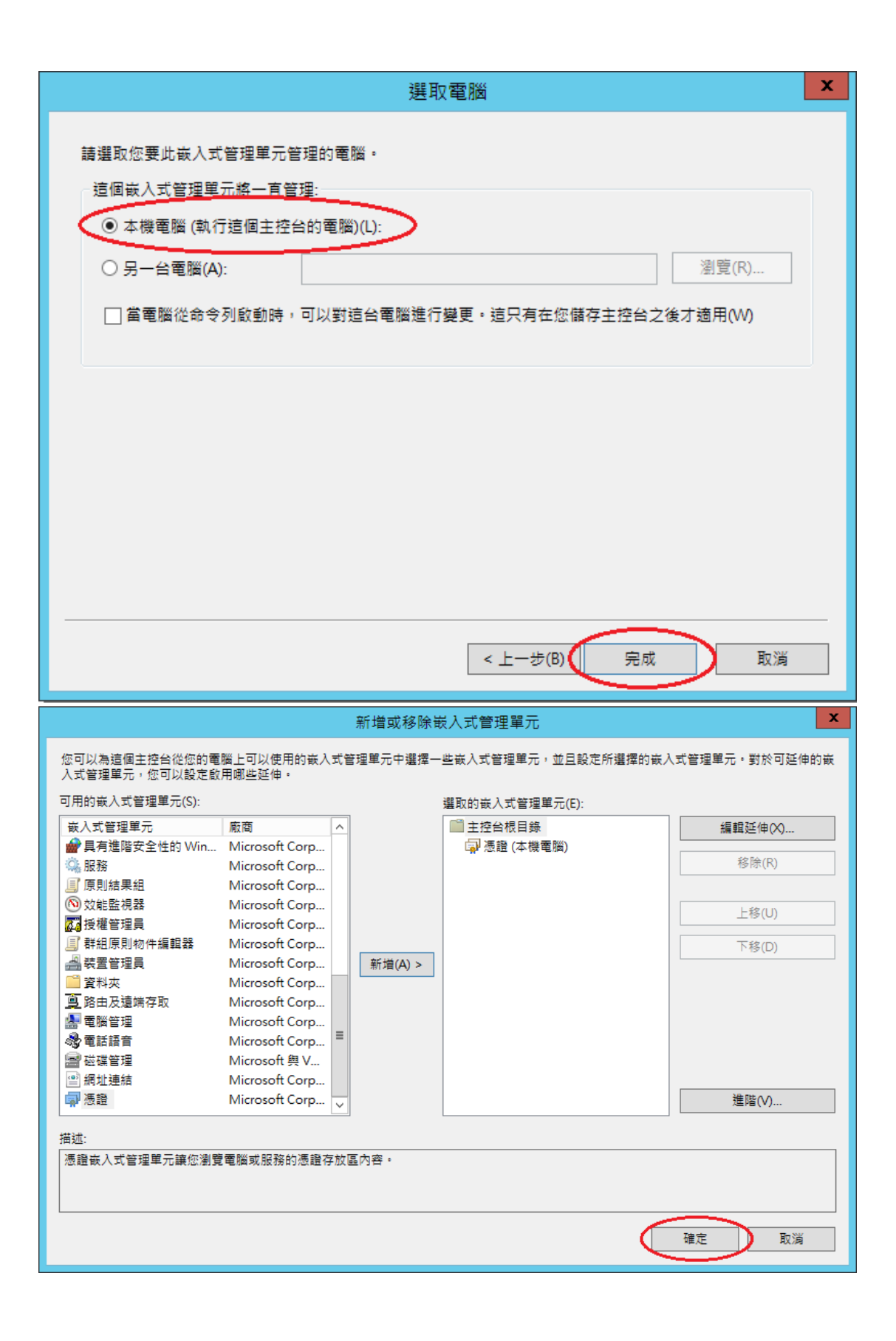

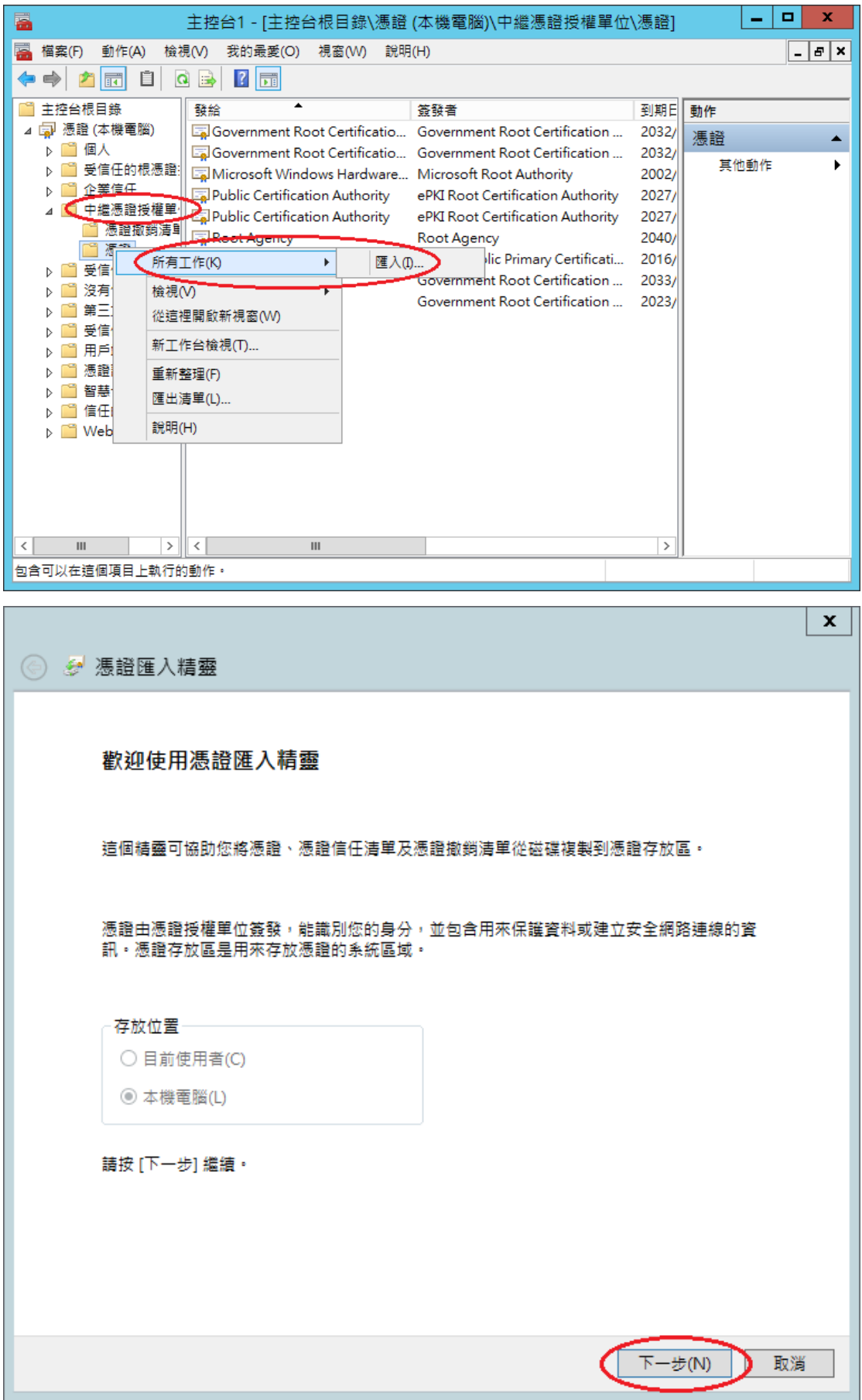

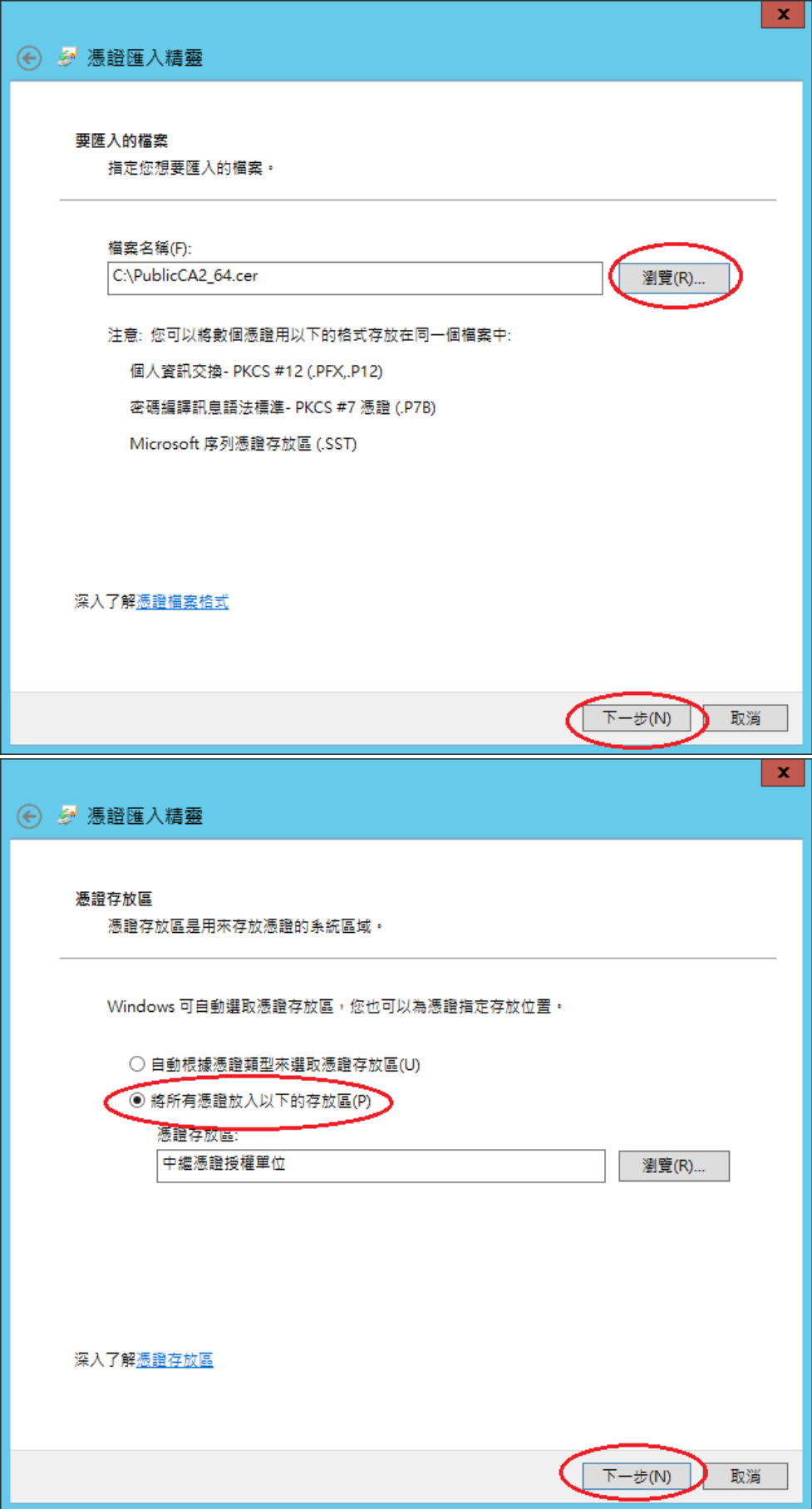

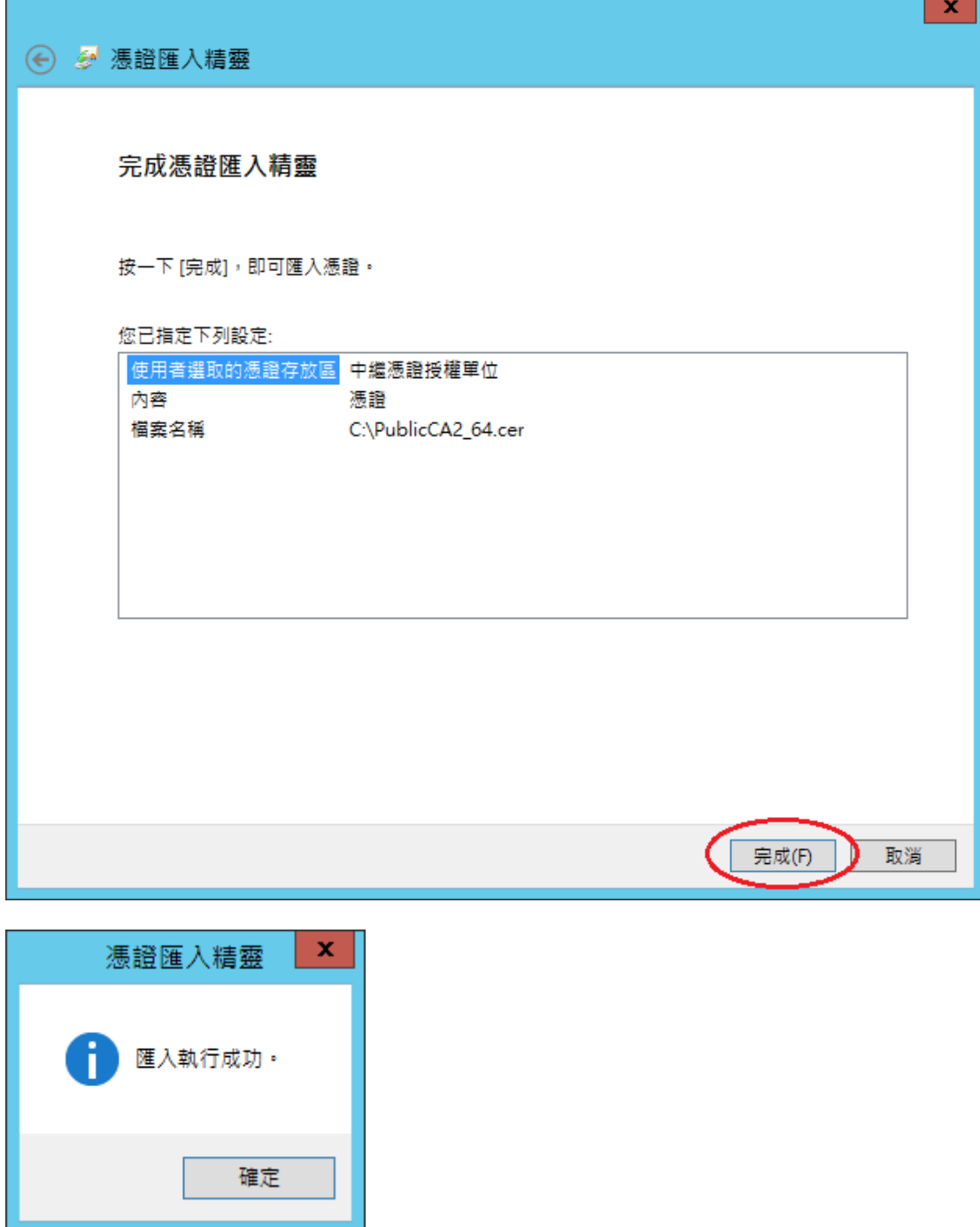

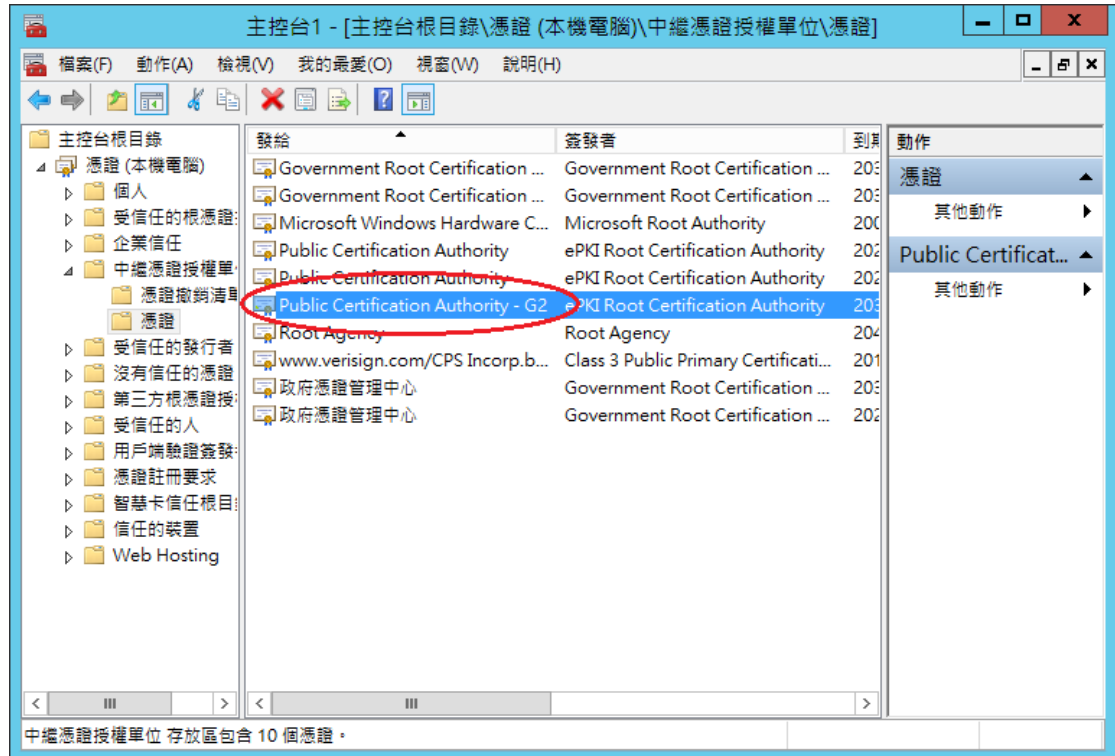

十、於站台上換上 SHA256 憑證。

點選需要更換 SHA256 憑證的站台→「繫結」

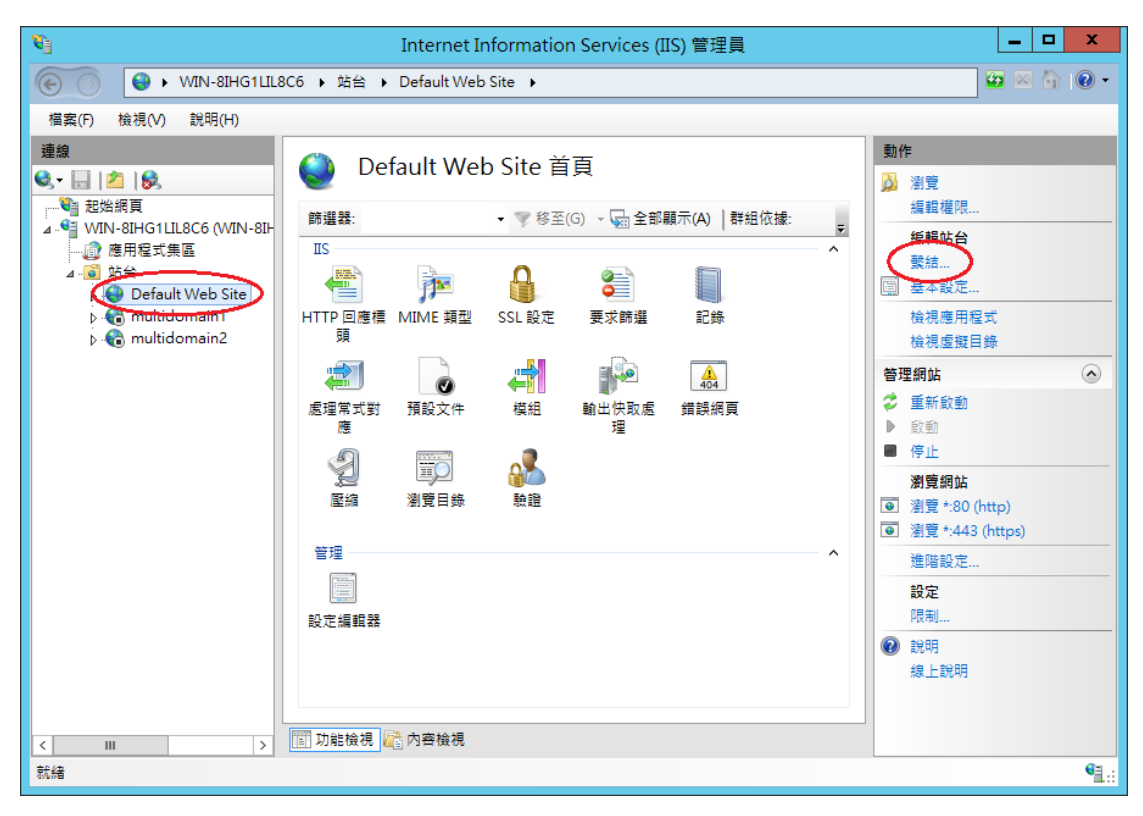

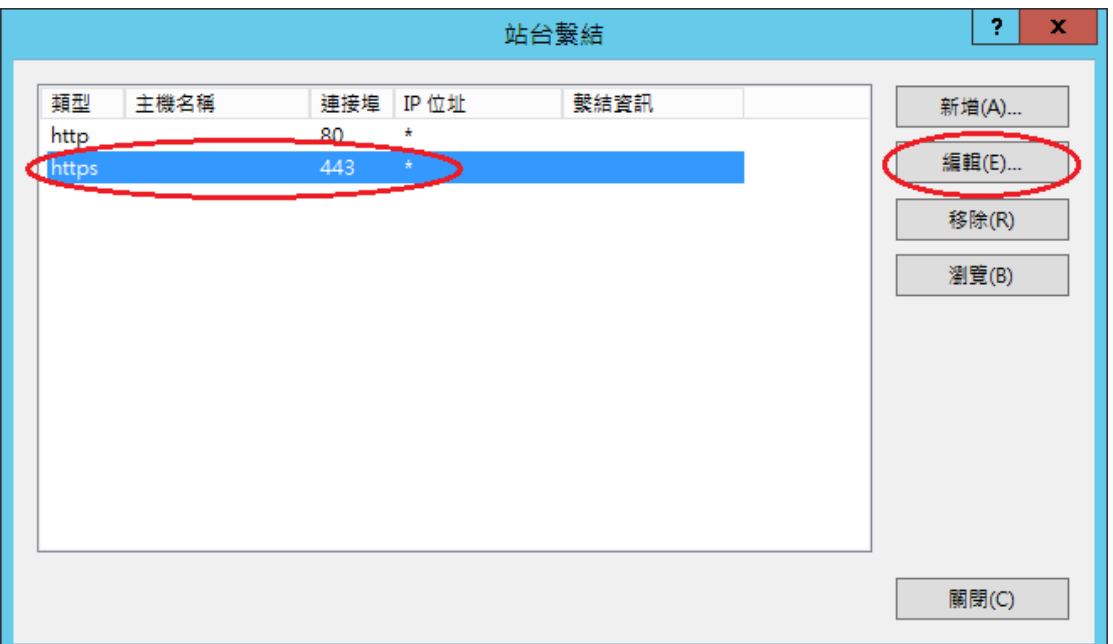

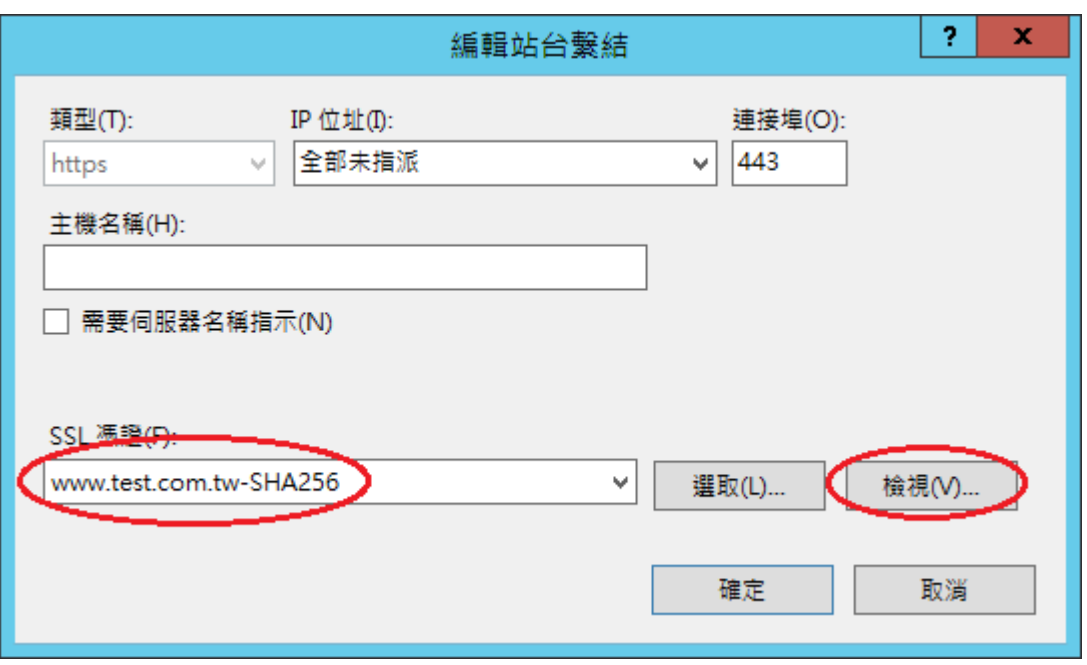

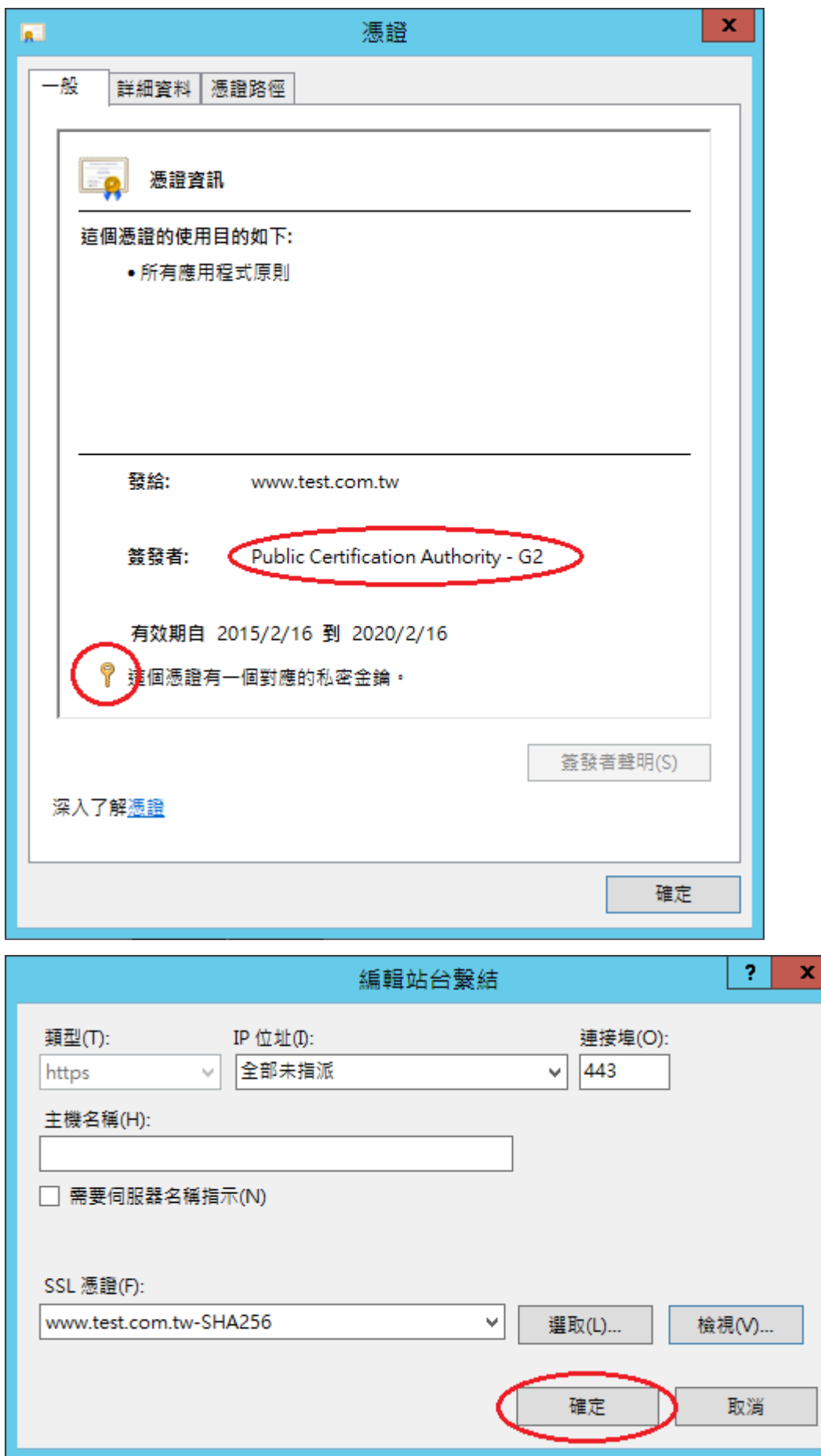

|       |      |     | 站台繫結               |      | ş.<br>x |
|-------|------|-----|--------------------|------|---------|
| 類型    | 主機名稱 | 連接埠 | IP 位址              | 繫結資訊 | 新增(A)   |
| http  |      | 80  | $\star$            |      |         |
| https |      | 443 | $\frac{1}{2\pi}$ . |      | 編輯(E)   |
|       |      |     |                    |      | 移除(R)   |
|       |      |     |                    |      | 瀏覽(B)   |
|       |      |     |                    |      |         |
|       |      |     |                    |      |         |
|       |      |     |                    |      |         |
|       |      |     |                    |      |         |
|       |      |     |                    |      |         |
|       |      |     |                    |      |         |
|       |      |     |                    |      | 關閉(C)   |

十一、 以瀏覽器檢視網頁是否正常運作。